# OMASCHINE

## Prise en main

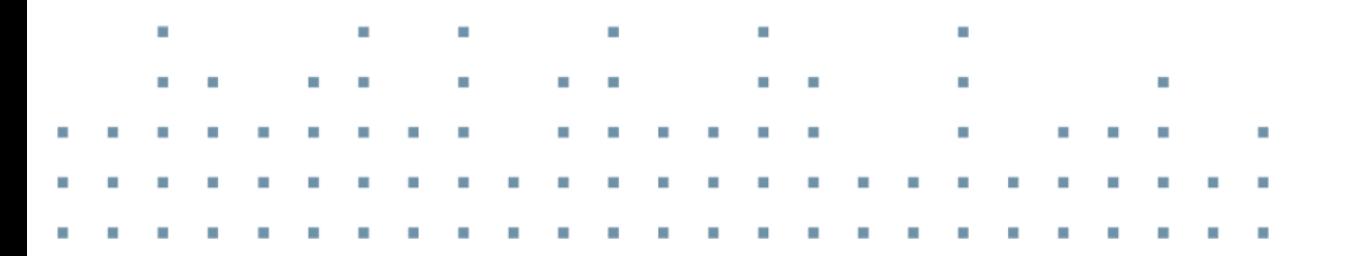

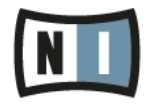

Les informations contenues dans ce document peuvent être modifiées à tout moment sans préavis et n'engagent pas la responsabilité de Native Instruments GmbH. Le Logiciel décrit dans ce document est soumis à l'acceptation d'une Licence d'Utilisation et ne doit pas être copié sur d'autres supports. Aucune partie de ce manuel ne peut être copiée, reproduite, transférée ou enregistrée, sous quelque forme que ce soit et pour quelque usage que ce soit, sans l'accord écrit explicite de Native Instruments GmbH. Tous les noms de produits et d'entreprises sont des marques déposées par leurs propriétaires respectifs.

"Native Instruments", "NI" and associated logos are (registered) trademarks of Native Instruments GmbH.

Mac, Mac OS, GarageBand, Logic, iTunes and iPod are registered trademarks of Apple Inc., registered in the U.S. and other countries.

Windows, Windows Vista and DirectSound are registered trademarks of Microsoft Corporation in the United States and/or other countries.

VST and Cubase are registered trademarks of Steinberg Media Technologies GmbH. ASIO is a trademark of Steinberg Media Technologies GmbH.

RTAS and Pro Tools are registered trademarks of Avid Technology, Inc., or its subsidiaries or divisions.

All other trade marks are the property of their respective owners and use of them does not imply any affiliation with or endorsement by them.

Écrit par : Nicolas Sidi, Nicolas Durand Traduit par : Nicolas Sidi, Nicolas Durand

Version du logiciel : 1.8 (09/2012)

Remerciements spéciaux à l'équipe de bêta-testeurs, dont l'aide nous fut précieuse non seulement pour trouver et corriger les bogues, mais aussi pour rendre ce produit encore meilleur.

**Contact**

#### **Germany**

Native Instruments GmbH Schlesische Str. 29-30 D-10997 Berlin Germany [www.native-instruments.de](http://www.native-instruments.de)

## **USA**

Native Instruments North America, Inc. 6725 Sunset Boulevard 5th Floor Los Angeles, CA 90028 USA [www.native-instruments.com](http://www.native-instruments.com)

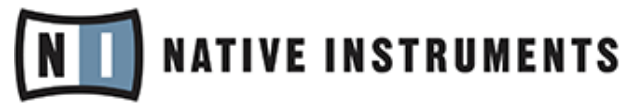

© Native Instruments GmbH, 2012. Tous droits réservés.

# Table des matières

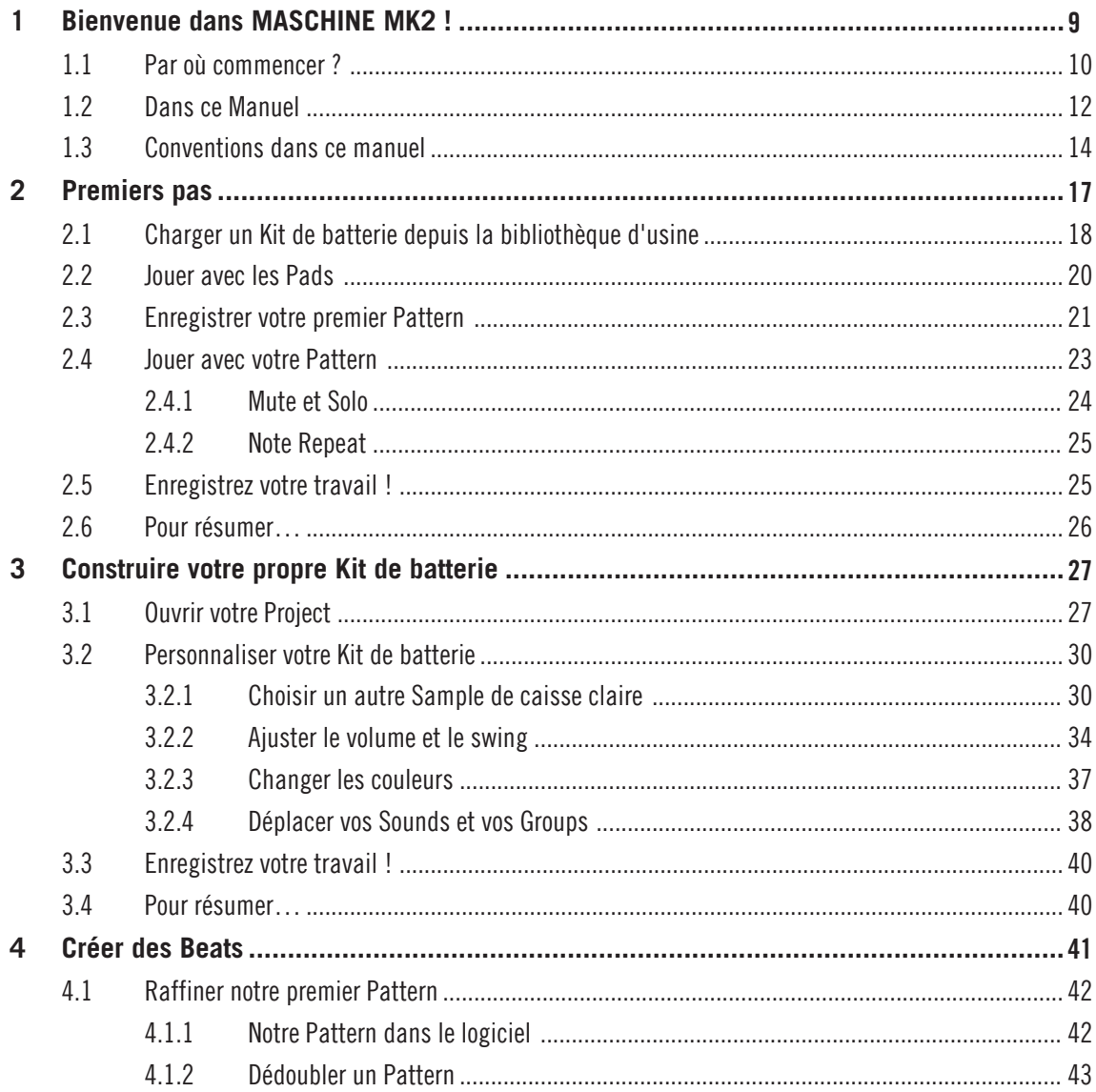

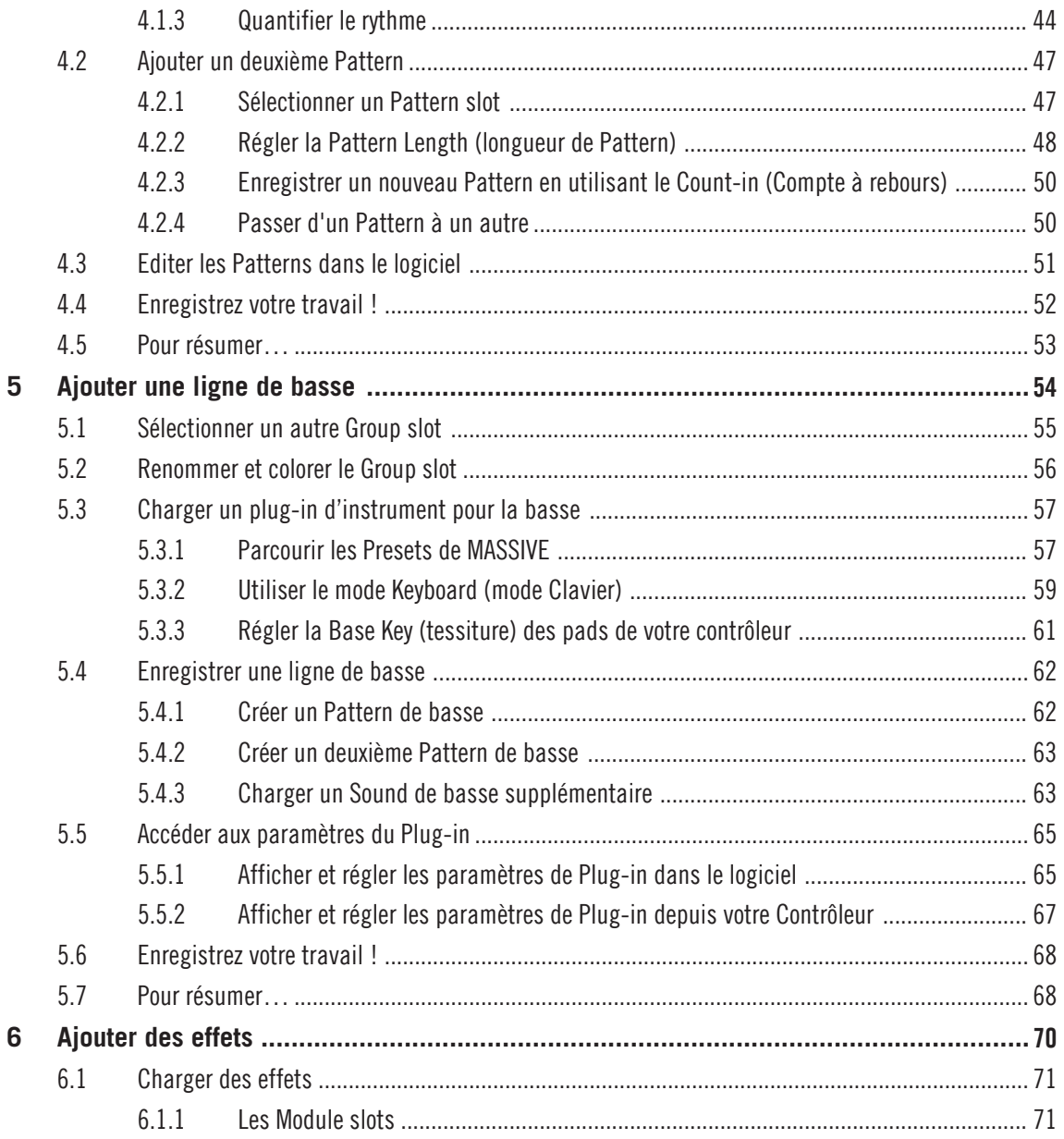

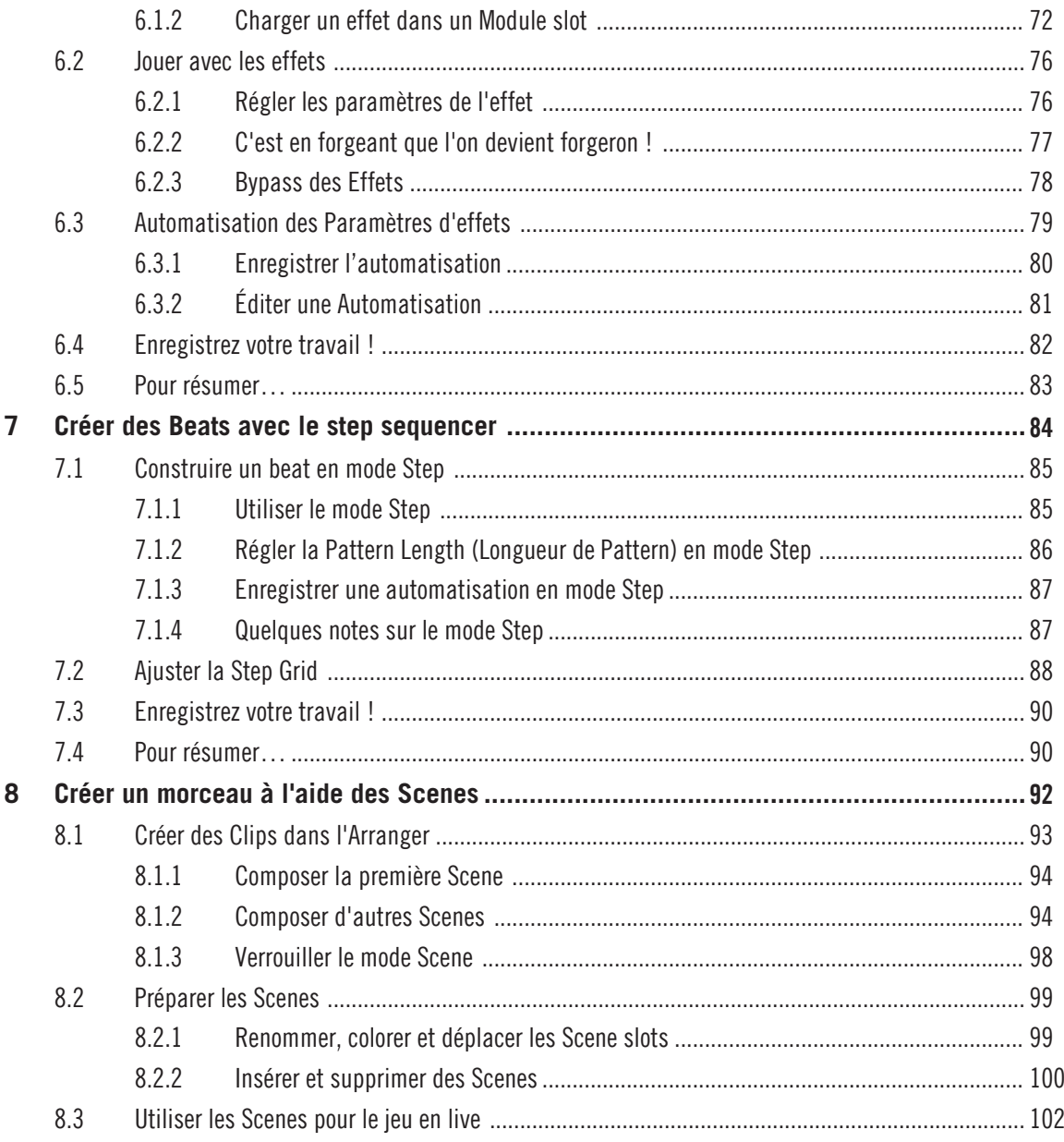

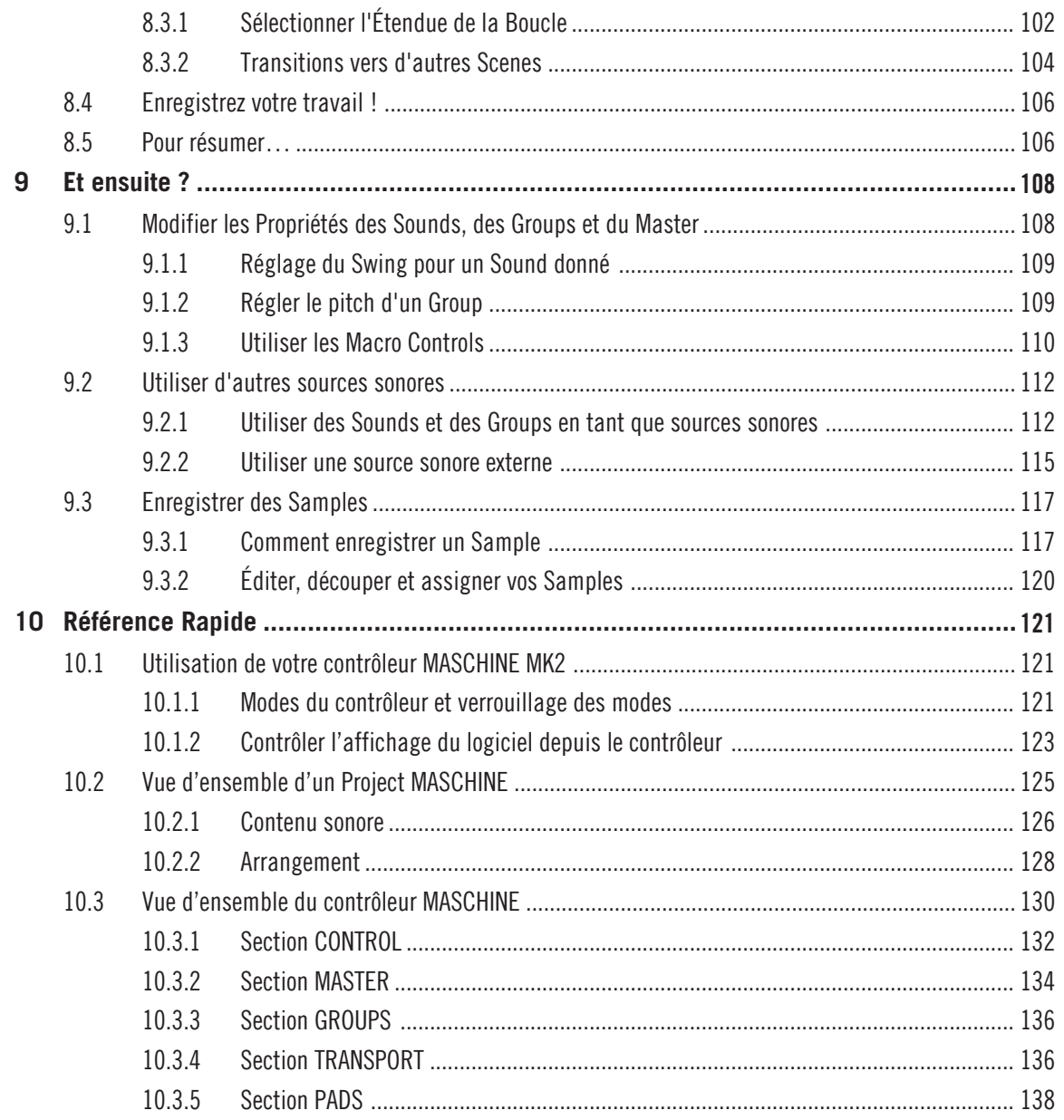

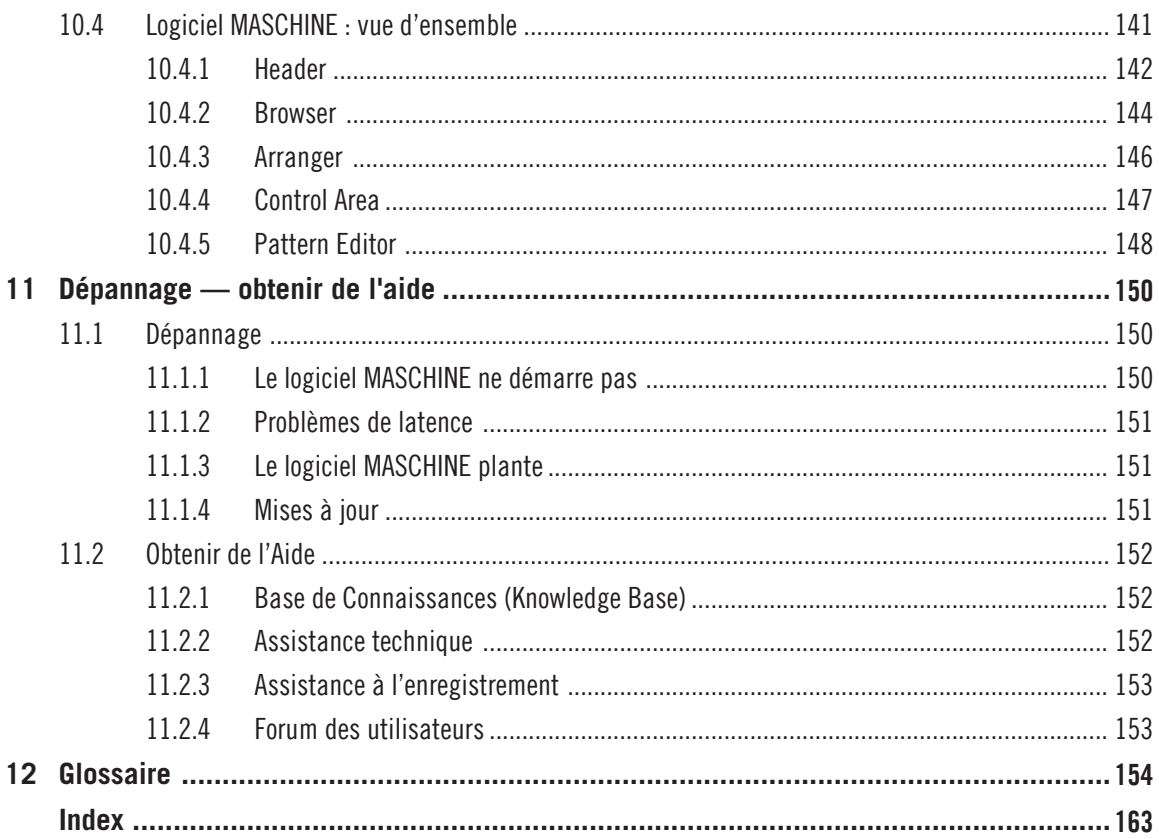

# <span id="page-8-0"></span>1 Bienvenue dans MASCHINE MK2 !

Nous vous remercions d'avoir acheté MASCHINE MK2 !

MASCHINE MK2 est l'association du contrôleur MASCHINE MK2 et du logiciel MASCHINE, combinant les avantages des deux mondes pour votre musique, en live comme en studio. L'utilisation intuitive et directe du contrôleur dédié, le contrôleur MASCHINE MK2, ainsi que les fonctions d'édition avancée et la flexibilité du logiciel MASCHINE en font le centre de création de vos productions musicales.

Vous pouvez créer des rythmiques, des harmonies et des mélodies précises : très plaisant à utiliser, l'instrument combine un séquenceur à pas, un sampler professionnel, une unité multieffet et un hôte pour plug-ins VST/AU. L'ensemble est pilotable de manière intuitive depuis le contrôleur matériel parfaitement intégré : après avoir touché l'un des éléments tactiles du contrôleur, l'intuition et le jeu prennent le dessus et vous permettent de rester concentré(e) sur votre musique.

Vous pouvez intégrer MASCHINE à toute station audio-numérique gérant l'un des formats VST, Audio Units ou RTAS, en une ou plusieurs instances, ce qui vous permet de profiter de ses capacités dans quasiment n'importe quelle configuration logicielle ; vous pouvez également utiliser MASCHINE en tant qu'application autonome. Vous pouvez échantillonner vos propres samples, découper des boucles en tranches (slicing) et les réarranger facilement, afin de transformer vos idées en productions complètes.

Mais MASCHINE MK2 est bien plus qu'un Sampler ou qu'une Groovebox ordinaire : l'instrument est livré avec une Library (bibliothèque) de 6 gigaoctets de sons créés et programmés par des artistes de renom, ainsi qu'avec un Browser (navigateur) à la fois sophistiqué et simple d'emploi, basé sur des tags (ou attributs), qui vous donne un accès immédiat aux sons que vous recherchez. Mais ce n'est pas tout ! Vous pouvez créer vos propres sons et samples ou utiliser les packs MASCHINE EXPANSION disponibles à l'achat sur le site web de Native Instruments pour enrichir encore votre bibliothèque de sons.

Vous pouvez également contrôler vos appareils MIDI externes et autres logiciels MIDI depuis le contrôleur MASCHINE MK2, et personnaliser les fonctions des pads, des encodeurs et des boutons selon vos besoins, grâce à l'application Controller Editor.

Nous espérons que le terrain de jeu de MASCHINE vous comblera tout autant que nous. Et maintenant, entrons dans le vif du sujet !

## <span id="page-9-0"></span>1.1 Par où commencer ?

MASCHINE MK2 vous propose de nombreuses sources d'informations. Les documentations principales sont censées être lues dans l'ordre suivant :

- 1. **MASCHINE MK2 Setup Guide (Guide d'installation)**
- 2. **MASCHINE MK2 Getting Started** (**Guide de Prise en Main** le présent document –) et les **tutoriels vidéo** en ligne
- 3. **MASCHINE MK2 Manual (Manuel de MASCHINE MK2)**

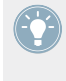

La version papier du document Setup Guide est disponible dans la boîte du produit. L'ensemble de la documentation est disponible au format PDF dans le dossier d'installation de MASCHINE sur votre disque dur. Vous pouvez également accéder à ces documents depuis le menu Help de l'application.

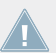

Consultez régulièrement le site web de Native Instruments pour vous procurer les versions mises à jour et traduites de ces documents.

Des documentations complémentaires fournissent des détails concernant des sujets plus spécifiques :

- **MASCHINE MK2 Hardware Control Reference (Référence du Contrôleur MASCHINE MK2)**
- **Controller Editor Manual (Manuel du Controller Editor)**

Vous trouverez ci-dessous une brève description de chacun de ces documents.

## **Votre première étape : le Setup Guide (Guide d'Installation)**

Une version papier du Setup Guide (Guide d'installation) est fournie dans la boîte de votre produit. Ce guide vous acompagnera tout au long de l'installation logicielle et matérielle de MA-SCHINE MK2, depuis le tout début jusqu'au moment où le premier son sortira de vos enceintes.

Commencez par lire le Setup Guide. Lisez ensuite le présent document MASCHINE MK2 Getting Started pour vous familiariser avec MASCHINE MK2 !

#### **MASCHINE MK2 Getting Started (Guide de Prise en Main)**

Après avoir lu le Setup Guide et suivi les instructions qu'il contient, votre MASCHINE MK2 doit être installé et prêt à l'emploi. L'étape suivante consiste à lire le présent manuel MASCHI-NE MK2 Getting Started. Il offre une approche pratique de l'utilisation de MASCHINE MK2 grâce à ses tutoriels couvrant un large éventail de tâches basiques mais aussi plus avancées ; il vous aidera ainsi à vous familiariser avec MASCHINE MK2.

#### **Tutoriels vidéo**

Le site web de Native Instruments contient de nombreux tutoriels vidéo vous proposant une approche pratique des nombreux aspects opérationnels de MASCHINE. Pour visionner ces tutoriels, ouvrez votre navigateur favori et rendez-vous à l'adresse suivante : [http://native-instru](http://native-instruments.com/maschinemedia)[ments.com/maschinemedia](http://native-instruments.com/maschinemedia).

#### **MASCHINE MK2 Manual (Manuel de MASCHINE MK2)**

Le Manuel MASCHINE MK2 fournit une description exhaustive de toutes les fonctions du logiciel et du contrôleur MASCHINE.

## **MASCHINE MK2 Hardware Control Reference (Référence du Contrôleur MASCHINE MK2)**

Le document MASCHINE MK2 Hardware Control Reference propose une vue d'ensemble d'un Project MASCHINE et fournit les options d'accès rapide via le contrôleur matériel MASCHI-NE MK2, ainsi que de nombreux raccourcis clavier.

## **Controller Editor Manual (Manuel du Controller Editor)**

Outre le fait d'utiliser votre contrôleur matériel MASCHINE MK2 avec son logiciel MASCHINE dédié, vous pouvez aussi l'utiliser comme un contrôleur MIDI puissant et flexible afin de piloter n'importe quel autre appareil ou application MIDI. Ceci est possible grâce au logiciel Controller Editor, une petite application qui vous permet de définir précisément chacune des assignations MIDI de votre contrôleur MASCHINE MK2. Le Controller Editor doit avoir été installé lors de la procédure d'installation de MASCHINE. Pour plus d'informations à ce sujet, veuillez consulter le Manuel du Controller Editor, disponible au format PDF dans le sous-dossier Documentation du dossier d'installation du Controller Editor, sur votre disque dur.

#### <span id="page-11-0"></span>**Autres sources de documentation en ligne**

Si vous avez des problèmes avec votre produit Native Instruments qui ne sont pas traités par la documentation fournie, il existe plusieurs moyens d'obtenir de l'aide :

- Base de Connaissances (Knowledge Base)
- Forum des utilisateurs
- Assistance technique
- Assistance à l'enregistrement

Vous trouverez plus d'information à ce sujet au chapitre ↑[11, Dépannage — obtenir de l'aide.](#page-149-0)

## 1.2 Dans ce Manuel

Vous êtes présentement en train de lire le Getting Started Guide (Guide de prise en main) de MASCHINE MK2. Ce document est constitué d'un ensemble de tutoriels qui vous guideront tout au long de votre apprentissage des méthodes d'utilisation classiques de MASCHINE MK2. Nous vous conseillons de suivre l'ordre prévu pour les tutoriels. Chacun représente une petite leçon sur un sujet essentiel pour la suite. Vous ferez ainsi connaissance, au fur et à mesure, avec les outils et concepts principaux de MASCHINE MK2. Au terme de cette lecture, vous devriez posséder le savoir-faire suffisant pour vous permettre de faire de la musique à l'aide de MASCHINE MK2 !

Même si vous êtes un(e) habitué(e) de MASCHINE, tous les tutoriels méritent d'être lus, car chacun de ces chapitres peut receler des astuces que vous ne connaissez pas encore. Si vous souhaitez rafraîchir votre mémoire au sujet d'une tâche particulière, assurez-vous de posséder tous les prérequis dont la liste figure au début du chapitre concerné !

Le présent document est organisé comme suit :

- La première partie est l'introduction.
- La deuxième partie (**Chapitres 2** à **9**) contient les tutoriels :
	- Chapitre ↑[2, Premiers pas](#page-16-0) : Charger un kit de batterie depuis la bibliothèque d'usine à l'aide du Browser, jouer avec ce kit à l'aide des pads, et enregistrer un motif rythmique simple (un « Pattern ») — tout ceci en utilisant exclusivement le contrôleur MA-SCHINE MK2.
- Chapitre ↑[3, Construire votre propre Kit de batterie](#page-26-0) : Personnaliser votre kit de batterie en échangeant rapidement certains de ses sons à l'aide du Browser, et en ajustant les réglages des sons.
- Chapitre ↑[4, Créer des Beats](#page-40-0) : Enregistrer un deuxième motif rythmique (« Pattern ») et découvrir comment effectuer des réglages fins sur vos Patterns.
- Chapitre ↑[5, Ajouter une ligne de basse](#page-53-0) : Ajouter une ligne de basse à votre morceau à l'aide d'un plug-in d'instrument VST/AU dans MASCHINE.
- Chapitre ↑[6, Ajouter des effets](#page-69-0) : Ajouter des effets aux différents d'instruments utilisés dans votre morceau, et réaliser rapidement des automatisations des paramètres de ces effets.
- Chapitre ↑[7, Créer des Beats avec le step sequencer](#page-83-0) : Créer un Pattern, cette fois à l'aide du step sequencer (séquenceur pas-à-pas) — une autre excellente manière de créer des grooves depuis votre contrôleur.
- Chapitre ↑[8, Créer un morceau à l'aide des Scenes](#page-91-0) : Organiser vos Patterns dans des Scenes, développer vos Scenes en morceaux, et les jouer en live !
- Pour finir, le Chapitre ↑[9, Et ensuite ?](#page-107-0) offre un aperçu des tâches et des méthodes de travail plus avancées détaillées dans le Manuel de MASCHINE MK2 : réglages des Propriétés Sound, Group et Master ; utilisation des routages avancés ; sampling...
- La troisième et dernière partie du présent manuel (**Chapitres 10** à **12**) regroupe des informations globales sur MASCHINE MK2, pouvant être utiles à tout moment
	- Le Chapitre ↑[10, Référence Rapide](#page-120-0) est une section de référence rapide concernant tous les éléments du contrôleur matériel MASCHINE MK2 et du logiciel MASCHINE. Il fournit une bonne vue d'ensemble des concepts et outils principaux de MASCHINE, ainsi qu'une liste des raccourcis matériels pour de nombreuses actions. Vous pouvez l'utiliser comme pense-bête avant de vous plonger dans le Manuel de MASCHI-NE MK2.
	- Le Chapitre ↑[11, Dépannage obtenir de l'aide](#page-149-0) regroupe des informations utiles pour le dépannage et pour obtenir de l'aide.
	- Le Chapitre ↑[12, Glossaire](#page-153-0) contient un glossaire définissant tous les termes et concepts importants utilisés dans MASCHINE MK2.

## <span id="page-13-0"></span>1.3 Conventions dans ce manuel

Cette section vous présente les conventions de symboles et de styles utilisées dans ce manuel. Ce manuel utilise des formats particuliers pour souligner certains points ou pour vous avertir de problèmes potentiels. Les icônes précédant ces notes vous permettent de voir immédiatement le type d'information dont il s'agit :

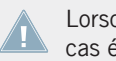

Lorsque vous voyez cette icône de point d'exclamation, lisez la note attentivement et, le cas échéant, suivez à la lettre les instructions et conseils qu'elle contient.

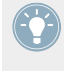

Cette icône représentant une ampoule indique que la note contient des informations complémentaires utiles. Ces informations faciliteront souvent la réalisation d'une tâche donnée ; cependant, elles ne s'appliquent pas nécessairement à votre configuration ou à votre système d'exploitation ; elles méritent néanmoins toujours d'être lues.

De plus, le formatage suivant est utilisé :

- Les textes apparaissant dans des menus (tels qu'Open…, Save as…, etc.) ainsi que les chemins d'accès aux emplacements sur votre disque dur (ou sur tout autre périphérique de stockage) sont imprimés en italique.
- Les textes apparaissant ailleurs (noms des boutons, contrôles, textes près des cases à cocher, etc.) sont imprimés en bleu. Lorsque vous voyez cette mise en forme, vous pouvez être sûr(e) de trouver le même texte quelque part sur votre écran.
- Les textes figurant sur le contrôleur MASCHINE MK2 sont imprimés en orange. ☺Lorsque vous voyez cette mise en forme, vous pouvez être sûr(e) de trouver le même texte quelque part sur votre contrôleur.
- Les noms et concepts importants sont imprimés en **gras**.
- Les références aux touches de votre clavier d'ordinateur sont entourées de crochets (par exemple : « Appuyez sur [Maj] + [Entrée] »).
- Les instructions uniques sont indiquées par cette flèche de type « bouton lecture ».
- $\rightarrow$  Les résultats des actions sont indiqués par cette flèche plus petite.

#### **Nomenclature**

Tout au long de la documentation, nous utiliserons le terme **« contrôleur MASCHINE MK2 »** (ou plus simplement **« contrôleur »**) pour faire référence au contrôleur matériel et le terme **« logiciel MASCHINE »** pour faire référence au logiciel installé sur votre ordinateur.

Le terme « **effet** » sera parfois abrégé en « **FX** » lorsque nous nous référerons aux éléments du logiciel et du contrôleur de MASCHINE. Ces termes ont la même signification.

#### **Boutons et curseurs sans étiquette**

Les boutons et curseurs rotatifs situés au-dessus et en-dessous des écrans de votre contrôleur MASCHINE MK2 n'ont pas de label (contrairement à tous les autres éléments situés sur le contrôleur).

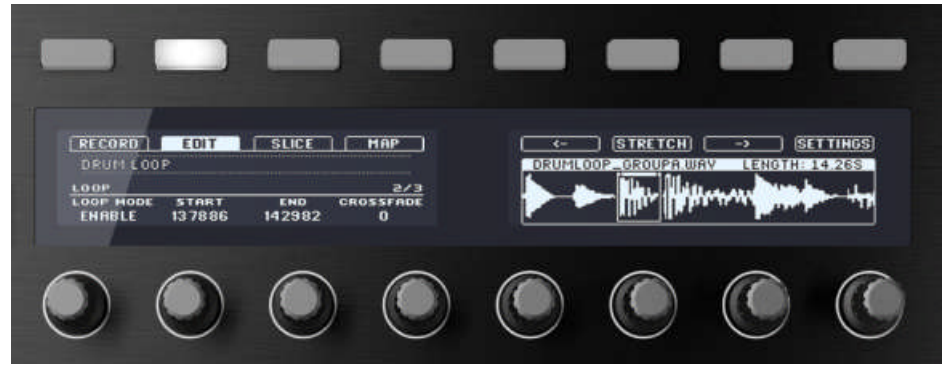

Les boutons et curseurs non étiquetés sur le contrôleur MASCHINE MK2.

Pour mieux les reconnaître dans la documentation, nous les nommerons systématiquement à l'aide d'une majuscule et d'un numéro : nous parlerons des Boutons 1 à 8 et des Curseurs 1 à 8. Par exemple, lorsque vous verrez une instruction telle que : « Appuyez sur le Bouton 2 pour ouvrir la page EDIT», vous saurez qu'il s'agit du deuxième bouton à partir de la gauche, audessus des écrans.

## **Combinaisons de Boutons et Raccourcis à partir de votre Contrôleur**

La plupart des instructions utiliseront le signe « + » pour signaler des boutons (ou des pads) qui doivent être appuyés **simultanément**, en commençant par le premier bouton indiqué. Par exemple, une instruction telle que :

« Appuyez sur SHIFT + PLAY »

signifie :

- 1. Appuyez sur SHIFT et maintenez le bouton enfoncé.
- 2. Tout en maintenant SHIFT enfoncé, appuyez sur PLAY, puis relâchez-le.
- 3. Relâchez le bouton SHIFT.

# <span id="page-16-0"></span>2 Premiers pas

Dans ce premier tutoriel, nous allons charger un kit de batterie depuis la bibliothèque d'usine, jouer avec à l'aide des pads, et enregistrer quelques motifs rythmiques simples. Nous nous concentrerons sur votre contrôleur MASCHINE MK2, afin de découvrir quelques-unes de ses puissantes fonctions.

## **Prérequis**

Nous supposons que vous avez consciencieusement suivi les instructions du Setup Guide (Guide d'Installation) disponible à la fois en PDF et au format papier, dans la boîte de votre produit. Par conséquent, MASCHINE doit déjà être installé sur votre ordinateur, avec ses réglages audio de base correctement configurés, et le contrôleur matériel doit être connecté à votre ordinateur. Si ce n'est pas le cas, veuillez consulter à nouveau le Setup Guide pour plus d'informations sur cette installation avant d'aller plus loin.

Si ce n'est pas déjà fait, veuillez démarrer MASCHINE d'une des façons habituelles de votre système d'exploitation — par exemple en double-cliquant sur le raccourci placé sur votre bureau lors de l'installation du logiciel.

## **Un Project dans MASCHINE**

Dans MASCHINE, votre morceau (ou piste) est appelé un **Project**. Un Project contient tous les sons, les instruments, les effets, les réglages, ainsi que les informations d'arrangement que vous pourrez créer — en d'autres termes, un Project contient tout ce qui définit votre morceau.

► Si jamais vous avez déjà commencé à tester MASCHINE, veuillez reprendre avec un nouveau Project vide ; cliquez sur le menu File et choisissez New, ou utilisez le raccourci  $[Ctrl] + [N] ([Cmd] + [N]$  sous Mac OS X).

Pour l'instant, nous vous conseillons de vous éloigner de l'ordinateur, pour ne vous concentrer que sur votre contrôleur MASCHINE MK2. Installez-vous confortablement, et saisissez votre contrôleur. Nous sommes maintenant prêts à commencer !

## <span id="page-17-0"></span>2.1 Charger un Kit de batterie depuis la bibliothèque d'usine

Nous allons commencer par choisir et charger un kit de batterie complet dans la gigantesque bibliothèque d'usine fournie avec MASCHINE. Pour cela, nous allons utiliser le Browser de MASCHINE. Le Browser est l'outil permettant de trouver, d'étiqueter et de catégoriser tous les types d'objets utilisés dans MASCIHINE.

Pour faire simple, un kit de batterie est un ensemble d'instruments — appelés des **Sounds**, dans la terminologie de MASCHINE. Ces Sounds sont rassemblés dans un **Group**, qui représente le kit complet. Votre morceau peut contenir jusqu'à huit de ces Groups, étiquetés de A à H. Cherchons donc un kit sympa à charger dans le Group A.

Sur votre contrôleur, effectuez les actions suivantes :

- 1. Appuyez sur le bouton A situé sur la gauche de votre contrôleur, afin de sélectionner le premier Group slot. C'est l'emplacement dans lequel nous allons charger notre kit de batterie. Le bouton A doit s'allumer, indiquant que cet emplacement est sélectionné.
- 2. Appuyez sur le bouton BROWSE situé tout en haut à gauche de votre contrôleur. Le bouton BROWSE s'illumine. L'écran gauche vous propose maintenant un certain nombre de choix.
- 3. Appuyez sur le Bouton 2, au-dessus des écrans, afin de sélectionner GROUP.
- 4. Tournez le Curseur 1 situé en-dessous des écrans, jusqu'à ce que le champ FILTER de l'écran gauche affiche GROUP.

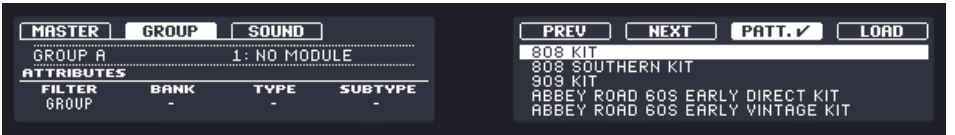

Maintenant, seuls les Groups seront affichés sur l'écran droit.

5. Tournez le Curseur 2 jusqu'à ce que le champ BANK affiche KITS, afin que seuls les kits de batterie soient affichés sur l'écran droit.

6. Tournez le Curseur 3 jusqu'à ce que le champ FIELD affiche URBAN KITS ; ceci réduit la liste des résultats affichée sur l'écran droit aux seuls kits de ce type.

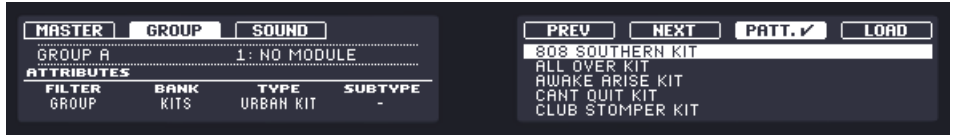

- 7. Tournez l'encodeur Control (le curseur plus gros, situé à gauche de votre contrôleur) ou le Curseur 5 (situé sous l'écran droit) afin de faire défiler la liste, jusqu'à sélectionner EK-TL A KIT.
- 8. Appuyez maintenant sur le Bouton 7 situé au-dessus des écrans, afin que PATT soit désélectionné (le Bouton doit être désactivé — nous y reviendrons plus tard).

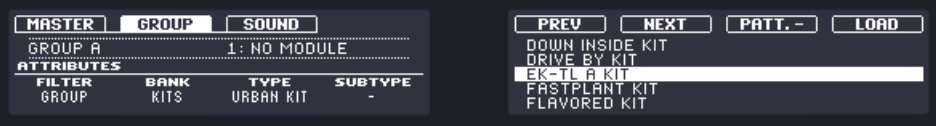

- 9. Appuyez sur l'encodeur Control ou sur le Bouton 8 (au-dessus des écrans) pour charger le kit sélectionné.
- $\rightarrow$  Le kit de batterie est alors chargé dans le premier Group slot.

En guise de dernière étape, laissons de côté le Browser et revenons au mode Control (mode par défaut) de votre contrôleur :

Appuyez sur le bouton BROWSE allumé pour quitter le Browser (le bouton s'éteint alors).

Et voilà ! Vous venez de charger un kit de batterie dans un des Group slots de MASCHINE. Il est maintenant prêt à être joué à l'aide des pads, comme nous allons le voir dans la section suivante.

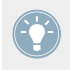

Le processus de chargement depuis le Browser est le même pour tous types d'objets : dans le Browser, pour choisir l'objet désiré, sélectionnez la banque, le type et le sous-type désirés, puis parcourez la liste des résultats afin de sélectionner un objet à charger.

## <span id="page-19-0"></span>2.2 **Jouer avec les Pads**

Dès qu'un Group est chargé (dans notre cas, le EK-TL A Kit) et que le Group slot correspondant est sélectionné (dans notre cas le Group slot A), vous pouvez jouer avec ce Group à l'aide des seize pads situés sur la droite de votre contrôleur. Chaque pad déclenche un des seize Sounds contenus dans le Group.

► Jouez avec les pads afin d'éprouver les sensations offertes par votre contrôleur : réactivité, sensibilité à la force utilisée pour jouer (nous appelons cela la vélocité), etc.

Si vous n'entendez aucun son lorsque vous jouez avec les pads, assurez-vous qu'aucun bouton de la colonne située à gauche des pads n'ait été accidentellement allumé (si l'un de ces boutons est allumé, appuyez dessus pour le désactiver).

Tout en jouant, observez vos pads. Vous constaterez les choses suivantes :

- Lorsque vous appuyez sur un pad, celui-ci émet un flash, puis reste fortement allumé.
- À tout moment, un seul pad à la fois peut se trouver fortement allumé. Ceci indique le pad que vous avez appuyé en dernier.
- Tous les autres pads sont faiblement allumés, ce qui indique qu'ils contiennent un Sound chargé, prêt à être joué.
- Un pad éteint signifierait qu'il ne contient aucun Sound appuyer dessus n'aurait donc aucun effet.

Tout en continuant à jouer avec les pads, intéressez-vous maintenant aux huit boutons Group situés à gauche de votre contrôleur. Vous constaterez les choses suivantes :

- $\overline{P}$  À l'exception du bouton A, tous les boutons Group sont éteints ; ceci indique qu'ils ne contiennent rien.
- Le bouton A est fortement allumé, indiquant ainsi que le Group slot A est sélectionné. Ceci signifie que les pads permettent actuellement de déclencher les Sounds de ce Group.
- ► Appuyez maintenant sur n'importe quel autre bouton Group (B–H) pour le sélectionner. Vous constaterez les choses suivantes :
- <span id="page-20-0"></span>▪ Les boutons Group s'allument complètement lorsqu'ils sont sélectionnés, et les pads permettent de déclencher les Sounds du Group sélectionné. Puisque nous n'avons encore rien chargé dans les Groups (B–H), tous les pads sont éteints, à l'exception de l'un d'eux (afin d'indiquer qu'il est actuellement sélectionné).
- Le bouton A est faiblement allumé ; ceci indique que le Group slot A contient quelque chose (en l'occurence le Kit EK-TL que nous venons d'y charger).
- Les boutons A et B possèdent des couleurs différentes : ce sont les couleurs par défaut correspondant aux Groups A et B.
- Tous les pads allumés (faiblement ou complètement) possèdent la couleur du bouton Group sélectionné : ils affichent en fait la couleur attribuée à leurs Sounds, qui est par défaut celle du Group auquel ils appartiennent.

Comme vous pouvez le constater, le système MASCHINE communique dans les deux sens : les commandes que vous donnez à l'aide des pads et des boutons contrôlent le logiciel, mais le logiciel vous communique aussi des informations à l'aide des écrans et des diodes.

► Sélectionnez à nouveau le Group A en appuyant sur le bouton A, et continuez à jouer avec les pads pour vous familiariser à eux.

Lorsque vous vous sentirez prêt(e), passez à la section suivante, dans laquelle nous enregistrerons un petit motif rythmique à l'aide de ce kit de batterie !

## 2.3 Enregistrer votre premier Pattern

Maintenant que vous êtes à l'aise avec les pads, nous allons les utiliser pour enregistrer une rythmique dans un **Pattern**. Un Pattern est une séquence de notes enregistrées, jouée avec les Sounds du Group sélectionné. Chaque Group de votre morceau peut contenir jusqu'à 64 Patterns.

Nous allons maintenant utiliser les contrôles de Transport, situés en bas à gauche de votre contrôleur.

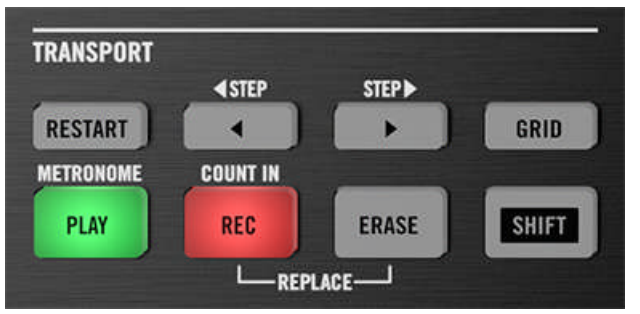

La section TRANSPORT de votre contrôleur (ici, pendant un enregistrement).

1. Appuyez sur PLAY pour démarrer le séquenceur.

Le bouton PLAY s'allume alors en vert. Vous n'entendez rien, puisque rien n'a encore été enregistré.

2. Appuyez sur SHIFT + PLAY pour activer le métronome, afin d'avoir une référence rythmique.

Vous entendez maintenant le métronome marquer tous les beats, le premier beat de chaque mesure étant indiqué par une note différente.

- 3. Jouez un peu avec le métronome, afin de vous familiariser avec son tempo.
- 4. Si vous désirez augmenter ou diminuer le tempo du métronome pour vous sentir plus à l'aise, appuyez sur le bouton TEMPO situé à gauche du contrôleur (le bouton s'allume), tournez l'encodeur Control, puis appuyez à nouveau sur le bouton TEMPO pour le désactiver (le bouton s'éteint alors).

La valeur du tempo est affichée sur l'écran gauche.

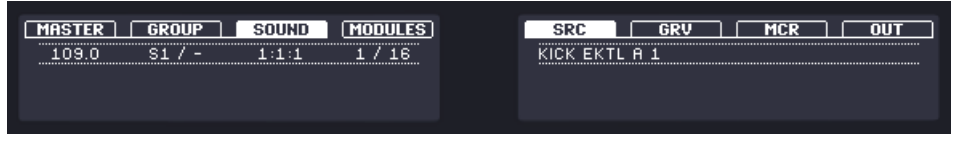

vous pouvez aussi régler le volume du métronome en maintenant appuyé SHIFT + PLAY, puis en appuyant sur le bouton VOLUME (situé au-dessus du bouton TEMPO) avant de tourner l'encodeur Control. Lorsque vous avez fini, appuyez à nouveau sur VOLUME pour le désactiver !

Nous vous recommandons de commencer avec une séquence simple n'utilisant que quelques Sounds (par exemple le kick et la caisse claire déclenchés par les pads 1 et 2). Vous pourrez enrichir votre Pattern plus tard !

<span id="page-22-0"></span>Lorsque vous vous sentez prêt(e), commencez l'enregistrement :

- 1. Pendant que le séquenceur est en train de tourner, appuyez sur REC pour passer en mode enregistrement. REC s'illumine en rouge.
- 2. Jouez le rythme désiré à l'aide des pads. Par défaut, le Pattern enregistré possède une longueur d'une mesure.

Ce que vous jouez est enregistré et directement joué en boucle. Tant que vous n'appuyez pas à nouveau sur PLAY, le nouveau Pattern est joué en boucle.

- 3. Appuyez à nouveau sur REC pour interrompre l'enregistrement.
- $\rightarrow$  Vous venez de créer votre premier Pattern !

Vous pouvez maintenant désactiver le métronome en appuyant à nouveau sur SHIFT + PLAY, et écouter le rythme que vous venez de créer.

Pour arrêter le séquenceur, appuyez à nouveau sur PLAY.

#### **Édition rapide de votre Pattern**

À tout moment, vous pouvez **annuler** votre dernière action, en appuyant sur SHIFT + pad 1 que vous soyez en train d'enregistrer ou non. Vous pouvez **rétablir** l'action annulée en appuyant sur  $SHIFT + pad 2$ .

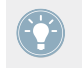

Dans MASCHINE, les commandes annuler et rétablir sont globales : quasiment toute action peut, dans MASCHINE, être annulée/rétablie !

Vous pouvez à tout moment enrichir votre Pattern, en activant à nouveau PLAY et REC, puis en jouant sur les pads. De cette manière, il vous est possible de construire progressivement et pas à pas un Pattern complexe.

## 2.4 Jouer avec votre Pattern

Maintenant que vous avez un Pattern, nous allons vous présenter quelques outils puissants permettant de jouer en live avec votre Pattern.

## <span id="page-23-0"></span>2.4.1 Mute et Solo

- 1. Appuyez sur PLAY pour démarrer le séquenceur. La lecture de votre Pattern commence. Vous pouvez voir chaque pad s'illuminer lorsque le son correspondant est déclenché.
- 2. Appuyez sur le bouton MUTE situé en bas de votre contrôleur, et maintenez-le enfoncé. Tous les pads s'illuminent complètement. Ils continuent à produire des flashes avec le rythme.
- 3. Tout en maintenant MUTE enfoncé, appuyez sur le pad 1. L'illumination du pad devient faible, et vous n'entendez plus le son du kick.
- 4. Tout en maintenant MUTE enfoncé, appuyez sur d'autres pads afin de couper leur son.
- 5. Tout en maintenant MUTE enfoncé, appuyez à nouveau sur le pad 1. L'illumination complète du pad est rétablie, et le son du kick réapparaît.
- 6. Tout en maintenant MUTE enfoncé, appuyez à nouveau sur les pads dont vous avez coupé le son, afin de faire réapparaître les Sounds correspondants.
- 7. Relâchez le bouton MUTE.
- 8. Maintenant, appuyez sur le bouton SOLO (situé juste au-dessus de MUTE), et maintenezle enfoncé.

À nouveau, tous les pads s'illuminent complètement, tout en continuant à produire des flashes avec le rythme.

- 9. Tout en maintenant SOLO enfoncé, appuyez sur le pad 1. Le pad 1 reste fortement allumé, tandis que les lumières de tous les autres pads s'estompent et que leurs Sounds correspondants sont coupés.
- 10. Relâchez SOLO, et maintenez à nouveau MUTE enfoncé.
- 11. Simultanément, appuyez sur les pads faiblement éclairés un par un, afin de réintégrer progressivement chacun des sons au mix.
- → La combinaison des fonctions mute et solo sur vos Sounds permet de créer à la volée des breaks redoutables !

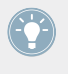

Vous pouvez aussi utiliser les fonctions solo et mute sur des Groups entiers ; il suffit de maintenir SOLO ou MUTE enfoncé, puis d'appuyer sur le bouton de Group désiré — pour l'instant, nous n'avons qu'un seul Group chargé, cela n'a donc pas grand intérêt

## <span id="page-24-0"></span>2.4.2 Note Repeat

- 1. Assurez-vous que votre Pattern soit en lecture si ce n'est pas le cas, appuyez sur PLAY pour démarrer le séquenceur.
- 2. Maintenez le bouton NOTE REPEAT enfoncé.
- 3. Tout en maintenant NOTE REPEAT enfoncé, maintenez n'importe quel pad enfoncé. Le Sound de ce pad est déclenché de manière répétée, à la fréquence indiquée en bas de l'écran droit du contrôleur.
- 4. Tout en maintenant NOTE REPEAT enfoncé, appuyez sur le Bouton 5, 6, 7 ou 8, au-dessus de l'écran droit, afin de sélectionner une autre fréquence de répétition.
- $\rightarrow$  Voici une manière très pratique pour ajouter en live des ornementations à vos Patterns !

Vous pouvez bien évidemment utiliser la fonction Note Repeat pour enregistrer votre Pattern (par exemple pour enregistrer un charleston joué continûment).

## 2.5 Enregistrez votre travail !

Un groove de batterie est un point de départ idéal pour créer un morceau. Tous les instruments enregistrés par la suite hériteront du feeling de ce premier rythme. Avant que nous ne commencions à enregistrer de nouveaux éléments et à éditer votre Pattern, nous vous conseillons de sauvegarder votre travail immédiatement.

- 1. Pour enregistrer les modifications du Project, il suffit d'appuyer sur SHIFT + ALL. Puisque notre Project actuel n'a encore jamais été sauvegardé, MASCHINE vous demande de lui donner un nom avant la sauvegarde. Pour cela, il vous faut revenir à votre ordinateur. Une fenêtre Save File As... s'est ouverte, et attend votre choix.
- 2. À l'aide de votre clavier, saisissez un nom (par exemple « Mon Premier Project ») dans le champ, puis appuyez sur [Entrée] pour confirmer.
- → Votre Project contenant le nouveau Pattern est maintenant sauvegardé sur votre disque dur. Ce Project sera toujours disponible, même si vous quittez MASCHINE, ou si vous ouvrez un autre Project.

## <span id="page-25-0"></span>2.6 Pour résumer…

Dans ce premier tutoriel, nous avons appris à :

- Charger un Group à l'aide du Browser.
- Utiliser les pads pour jouer les Sounds de ce Group.
- Enregistrer un Pattern simple à l'aide de ce Group.
- Utiliser les fonctions Mute, Solo et Note Repeat afin de créer des variations à la volée.
- Sauvegarder le Project pour pouvoir le réutiliser plus tard.

Une fois que vous vous sentez à l'aise avec ces tâches, veuillez entamer la lecture du tutoriel suivant ; nous allons y apprendre à personnaliser notre kit de batterie, et nous intéresser de plus près à l'interface utilisateur du logiciel MASCHINE.

# <span id="page-26-0"></span>3 Construire votre propre Kit de batterie

Dans ce tutoriel, nous allons remplacer certains des Sounds de notre kit de batterie, et effectuer quelques réglages concernant notre Project et notre Group. Au passage, nous découvrirons quelques-unes des fonctions de l'interface utilisateur de MASCHINE.

## **Prérequis**

Nous supposons ici que vous avez suivi les instructions du tutoriel précédent. Plus particulièrement, vous savez maintenant comment :

- Charger un Group à l'aide du Browser.
- Utiliser les pads pour jouer les Sounds de ce Group.
- Enregistrer un Pattern simple à l'aide de ce Group.
- Sauvegarder le Project pour pouvoir le réutiliser plus tard.

Si vous avez le moindre doute concernant la réalisation de ces tâches, veuillez consulter le chapitre ↑[2, Premiers pas](#page-16-0) avant d'aller plus loin !

## 3.1 Ouvrir votre Project

Si pour quelque raison que ce soit votre Project de tutoriel n'est pas ouvert dans MASCHINE (par exemple si vous avez ouvert un autre Project entretemps), il vous faut commencer par l'ouvrir. Vous pouvez faire cela à l'aide du contrôleur ou depuis le logiciel, par exemple en utilisant le Browser de MASCHINE.

Si vous avez quitté et relancé MASCHINE, votre dernier Project doit par défaut être automatiquement chargé. Dans le cas où vous auriez modifié ce réglage, veuillez suivre les instructions suivantes afin de charger le Project de tutoriel à nouveau !

Si le Project de tutoriel est déjà ouvert dans MASCHINE, vous pouvez directement passer à la section ↑[3.2, Personnaliser votre Kit de batterie.](#page-29-0)

Accessible aussi bien depuis votre contrôleur que depuis le logiciel, le Browser est l'outil le plus approprié pour ouvrir un Project à l'aide du contrôleur. Nous allons utiliser une fonction bien pratique de MASCHINE : tout fichier créé et sauvegardé dans MASCHINE est automatiquement placé dans la Bank « User ». Nous allons donc sélectionner cette Bank pour rapidement retrouver notre Project de tutoriel.

#### **Logiciel**

Dans le logiciel MASCHINE, le Browser se trouve dans la partie gauche de la fenêtre.

Si vous ne voyez pas le Browser dans le logiciel MASCHINE, cliquez sur la petite loupe située dans le Header, tout en haut de la fenêtre de MASCHINE, afin de le faire apparaître.

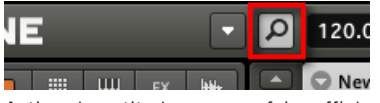

Activez la petite loupe pour faire afficher le Browser.

Pour ouvrir le Project de tutoriel, procédez comme suit :

1. Tout en haut à gauche, cliquez sur le bouton présentant l'icône Project, afin d'obtenir une liste de tous les Projects de la Bibliothèque :

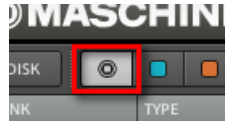

2. En-dessous, dans la colonne BANK, cliquez sur User pour ne sélectionner que les Projects créés par l'utilisateur (vous !) :

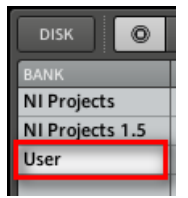

Dans la liste résultante s'affichant en-dessous, il ne reste qu'un unique Project — notre « Mon Premier Project » :

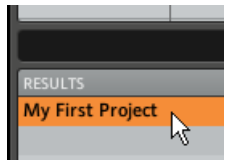

3. Double-cliquez sur cet unique résultat pour charger le Project dans MASCHINE.

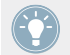

Bien sûr, si vous avez créé d'autres Projects dans MASCHINE, ils apparaîtront dans la liste, aux côtés de notre Project de tutoriel.

## **Contrôleur**

Tâchons maintenant de contrôler MASCHINE à l'aide du contrôleur MASCHINE MK2 le plus souvent possible. Pour ouvrir un Project à l'aide du contrôleur, nous allons procéder comme précédemment, en filtrant les objets MASCHINE pour réduire les résultats de notre recherche jusqu'à trouver notre Project de tutoriel. L'approche est la même que lorsque nous avons chargé un kit de batterie, dans le précédent tutoriel. Procédez ainsi :

- 1. Appuyez sur BROWSE pour afficher le Browser. Le bouton BROWSE s'illumine.
- 2. Appuyez sur le Bouton 1, au-dessus des écrans, afin de sélectionner MASTER.
- 3. Tournez le Curseur 1 situé en-dessous des écrans, jusqu'à ce que le champ FILTER de l'écran gauche affiche PROJECT.

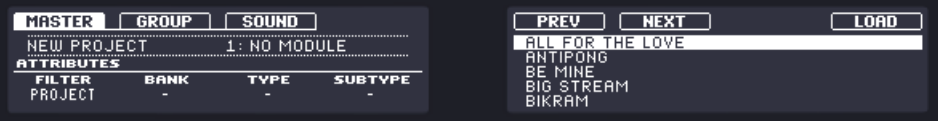

Ainsi, seuls les Projects sont maintenant affichés sur l'écran droit.

4. Tournez le Curseur 2 jusqu'à ce que le champ BANK affiche USER, afin que seuls les Projects créés par l'utilisateur (vous !) soient affichés sur l'écran droit.

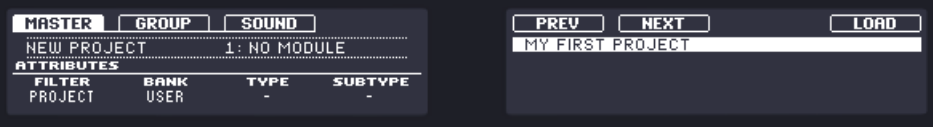

- <span id="page-29-0"></span>5. Dans le cas où vous avez déjà créé plusieurs Projects, tournez le Curseur 5 ou l'encodeur Control, jusqu'à ce que l'entrée MON PREMIER PROJECT soit sélectionnée sur l'écran droit. Si jamais l'encodeur Control ne fait pas défiler la liste des résultats, assurez-vous que les boutons VOLUME, SWING et TEMPO situés à gauche sont bien désactivés — le cas échéant, appuyez sur le bouton allumé pour le désactiver.
- 6. Appuyez sur le Bouton 8 ou sur l'encodeur Control pour charger le Project.
- 7. Appuyez sur BROWSE pour quitter le Browser. Le bouton BROWSE s'éteint.

Et voilà ! Nous pouvons maintenant continuer à travailler sur notre Project de tutoriel.

Veuillez remarquer que chacune des actions effectuées à l'aide du contrôleur est directement répercutée dans le Browser du logiciel MASCHINE. Ceci est vrai dans les deux sens !

## 3.2 Personnaliser votre Kit de batterie

Vous aurez peut-être envie de remplacer un ou plusieurs sons du Group « EK-TL Kit » par d'autres, plus adaptés à votre Pattern. Pour effectuer cette tâche, utilisons à nouveau le Browser.

## 3.2.1 Choisir un autre Sample de caisse claire

Pour l'exemple, nous allons remplacer le Sample « Snare Ektl A 2 » utilisé pour le Sound correspondant au pad 6. Nous voulons un son moins présent.

## **Contrôleur**

Sur votre contrôleur, effectuez les actions suivantes :

- 1. Appuyez sur BROWSE pour afficher le Browser. Le bouton BROWSE doit être allumé.
- 2. Appuyez sur le Bouton 3 pour sélectionner SOUND.
- 3. Appuyez sur le pad 6 pour sélectionner le Sound correspondant.
- 4. Tournez le Curseur 1 situé en-dessous des écrans, jusqu'à ce que le champ FILTER de l'écran gauche affiche SAMPLE.

Le Browser n'affichera maintenant plus que les fichiers de type Sample.

5. tournez le Curseur 2 jusqu'à ce que le champ BANK affiche DRUMS. Le Browser n'affichera maintenant plus que les samples de batterie (« drums »). 6. tournez le Curseur 3 jusqu'à ce que le champ TYPE affiche SNARE.

Le Browser n'afichera maintenant plus que les samples de caisse claire (« snare »)... Néanmoins, la bibliothèque d'usine en contient plusieurs centaines ; il nous faut donc encore affiner notre recherche.

7. Tournez le Curseur 4 jusqu'à ce que le champ SUBTYPE affiche (par exemple) SIDE STICK.

Sur l'écran droit, la liste des samples de type « side stick » est prête à être parcourue.

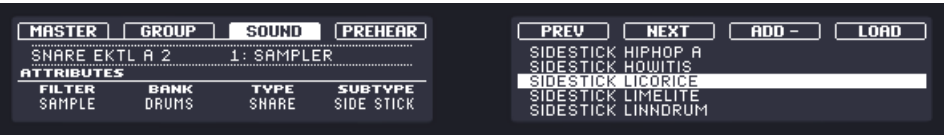

- 8. Appuyez sur le Bouton 4 afin d'activer la fonction **Prehear** (pré-écoute).
- 9. Tournez le Curseur 5 ou l'encodeur Control pour parcourir la liste des samples de type « side stick ». La fonction Prehear (pré-écoute) vous permet d'écouter chaque sample sélectionné.
- 10. Une fois que vous avez trouvé un sample qui vous plaît, appuyez sur le Bouton 8 ou sur l'encodeur Control pour le charger dans le Sound slot actuellement sélectionné (celui qui est déclenché par le pad 6).

Pour vous aider à choisir le sample le plus approprié, MASCHINE propose une autre fonction bien pratique : l'**Autoload**. Cette fonction vous permet de remplacer à la volée, pendant que le Pattern est lu en boucle, le Sound de votre choix par le Sound sélectionné dans la liste de résultats du Browser. Ainsi, vous pouvez écouter chaque sample dans le contexte de votre Pattern. Pour ce faire :

- 1. Appuyez sur PLAY pour démarrer le séquenceur.
	- Le Pattern que vous avez créé commence à tourner.
- 2. Appuyez sur le Bouton 4 afin de *désactiver* la fonction Prehear (pré-écoute). Sur l'écran, PREHEAR ne doit plus être activé.
- 3. Maintenant, plutôt que d'utiliser le Curseur 5 ou l'encodeur Control pour parcourir la liste des samples, utilisez les Boutons 5 et 6 situés au-dessus de l'écran droit.
- $\rightarrow$  Le Sample sélectionné sera alors automatiquement chargé dans le Sound slot déclenché par le pad 6. Comme votre Pattern est en train de tourner, vous entendrez le Sample sélectionné remplacer le précédent Sample « Snare Ektl A 2 », intégré dans le contexte de votre Pattern.

Si la fonction Autoload est activée et que vous avez trouvé un Sample qui vous plaît, il n'est pas nécessaire de le charger à proprement parler ; en effet, il est déjà chargé dans le Sound slot.

N'oubliez pas d'appuyer à nouveau sur BROWSE pour quitter le Browser, une fois le Sample idéal trouvé.

## **Logiciel**

Nous avons déjà utilisé le Browser dans le logiciel, pour ouvrir notre Project de tutoriel. Nous allons maintenant vous montrer un autre usage du Browser : cette fois-ci, nous ne sélectionnerons pas de Bank ou de Type, nous allons plutôt utiliser la recherche par texte.

1. Cliquez sur le Sound slot contenant le sample « Snare Ektl A 2 » que nous désirons remplacer :

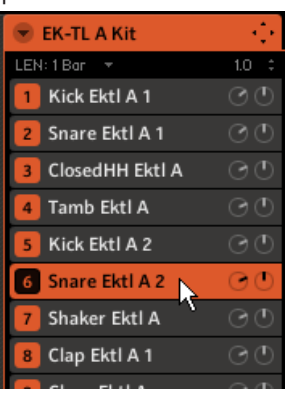

Le Sound slot 6 s'allume, de manière à indiquer qu'il est sélectionné.

2. Cliquez sur le bouton Browser situé en haut de l'interface, pour afficher le Browser de MASCHINE (le bouton s'allume) :

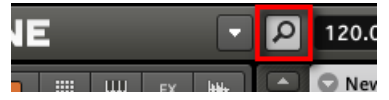

3. Dans la ligne supérieure du Browser, cliquez sur l'icône Sample située tout à droite pour afficher la liste de tous les samples disponibles dans la bibliothèque :

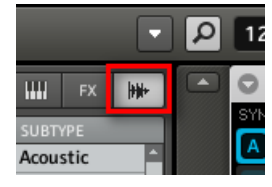

4. Nous voulons trouver un son de type « side stick », nous allons donc saisir les mots « side stick » dans le champ vide situé au-dessus de la liste de Samples. Dès que vous commencez à taper, vous voyez la liste se mettre à jour et n'afficher que les Samples correspondant à votre requête.

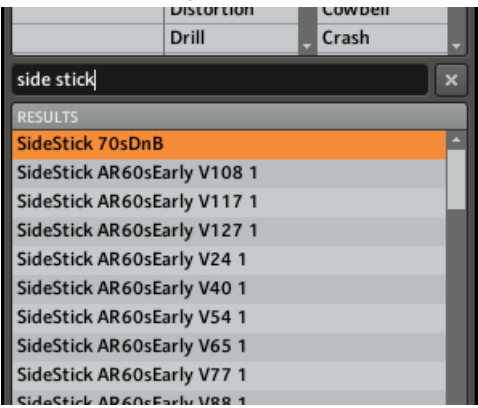

5. Activez maintenant la fonction Prehear (pré-écoute) en cliquant sur le bouton Prehear (le bouton possédant une icône de haut-parleur) situé en bas du Browser :<br>District Argust

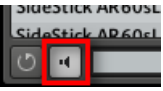

- 6. Maintenant, vous pouvez écouter les sons de type « side stick » disponibles en cliquant sur leur nom dans la liste, et choisir celui que vous préférez.
- 7. Lorsque vous avez trouvé un Sample de type « side stick » à votre goût, double-cliquez dessus pour le charger dans le Sound slot. Vous pouvez aussi glisser-déposer le Sample sur le Sound slot.

<span id="page-33-0"></span>

Vous pouvez aussi mélanger les deux méthodes de recherche : il est possible de sélectionner des Banks spécifiques (ainsi que des Types et Subtypes...) et, simultanément, de taper une requête dans le champ de Recherche.

Comme avec votre contrôleur, vous pouvez activer la fonction **Autoload**, afin d'écouter le Sample sélectionné dans le contexte de votre Pattern. Pour ce faire :

1. Cliquez sur le bouton Autoload situé tout en bas à gauche du Browser afin d'activer la fonction (vous pouvez désactiver le bouton Prehear situé juste à côté) :

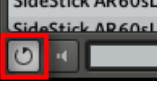

2. Cliquez maintenant sur n'importe quel Sample de la liste de résultats : le Sample sera automatiquement chargé dans le Sound slot sélectionné, remplaçant le Sample qui s'y trouvait précédemment. Si le Pattern est en cours de lecture, vous pourrez alors entendre le nouveau Sample dans le contexte du Pattern.

Essayez d'échanger quelques Samples, afin de vous familiariser avec la procédure décrite cidessus, aussi bien à l'aide de votre contrôleur qu'avec le logiciel. Ceci devrait vous permettre de construire un kit personnalisé adapté à vos besoins !

Veuillez remarquer qu'il est possible de partir d'un Group vide, et de le remplir entièrement avec les Sounds de votre choix !

## 3.2.2 Ajuster le volume et le swing

Un fois les Samples choisis pour votre kit de batterie, il vous faudra peut-être ajuster le volume de certains d'entre eux. MASCHINE possède un puissant sampler, permettant des réglages précis de chacun des sons générés. Sans trop entrer dans le détail pour l'instant, découvrons une méthode rapide permettant d'ajuster les volumes et le swing pour votre Group et ses Sounds.

## **Contrôleur**

- Appuyez sur le bouton VOLUME situé à gauche de l'encodeur Control. Le bouton VOLUME s'illumine.
- $\rightarrow$  Vous pouvez maintenant régler le volume général de votre Project, ou bien individuellement, pour chaque Group ou Sound, à l'aide de l'encodeur Control.
- **Pour régler le volume général, tournez l'encodeur Control. Maintenez SHIFT enfoncé et** tournez l'encodeur Control pour régler le volume de manière plus précise.
- Pour ajuster le volume d'un Group en particulier, maintenez le bouton Group correspondant (A-H) enfoncé, et tournez l'encodeur Control. De plus, vous pouvez maintenir SHIFT enfoncé pour effectuer un réglage plus précis.
- Pour régler le volume d'un Sound en particulier, maintenez le pad correspondant enfoncé, et tournez l'encodeur Control. De plus, vous pouvez maintenir SHIFT enfoncé pour effectuer un réglage plus précis.

Lorsque vous réglez un volume, l'écran gauche indique sa valeur actuelle.

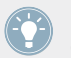

Nous vous recommandons de réaliser ce type de réglage tandis que votre Pattern est en cours de lecture ; vous entendrez ainsi immédiatement le résultat de votre réglage !

Effectuons maintenant le réglage du **swing** global de notre Project. La fonction Swing décale le positionnement rythmique de certaines des notes jouées, conférant ainsi un certain « groove » à votre Pattern. La procédure à suivre est similaire à celle décrite ci-dessus pour les réglages de volume :

- 1. Appuyez sur le bouton SWING situé à gauche de l'encodeur Control. Le bouton SWING s'illumine. Si le bouton VOLUME était encore activé, celui-ci s'éteint alors.
- 2. Tournez l'encodeur Control pour régler le Swing pour l'ensemble de votre Project.

Vous pouvez par ailleurs régler la valeur de Swing pour certains Groups ou Sounds particuliers, en maintenant enfoncé le bouton Group ou le pad désiré, comme décrit précédemment pour le réglage de volume.

De la même manière, appuyez sur le bouton TEMPO (situé sous le bouton SWING) pour régler le tempo global de votre morceau à l'aide de l'encodeur Control. De plus, si vous maintenez enfoncé un bouton Group ou un pad, cette manipulation vous permettra de régler la hauteur tonale (le « pitch ») du Group/Sound correspondant !

► Lorsque vous avez fini vos réglages de volume, de swing et de tempo, appuyez sur le bouton VOLUME, SWING ou TEMPO encore allumé pour le désactiver.

## **Logiciel**

Les contrôles suivants sont à votre disposition pour régler les divers niveaux de volume du logiciel :

► Pour régler le niveau général de sortie, faites glisser la tirette Master Volume sur la droite du Header, tout en haut de la fenêtre.

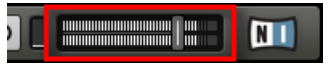

Utilisez la tirette Master Volume du Header por régler le volume général de MASCHINE.

► Pour ajuster le volume d'un Group particulier, cliquez sur le curseur de gauche du Group slot correspondant et faites glisser la souris.

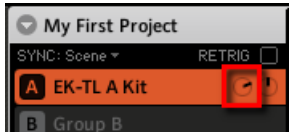

Utilisez les curseurs de gauche des Group slots pour ajuster séparément le volume de chaque Group.

Pour régler le volume d'un Sound en particulier, cliquez sur le curseur de gauche du Sound slot correspondant et faites glisser la souris.

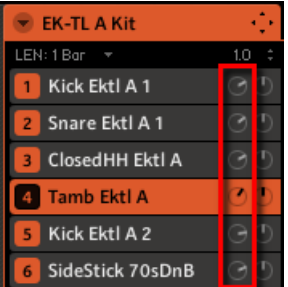

Utilisez les curseurs de gauche des Sound slots pour ajuster séparément le volume de chaque Sound.

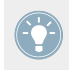

Dans chaque Group slot ou Sound slot, le curseur de droite permet de régler la position panoramique du Group ou du Sound !
<span id="page-36-0"></span>Pour ajuster le swing global de votre morceau, vous pouvez utiliser l'affichage du Header, situé tout en haut de la fenêtre de MASCHINE.

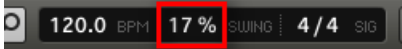

Le contrôle SWING, dans le Header.

► Pour régler la valeur du Swing pour votre Project, cliquez sur la valeur SWING, maintenez le bouton de la souris enfoncé, et faites glisser la souris verticalement.

### 3.2.3 Changer les couleurs

MASCHINE vous permet de modifier la couleur attribuée à chacun des Groups ou des Sounds. Ceci ne peut être fait que depuis le logiciel MASCHINE. Cela peut être très pratique pour distinguer en un simple coup d'œil qui joue quoi. Par exemple, assignons différentes couleurs aux différents types de percussions de notre kit de batterie

► Effectuez un clic droit ([Cmd] + clic sous Mac OS X) sur le Sound slot désiré, sélectionnez Color dans le menu contextuel, puis choisissez la couleur désirée, en fonction du type de percussion attribué à ce Sound slot.

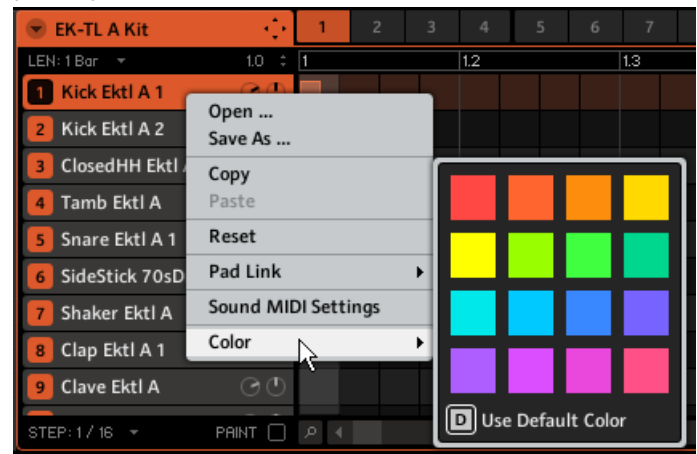

En guise d'exemple, voici ce que vous pourriez obtenir :

Personnaliser votre Kit de batterie

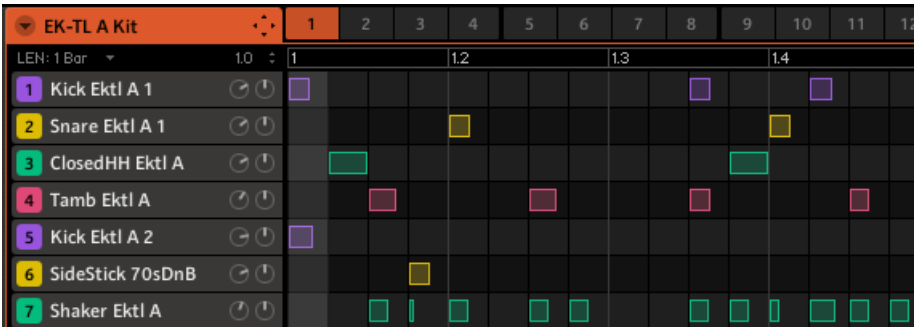

Notre kit de batterie bariolé.

Jetez un œil aux pads : ils reproduisent les nouvelles couleurs des Sounds. Ceci vous aidera à visualiser beaucoup plus rapidement où se trouvent les kicks, les caisses claires, etc.

Vous pouvez attribuer des couleurs à vos Sounds, Groups, Patterns et Scenes — nous décrirons les Scenes plus tard. À vous de décider quelles couleurs utiliser. Vous pouvez utiliser les couleurs pour différencier différents types de sons, les différents usages auxquels ils sont destinés, ou toute autre chose pouvant être utile à votre méthode de travail !

### 3.2.4 Déplacer vos Sounds et vos Groups

Vous pouvez échanger les positions de vos Sounds et de vos Groups à tout moment. Ceci ne peut être fait que depuis le logiciel MASCHINE. Cela peut être bien utile d'organiser vos Sounds et vos Groups d'une manière plus pratique. En particulier, vous pouvez déplacer vos Sounds sur d'autres pads, afin de créer un Group plus facile à jouer avec les pads.

Pour l'exemple, échangeons les positions du « Kick Ektl A 2 » et du « Snare Ektl A 1 » afin que les deux kicks se trouvent sur les pads 1 et 2, et les deux caisses claires sur les pads 5 et 6.

1. Cliquez sur le Sound slot 5 contenant le « Kick Ektl A 2 », et maintenez le bouton de la souris enfoncé.

2. Tout en maintenant le bouton de la souris enfoncé, faites glisser la souris vers le haut. Lorsque le curseur de la souris se déplace vers le haut, une ligne d'insertion apparaît aux emplacements où vous pouvez potentiellement déposer votre Sound.

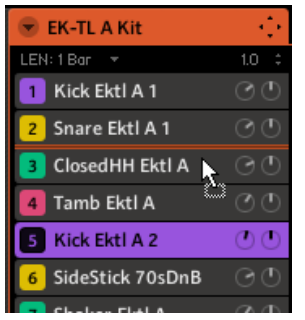

- 3. Lorsque la ligne d'insertion apparaît en-dessous de l'autre kick, relâchez le bouton de la souris.
- → Votre deuxième kick prend alors place juste en-dessous du premier kick, dans le Sound slot 2. Il sera désormais déclenché par le pad 2 du contrôleur.

De la même manière, nous allons déplacer le « Snare Ektl A 1 » sur le pad 5 :

- 1. Cliquez sur le Sound slot 3 qui contient maintenant le « Snare Ektl A 1 », et maintenez le bouton de la souris enfoncé.
- 2. Tout en maintenant le bouton de la souris enfoncé, faites glisser la souris vers le bas. Lorsque la ligne d'insertion apparaît au-dessus de l'autre caisse claire, relâchez le bouton de la souris.
- $\rightarrow$  Votre première caisse claire prend alors place juste au-dessus de la deuxième caisse claire, dans le Sound slot 5. Elle sera désormais déclenché par le pad 5 du contrôleur.

Gardez à l'esprit que tout changement de position des Sound slots se répercute sur les pads déclenchant les Sounds correspondants ! Nous vous recommandons donc de vous entraîner avec cette nouvelle disposition, afin d'éviter toute confusion.

# 3.3 Enregistrez votre travail !

Encore une fois, il est chaudement recommandé de sauvegarder régulièrement votre travail. Nous avons déjà sauvegardé notre Project de tutoriel précédemment, aussi ne nous reste-t-il qu'à sauvegarder les dernières modifications. Pour ce faire :

► Sur votre contrôleur, appuyez sur SHIFT + ALL pour sauvegarder votre Project.

ou

► Dans le logiciel, appuyez sur [Ctrl] + [S] ([Cmd] + [S] sous Mac OS X) pour sauvegarder votre Project.

Et voilà ! Vous pouvez maintenant ouvrir un autre Project ou quitter MASCHINE pour prendre une pause ; votre Project de tutoriel sera chargé tel quel la prochaine fois que vous l'ouvrirez.

# 3.4 Pour résumer…

Dans ce tutoriel, nous avons appris à :

- Ouvrir un Project à l'aide du Browser (avec votre contrôleur ou depuis le logiciel).
- Remplacer certains Sounds du Group original par d'autres Samples puisés dans la bibliothèque à l'aide du Browser.
- Régler le volume général de MASCHINE, ainsi que les volumes individuels de vos Groups et Sounds, à l'aide du contrôleur ou depuis le logiciel.
- Régler le Swing global de votre morceau, à l'aide de votre contrôleur ou depuis le logiciel.
- Changer les couleurs associées à vos Sounds, et pourquoi pas celles associées à vos Groups, Patterns et Scenes (nous en dirons plus sur les Scenes plus tard).
- Déplacer vos Sounds au sein du Group, afin de les assigner à d'autres pads de votre contrôleur.

Une fois que vous vous sentirez à l'aise avec ces quelques tâches, poursuivez votre lecture en passant au tutoriel suivant, dans lequel nous en apprendrons plus à propos des Patterns !

# <span id="page-40-0"></span>4 Créer des Beats

Dans ce tutoriel, nous allons encore développer notre Project de tutoriel ainsi :

- Nous allons dédoubler notre Pattern, et le raffiner.
- Nous allons ajouter un deuxième Pattern pour les breaks.

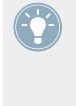

Bien que nous n'ayons parlé que des kits de batterie jusqu'à maintenant, MASCHINE est bien plus qu'une boîte à rythmes. En effet, MASCHINE fait aussi des merveilles avec les instruments mélodiques ! Pour ceux qui ne peuvent plus attendre : encore un peu de patience, nous ajouterons une ligne de basse dans le prochain tutoriel.

### **Prérequis**

Nous supposons ici que vous avez suivi les instructions des tutoriels précédents (chapitres ↑[2,](#page-16-0) [Premiers pas](#page-16-0) et ↑[3, Construire votre propre Kit de batterie\)](#page-26-0). Plus particulièrement, vous savez maintenant comment :

- Ouvrir un Project (↑[3.1, Ouvrir votre Project](#page-26-0)).
- Utiliser les pads pour jouer les Sounds du Group chargé (↑[2.2, Jouer avec les Pads\)](#page-19-0).
- Enregistrer un Pattern simple à l'aide de ce Group (↑[2.3, Enregistrer votre premier Pat](#page-20-0)[tern](#page-20-0)).
- Sauvegarder le Project pour pouvoir le réutiliser plus tard (↑[2.5, Enregistrez votre tra](#page-24-0)[vail !](#page-24-0)).

Si vous avez le moindre doute concernant la réalisation de ces tâches, veuillez consulter les précédents tutoriels avant d'aller plus loin !

Dans le cas où votre Project de tutoriel « Mon Premier Project » n'est pas ouvert, veuillez le charger :

► Ouvrez le Project de tutoriel « Mon Premier Project ».

# 4.1 Raffiner notre premier Pattern

Nous allons commencer par améliorer notre premier Pattern à l'aide de quelques-unes des puissantes fonctions d'édition de MASCHINE.

# 4.1.1 Notre Pattern dans le logiciel

Jetons tout d'abord un coup d'œil au Pattern Editor dans le logiciel :

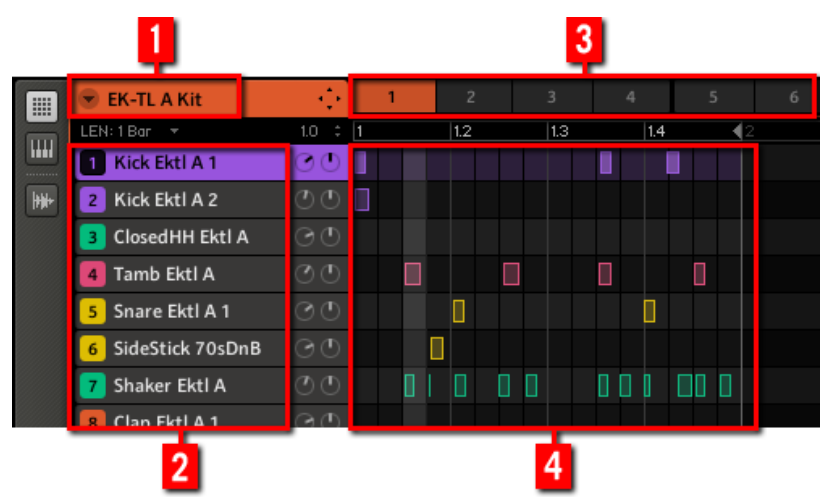

Notre premier Pattern, affiché dans le Pattern Editor.

Dans le Pattern Editor, vous constaterez les choses suivantes :

- Tout eh haut à gauche (**1**), EK-TL A Kit indique le nom du Group actuellement sélectionné — ici, notre kit de batterie personnalisé.
- En-dessous du nom du Group apparaît une liste verticale de tous les Sounds contenus dans le Group (**2**). Si cette liste est trop grande pour votre écran, une barre de défilement verticale située tout à droite du Pattern Editor vous permettra d'afficher les Sounds manquants. À tout moment, le Sound slot sélectionné est allumé (dans l'image ci-dessus, le Kick Ektl A 1, déclenché par le pad 1).
- <span id="page-42-0"></span>▪ À droite du nom du Group se trouve une rangée d'emplacements numérotés (**3**). Ce sont les **Pattern slots** du Group. À tout moment, le Pattern sélectionné est allumé (dans l'image ci-dessus, le Pattern slot 1).
- La zone la plus grande du Pattern Editor (**4**), située en bas à droite, affiche les **Events** (les notes) du Pattern actuellement sélectionné. En d'autres termes, vous voyez là ce que vous avez enregistré au chapitre ↑[2.3, Enregistrer votre premier Pattern.](#page-20-0) Les Events reproduisent les couleurs de leurs Sounds respectifs. Les lignes verticales représentent les beats (lignes grises) et leurs subdivisions (lignes noires). La ligne plus épaisse, grise translucide, indique la position de lecture actuelle. Tout en bas, une barre de défilement horizontale permet d'afficher les autres parties du Pattern, si celui-ci est trop grand pour être intégralement affiché à l'écran.

Maintenant que nous avons une meilleure vision de notre Pattern, nous pouvons commencer à le raffiner.

### 4.1.2 Dédoubler un Pattern

Pour l'instant, notre Pattern fait quatre mesures. Joué en boucle, cela peut devenir un peu monotone. Pour résoudre ce problème, nous allons dédoubler le Pattern, et ajouter une petite variation à la fin. Sur votre contrôleur, effectuez les actions suivantes :

1. Maintenez PATTERN enfoncé.

Les écrans passent en mode Pattern, affichant maintenant des options spécifiques aux Patterns.

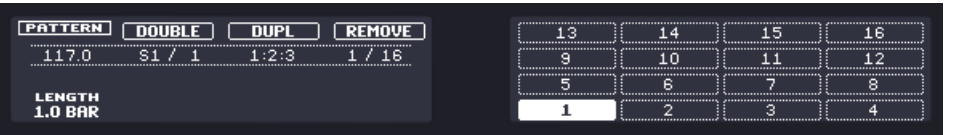

2. Tout en maintenant PATTERN enfoncé, appuyez sur le Bouton 2 situé au-dessus des écrans, afin de sélectionner DOUBLE.

Dans le logiciel, vous pouvez voir que le Pattern est maintenant deux fois plus long, et que tous ses Events ont été dupliqués dans la seconde moitié.

- 3. Relâchez le bouton PATTERN.
- 4. Appuyez sur PLAY pour écouter votre Pattern. Vous n'entendez pour l'instant aucune différence, puisque les deux moitiés sont parfaitement identiques.
- <span id="page-43-0"></span>5. Assurez-vous que le bouton CONTROL situé tout en haut à gauche de votre contrôleur est allumé — si ce n'est pas le cas, appuyez dessus pour passer en mode Control.
- 6. Appuyez sur REC pour démarrer l'enregistrement (le bouton s'illumine), et ajoutez quelques notes à l'aide des pads durant la lecture de la deuxième moitié du Pattern.
- 7. N'hésitez pas, à tout moment, à annuler/rétablir votre(vos) dernière(s) action(s) ; pour cela, appuyez sur SHIFT + pad 1 ou SHIFT + pad 2, respectivement.
- 8. Une fois satisfait avec la fin de votre Pattern rallongé, désactivez REC pour arrêter l'enregistrement.

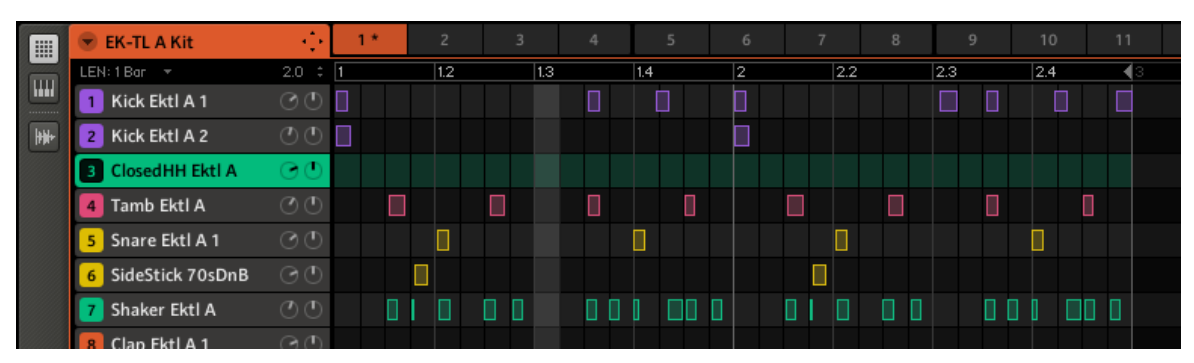

Vous avez maintenant un Pattern de 8 mesures, avec une nouvelle variation !

Notre Pattern, après dédoublement et ajout de quelques kicks dans la deuxième moitié.

Lorsque vous enregistrez, il n'est pas nécessaire d'être extrêmement précis : la prochaine section vous expliquera comment la fonction de Quantification peut automatiquement ajuster le placement rythmique de votre jeu sur un ensemble de valeurs discrètes.

### 4.1.3 Quantifier le rythme

Il vous faudra un peu d'entraînement avant que votre jeu aux pads soit rythmiquement très précis. Il se peut (en particulier si MASCHINE est nouveau pour vous) que votre placement rythmique soit un peu approximatif ; cela apparaîtra de manière évidente lorsque vous enregistrez des Patterns. MASCHINE a une solution à ce problème ! Cela s'appelle la quantification.

#### **Zoomer sur votre Pattern**

Pour tester cela, effectuons des zooms sur des parties spécifiques de notre Pattern, dans le logiciel. Allez tout en bas du Pattern Editor, dans le logiciel. À gauche de la barre de défilement horizontale, vous pouvez voir une petite icône de loupe, appelée **Zoom Tool** :

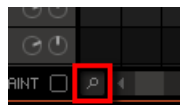

Le Zoom Tool, dans le Pattern Editor.

► Cliquez sur le Zoom Tool dans le Pattern Editor, maintenez le bouton de la souris enfoncé, et faites glisser la souris verticalement pour zoomer/dézoomer.

Vous pouvez à tout moment utiliser les barres de défilement horizontale et verticale pour afficher d'autres parties de votre Pattern.

Si vous zoomez, vous pourrez voir que le placement rythmique de certaines de nos notes n'est pas très précis :

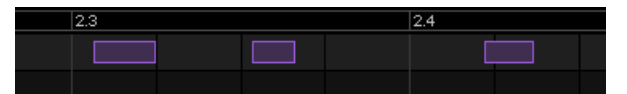

Vue d'un détail de notre Pattern enregistré à la volée : les deux premiers kicks sont en retard, et le troisième est en avance.

MASCHINE possède un puissant outil de quantification qui permet de corriger ces approximations au degré voulu.

#### **Quantifier votre Pattern**

Le processus de **quantification** (parfois appelé « note snap ») consiste à forcer le placement rythmique des Events sur les beats ou leurs subdivisions. Ceci assure une rythmique parfaitement en place. Sur votre contrôleur, effectuez les actions suivantes :

- ► Pour quantifier les Events de votre Pattern, appuyez sur SHIFT + pad 5.
- $\rightarrow$  La mise en place rythmique de votre Pattern est maintenant parfaite. Dans le Pattern Editor, vous pouvez voir que tous les Events sont maintenant placés sur des beats ou sur leurs subdivisions.

#### **Quantifier votre Pattern, mais pas trop**

Parfois, une mise en place rythmique parfaite peut sonner trop « mécanique » et plate. En effet, le groove provient justement souvent de toutes les petites imperfections rythmiques. Pour éviter de perdre le groove du Pattern, MASCHINE permet donc une demi-quantification des Events : les Events sont déplacés à mi-chemin du beat/subdivision le plus proche. Ainsi, vous obtenez une meilleure mise en place rythmique, sans perdre le côté humain et le groove.

► Pour demi-quantifier les Events de votre Pattern, appuyez sur SHIFT + pad 6.

Vous pouvez effectuer la demi-quantification plusieurs fois d'affilée les Events se déplaceront chaque fois à la moitié du chemin restant jusqu'au beat/subdivision le plus proche.

Voici l'effet d'une quantification et celui d'une demi-quantification sur un Event :

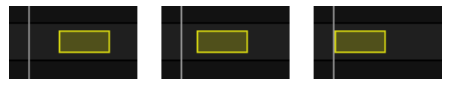

Event original, Event demi-quantifié et Event quantifié.

N'hésitez pas, à tout moment, à annuler/rétablir votre(vos) dernière(s) action(s) ; pour cela, appuyez sur SHIFT + pad 1 ou SHIFT + pad 2, respectivement.

#### **Quelques mots sur la quantification**

Voici quelques points dignes d'intérêt à propos de la quantification :

- L'utilisation de la quantification est fortement lié au style musical de votre morceau : dans certains cas, la mise en place rythmique doit être irréprochable, mais dans d'autres, une simple demi-quantification (voire pas de quantification du tout) sera plus appropriée.
- Pour l'instant, nous n'avons sélectionné aucun Event ; la quantification s'appliquait donc à tous les Events — en d'autres termes à tout le Pattern. Si par hasard vous aviez sélectionné certains Events de votre Pattern, la quantification n'aurait été appliquée qu'à ceuxci ! Ceci est très utile si vous désirez avoir une base rythmique bien en place (par exemple le kick et la caisse claire), tout en gardant certains Events ou Sounds spécifiques « à côté du rythme » (par exemple des ornementations, ou un charleston légèrement décalé...). Ceci peut vous aider de créer un groove implacable. Pour plus d'informations sur la sélection d'Events particuliers dans un Pattern, veuillez consulter le Manuel.
- <span id="page-46-0"></span>▪ Vous pouvez changer la résolution des subdivisions auxquelles les Events sont quantifiés. Nous aborderons ce sujet au chapitre ↑[7.2, Ajuster la Step Grid.](#page-87-0)
- Vous pouvez aussi utiliser la quantification directement lorsque vous jouez et/ou enregistrez avec les pads. Par défaut, cette option est désactivée. Vous pouvez l'activer dans Preferences > Defaults > Input > Quantize. Veuillez consulter le Manuel pour plus d'informations à ce sujet.

# 4.2 Ajouter un deuxième Pattern

Nous désirons maintenant créer un autre Pattern utilisable en tant que break dans notre morceau. Ceci nous permettra de vous présenter quelques autres autres tâches et fonctions de MASCHINE, concernant en particulier la sélection des Patterns, la longueur des Patterns et le Count-in (Compte à rebours).

### 4.2.1 Sélectionner un Pattern slot

Jusqu'à maintenant, nous n'avons utilisé que le premier des 64 Pattern slots disponibles dans notre Group. Nous allons maintenant sélectionner un autre Pattern slot dans lequel nous enregistrerons notre deuxième Pattern.

#### **Contrôleur**

1. Maintenez PATTERN enfoncé.

Tous les pads s'éteignent, à l'exception du pad 1 qui est fortement allumé. Ceci indique que tous les Pattern slots sont vides, à l'exception du premier Pattern slot qui, de plus, est sélectionné.

- 2. Tout en maintenant PATTERN enfoncé, appuyez sur le pad 2.
- → Le Pattern slot 2 est maintenant sélectionné. L'action de sélectionner un Pattern slot vide créé automatiquement un Pattern vide dans le slot en question.

Jetez un coup d'œil aux pads :

- Le pad 1 est faiblement éclairé : il contient un Pattern, mais n'est pas sélectionné.
- Le pad 2 est fortement éclairé : il contient un Pattern vide et est sélectionné.
- Tous les autres pads sont éteints : ils ne contiennent aucun Pattern.

### **Logiciel**

► En haut du Pattern Editor, cliquez sur le Pattern slot 2.

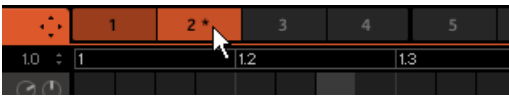

Cliquez sur le Pattern slot 2 pour le sélectionner.

 $\rightarrow$  Le Pattern slot 2 est maintenant sélectionné. L'action de sélectionner un Pattern slot vide créé automatiquement un Pattern vide dans le slot en question.

Vous remarquerez que le l'éclairage des slots dans le logiciel reproduit celui des pads sur le contrôleur.

- Le Pattern slot 1 est faiblement éclairé : le slot contient un Pattern, mais il n'est pas sélectionné.
- $\bullet$  Le Pattern slot 2 est fortement éclairé : le slot contient un Pattern vide et il est sélectionné.
- Tous les autres Pattern slots sont éteints : ils ne contiennent aucun Pattern.

# 4.2.2 Régler la Pattern Length (longueur de Pattern)

Vous avez déjà appris à modifier la longueur d'un Pattern (« Pattern Length ») en dédoublant le Pattern : la longueur du Pattern est alors doublée, et son contenu reproduit dans la seconde moitié (voir ↑[4.1.2, Dédoubler un Pattern\)](#page-42-0). Nous allons maintenant vous montrer comment modifier la longueur d'un Pattern sans modifier ses Events, s'il en contient.

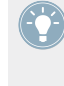

Vous pouvez modifier la longueur d'un Pattern à tout moment, même si vous y avez déjà placé des Events. Si vous réduisez la longueur d'un Pattern de telle sorte que certains des Events ne rentrent plus dans ce Pattern, les Events en question ne sont pas pour autant supprimés ils demeurent à leur emplacement d'origine — si vous rallongez le Pattern à nouveau, vous les retrouverez.

### **Contrôleur**

1. Maintenez PATTERN enfoncé.

En bas de l'écran gauche, vous pouvez voir que le paramètre LENGTH (longueur) est actuellement réglé sur 1.0 BAR, ce qui signifie une mesure.

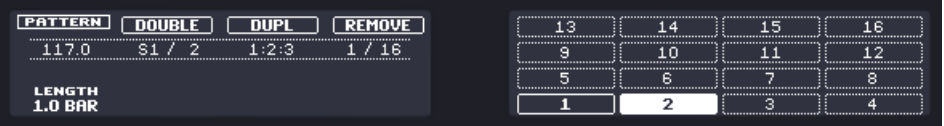

- 2. Tout en maintenant PATTERN enfoncé, tournez le Curseur 1 afin de donner une nouvelle valeur au paramètre Pattern Length.
- $\rightarrow$  Le Pattern vide contenu dans le Pattern slot 2 possède maintenant une nouvelle longueur, comme vous pouvez le voir dans le Pattern Editor du logiciel.

Vous pouvez modifier la résolution utilisée pour modifier la longueur de Pattern, en maintenant GRID enfoncé, puis en appuyant sur le Bouton 3, et ensuite sur le pad désiré ! Vous trouverez plus de renseignements à ce sujet dans le Manuel.

# **Logiciel**

Dans le logiciel, vous pouvez modifier la Pattern Length de deux manières différentes

► Dans la timeline du Pattern Editor, cliquez sur la limite droite du Pattern (indiquée par un petit triangle pointant vers la gauche), et faites glisser la souris horizontalement dans la timeline pour changer la longueur du Pattern.

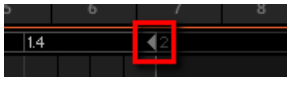

► Tout en haut à gauche du Pattern Editor, à gauche de la timeline, cliquez sur la valeur affichée, et faites glisser la souris verticalement pour modifier la longueur du Pattern.

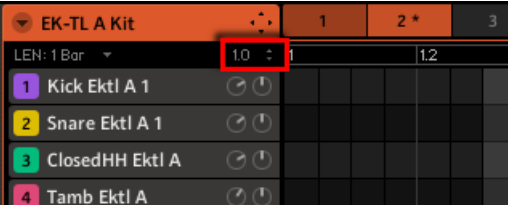

<span id="page-49-0"></span>Vous pouvez modifier la résolution utilisée pour ajuster la longueur du Pattern en cliquant sur 1 Bar affiché à gauche, puis en sélectionnant une autre valeur dans le menu contextuel s'ouvrant alors. Vous trouverez plus de renseignements à ce sujet dans le Manuel.

# 4.2.3 Enregistrer un nouveau Pattern en utilisant le Count-in (Compte à rebours)

Une fois ajustée la longueur du Pattern vide contenu dans le Pattern slot 2, vous êtes prêt(e) à enregistrer. Vous savez déjà comment enregistrer un Pattern en démarrant le séquenceur, puis en activant le mode enregistrement ; vous savez aussi utiliser le métronome (voir ↑[2.3, Enre](#page-20-0)[gistrer votre premier Pattern\)](#page-20-0). Nous allons maintenant vous montrer un autre outil bien utile pour l'enregistrement : le Count-in (Compte à rebours). Cette fonction n'est disponible que depuis le contrôleur :

- 1. Assurez-vous que le bouton CONTROL situé tout en haut à gauche de votre contrôleur est allumé — si ce n'est pas le cas, appuyez dessus pour passer en mode Control.
- 2. Appuyez sur SHIFT + REC pour commencer à enregistrer avec le Count-in (Compte à rebours).

Le métronome est automatiquement activé, et joue pendant une mesure complète *avant* que le séquenceur et l'enregistrement à proprement parler ne démarrent.

- 3. Jouez à l'aide des pads. Une fois le séquenceur démarré, ce que vous jouez est enregistré.
- 4. Pour arrêter le métronome, appuyez sur SHIFT + PLAY. Pour arrêter l'enregistrement, appuyez sur REC pour le désactiver. Pour arrêter le séquenceur, appuyez sur PLAY pour le désactiver.

Le Count-in (Compte à rebours) vous permet de vous préparer, notamment pour jouer correctement sur le premier temps !

### 4.2.4 Passer d'un Pattern à un autre

Une fois que vous avez enregistré quelque chose dans le deuxième Pattern slot, vous pouvez vérifier que les deux Patterns vont bien ensemble, en passant instantanément de l'un à l'autre.

#### **Contrôleur**

- 1. Appuyez sur PLAY pour démarrer le séquenceur.
- 2. Maintenez PATTERN enfoncé.

<span id="page-50-0"></span>3. Appuyez alternativement sur les pads 1 et 2, et écoutez si les Patterns s'accordent bien.

### **Logiciel**

1. Cliquez sur le bouton Play situé dans le Header, tout en haut de la fenêtre de MASCHI-NE, pour démarrer le séquenceur (le bouton Play doit s'allumer).

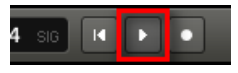

2. Cliquez alternativement sur les Pattern slots 1 et 2, et écoutez si les Patterns s'accordent bien.

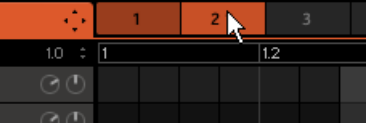

# 4.3 Editer les Patterns dans le logiciel

Dans le logiciel MASCHINE, le Pattern Editor permet de créer des Patterns sur mesure ou de modifier précisément des Patterns préexistants. Nous ne mentionnerons ici que les actions principales disponibles à la souris.

Pour créer un nouvel Event, double-cliquez sur la grille à l'emplacement désiré.

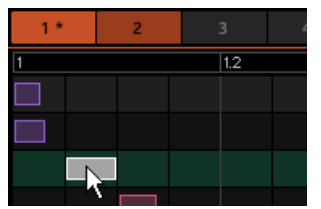

Double-cliquez sur la grille pour créer un Event. Effectuez un clic droit dessus pour le supprimer.

Pour supprimer un Event, effectuez un clic droit ([Ctrl] + clic sous Mac OS X) dessus.

- ► Pour déplacer un Event, faites-le glisser (c-à-d cliquez dessus, maintenez le bouton de la souris enfoncé, déplacez la souris à l'emplacement souhaité, puis relâchez le bouton de la souris). Faites glisser l'Event horizontalement pour décaler sa position temporelle en conservant le même Sound ; faites-le glisser verticalement pour changer de Sound en gardant le même placement rythmique.
- ► Pour étirer un Event, faites glisser sa limite droite (ceci a plus de sens pour les instruments mélodiques avec plus de sustain que les sons percussifs).

Lorsque vous créez, déplacez ou étirez un Event, votre action est automatiquement quantifiée suivant la résolution de quantification en cours. Pour plus d'informations concernant ce réglage, veuillez consulter le chapitre ↑[7.2, Ajuster la Step Grid](#page-87-0).

N'hésitez pas, à tout moment, à annuler/rétablir votre(vos) dernière(s) action(s) ; pour cela, utilisez respectivement les raccourcis [Ctrl]/[Cmd] + [Z] and [Ctrl]/[Cmd] + Y sur votre clavier d'ordinateur, ou appuyez sur SHIFT + pad 1 ou SHIFT + pad 2.

Il existe encore bien d'autres outils dédiés à l'édition des Events dans le Pattern Editor, dont le mode Paint, la sélection multiple, le copier/coller, etc. Veuillez consulter le Manuel pour plus d'informations à ce sujet.

# 4.4 Enregistrez votre travail !

À nouveau, il est chaudement recommandé de sauvegarder régulièrement votre travail.

 $\blacktriangleright$  Sur votre contrôleur, appuyez sur SHIFT + ALL pour sauvegarder votre Project.

ou

► Dans le logiciel, appuyez sur [Ctrl] + [S] ([Cmd] + [S] sous Mac OS X) pour sauvegarder votre Project.

Et voilà ! Vous pouvez maintenant ouvrir un autre Project ou quitter MASCHINE pour prendre une pause ; votre Project de tutoriel sera chargé tel quel la prochaine fois que vous l'ouvrirez.

# 4.5 Pour résumer…

Dans ce tutoriel, nous avons appris à :

- Dédoubler un Pattern.
- Quantifier ou demi-quantifier un Pattern.
- Sélectionner différents Pattern slots.
- Ajuster la Pattern Length (longueur du Pattern).
- Utiliser le Count-in (Compte à rebours) pour l'enregistrement.
- Éditer les Patterns dans le logiciel.

Une fois que vous vous sentirez à l'aise avec ces quelques tâches, poursuivez votre lecture en passant au tutoriel suivant, dans lequel nous allons ajouter une ligne de basse à notre morceau !

# <span id="page-53-0"></span>5 Ajouter une ligne de basse

MASCHINE ne s'intéresse pas qu'au rythme. C'est aussi un séquenceur extrêmement complet qui, en tant que tel, vous permettra aussi de créer des parties mélodiques. En guise d'exemple, nous allons ajouter une ligne de basse à notre morceau. Plus précisément :

- Nous allons créer un nouveau Group avec un Sound de basse utilisant un synthétiseur en plug-in VST/AU.
- Nous enregistrerons quelques lignes de basse.
- Nous règlerons les paramètres du plug-in pour raffiner le son de basse.

#### **Prérequis**

Nous supposons ici que vous avez suivi les instructions des tutoriels précédents. Plus particulièrement, vous savez maintenant comment :

- Ouvrir un Project (↑[3.1, Ouvrir votre Project](#page-26-0)).
- Utiliser les pads pour jouer les Sounds chargés (↑[2.2, Jouer avec les Pads\)](#page-19-0).
- Sélectionner les Pattern slots (↑[4.2.1, Sélectionner un Pattern slot\)](#page-46-0).
- Enregistrer un Pattern (↑[2.3, Enregistrer votre premier Pattern\)](#page-20-0), et utiliser le Count-in (Compte à rebours, ↑[4.2.3, Enregistrer un nouveau Pattern en utilisant le Count-in](#page-49-0) [\(Compte à rebours\)\)](#page-49-0).
- Quantifier un Pattern (↑[4.1.3, Quantifier le rythme](#page-43-0)) et l'éditer dans le logiciel (↑[4.3, Edi](#page-50-0)[ter les Patterns dans le logiciel](#page-50-0)).
- Sauvegarder le Project pour pouvoir le réutiliser plus tard (↑[2.5, Enregistrez votre tra](#page-24-0)[vail !](#page-24-0)).

Si vous avez le moindre doute concernant la réalisation de ces tâches, veuillez consulter les précédents tutoriels avant d'aller plus loin !

Dans le cas où votre Project de tutoriel « Mon Premier Project » n'est pas ouvert, veuillez le charger :

► Ouvrez le Project de tutoriel « Mon Premier Project ».

# <span id="page-54-0"></span>5.1 Sélectionner un autre Group slot

Jusqu'à maintenant, nous n'avons utilisé que le premier des huit Group slots disponibles dans notre Project. Les huit Group slots sont étiquetés de A à H. Nous allons maintenant sélectionner un autre Group slot, et y charger un Sound de basse. Charger la basse dans un Group slot différent nous permettra par la suite de la manipuler séparément, et de la combiner aisément avec le Group contenant le kit de batterie et ses Patterns.

#### **Contrôleur**

Les huit boutons étiquetés de  $\overline{A}$  à  $H$ , sur la gauche de votre contrôleur, représentent les huit Group slots disponibles. Tous sont éteints, à l'exception du bouton A qui est fortement allumé. Ceci indique que tous les Group slots sont vides, à l'exception du premier Group slot (A) qui, de plus, est sélectionné.

- 1. Appuyez sur le Bouton B pour sélectionner le deuxième Group slot (B).
- $\rightarrow$  Le Group slot B est maintenant sélectionné.

Jetez un coup d'œil aux boutons Group :

- **Le bouton A est faiblement allumé : il contient un Group, mais n'est pas sélectionné.**
- **EUD** Le bouton B est fortement allumé : ce Group slot est sélectionné.
- Tous les autres boutons Group sont éteints : les Group slots correspondants sont vides et non sélectionnés.

#### **Logiciel**

► Dans la partie supérieure de la fenêtre de MASCHINE, cliquez sur le nom du Group slot (A-H) désiré.

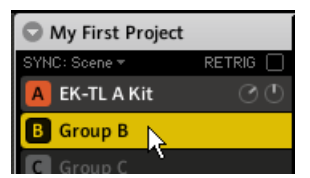

Cliquez sur le nom du Group slot pour sélectionner ce slot.

Lorsque vous sélectionnez un Group, le Pattern Editor situé juste en-dessous affiche le contenu du Group slot nouvellement sélectionné. Pour l'instant, notre Group slot est encore vide (pas de Sounds ni de Patterns).

# 5.2 Renommer et colorer le Group slot

Lorsque nous avons chargé un kit de batterie dans le Group slot A (voir ↑[2.1, Charger un Kit de](#page-17-0) [batterie depuis la bibliothèque d'usine\)](#page-17-0), le slot a automatiquement pris le nom du Group chargé (« EK-TL A Kit »). Nous allons maintenant renommer manuellement le Group slot B, afin de maintenir une bonne organisation de notre Project. Il n'est possible de renommer les Group slots que depuis le logiciel. Pour renommer un Group :

1. Double-cliquez sur le nom du Group slot.

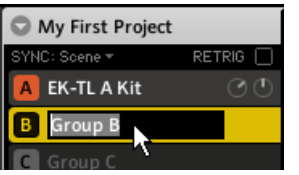

Le nom du Group est alors surligné.

- 2. Saisissez un nouveau nom (par exemple « Basse »), puis appuyez sur [Enter] sur votre clavier d'ordinateur pour confirmer votre choix.
- Le nouveau nom remplace alors le nom par défaut.

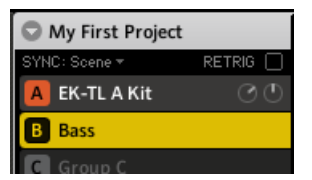

Un nouveau nom pour le Group slot B.

Attribuons maintenant différentes couleurs à nos Groups. La procédure est la même que pour les Sound slots (voir ↑[3.2.3, Changer les couleurs](#page-36-0) pour un bref rappel) :

<span id="page-56-0"></span>► Effectuez un clic droit ([Cmd] + clic sous Mac OS X) sur chaque Group slot désiré, sélectionnez Color dans le menu contextuel, puis choisissez la couleur désirée parmi la palette proposée.

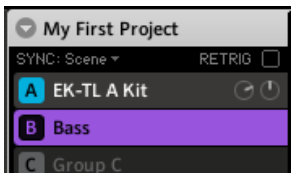

De nouvelles couleurs pour les deux Groups.

# 5.3 Charger un plug-in d'instrument pour la basse

Non content de pouvoir utiliser les sons internes de MASCHINE, vous pouvez aussi utiliser des plug-ins VST/AU 32-bit et 64-bit commercialisés par Native Instruments ou par d'autres fabricants. Cela vous permettra notamment d'utiliser vos synthétiseurs et vos effets favoris !

MASCHINE contient déjà le légendaire synthétiseur MASSIVE de Native Instruments. Entre autres usages, ce synthétiseur est parfait pour générer des gros sons de basse — exactement ce dont nous avons besoin ici.

### 5.3.1 Parcourir les Presets de MASSIVE

MASSIVE est inclus dans MASCHINE, mais ce n'est pas tout : sa bibliothèque d'usine est complètement intégrée au système MASCHINE, et ses presets sont disponibles directement dans le Browser de MASCHINE. Ainsi, vous pouvez choisir votre son de basse grâce à la méthode habituelle décrite précédemment pour charger un Group (voir↑[2.1, Charger un Kit de](#page-17-0) [batterie depuis la bibliothèque d'usine](#page-17-0)) ou un Sample (voir ↑[3.2.1, Choisir un autre Sample de](#page-29-0) [caisse claire](#page-29-0)) : nous allons filtrer les choix disponibles et affiner notre recherche en sélectionnant l'objet MASCHINE désiré, sa Bank, son Type, et son Subtype.

#### **Contrôleur**

Sur votre contrôleur, effectuez les actions suivantes :

1. Appuyez sur le Bouton B pour sélectionner le deuxième Group slot B.

- 2. Appuyez sur le pad 1 pour sélectionner le Sound Slot 1. Le pad 1 doit être fortement allumé.
- 3. Appuyez sur BROWSE pour afficher le Browser. Le bouton BROWSE doit être allumé.
- 4. Appuyez sur le Bouton 3 pour sélectionner SOUND.
- 5. Tournez le Curseur 1 situé en-dessous des écrans, jusqu'à ce que le champ FILTER de l'écran gauche affiche INSTRUMENT.

Le Browser n'affiche maintenant plus que les presets de plug-ins d'instrument.

- 6. tournez le Curseur 2 jusqu'à ce que le champ BANK affiche MASSIVE. Le Browser n'affiche maintenant plus que les presets du plug-in MASSIVE.
- 7. tournez le Curseur 3 jusqu'à ce que le champ TYPE affiche MASSIVE FA. (« Massive Factory »).

Le Browser n'affiche maintenant plus que les presets de la bibliothèque MASSIVE FAC-TORY.

8. tournez le Curseur 4 jusqu'à ce que le champ SUBTYPE affiche BASS. Sur l'écran droit, vous pouvez maintenant voir une liste de tous les presets de basse de MASSIVE.

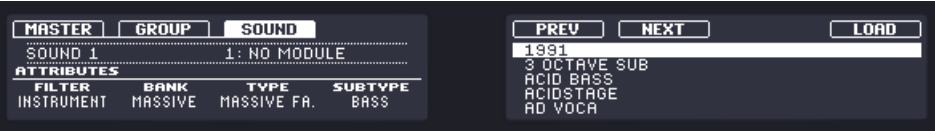

 $\rightarrow$  Vous pouvez maintenant parcourir les presets de basse à l'aide du Curseur 5 ou de l'encodeur Control, et charger le preset désiré dans le Sound slot sélectionné (le Sound slot 1, dans notre exemple) en appuyant sur le Bouton 8 ou sur l'encodeur Control. Mais ne quittez pas tout de suite le mode Browse : nous allons vous montrer quelques fonctions utiles pour le choix de votre son de basse dans les deux prochaines sections.

### **Logiciel**

Dans le logiciel, procédez ainsi :

1. Cliquez sur le nom du premier Sound slot pour le sélectionner.

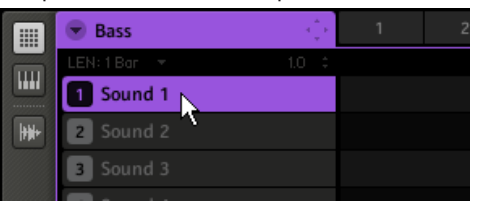

- 2. Affichez le Browser si celui-ci n'est pas visible (rappel : cliquez sur la petite loupe située dans le Header de MASCHINE).
- 3. Tout en haut du Browser, sélectionnez l'icône en forme de clavier dans le File Type selector (Sélecteur de Type de Fichiers.

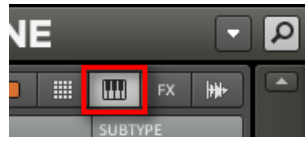

4. Dans le Tag Filter (Filtre à Attributs) situé en-dessous, cliquez sur Massive dans la colonne BANK, sur Massive Factory dans la colonne TYPE, et sur Bass dans la colonne SUBTY-PE.

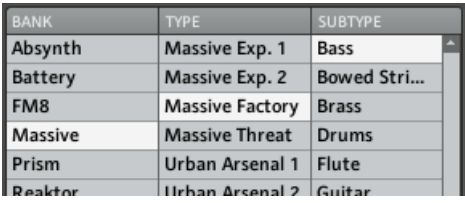

 $\rightarrow$  Vous pouvez maintenant charger un preset de basse en double-cliquant sur son nom dans la liste de résultats se trouvant en-dessous. Mais ne quittez pas tout de suite le mode Browse : nous allons vous montrer quelques fonctions utiles pour le choix de votre son de basse dans les deux prochaines sections.

# 5.3.2 Utiliser le mode Keyboard (mode Clavier)

Puisque nous ne parcourons pas une liste de Samples, nous n'avons pas à notre disposition la fonction Prehear (pré-écoute) pour nous aider à choisir notre son de basse. Nous pouvons par contre utiliser la fonction Autoload (voir ↑[3.2.1, Choisir un autre Sample de caisse claire](#page-29-0) pour plus d'informations).

► Cliquez sur le bouton Autoload dans le logiciel ou utilisez les Boutons 5 et 6 de votre contrôleur pour activer la fonction Autoload.

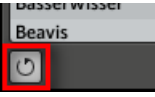

 $\rightarrow$  Chaque preset sera maintenant automatiquement chargé dans le Sound slot 1 lorsque vous le sélectionnerez.

Pour l'instant, nous pouvons seulement écouter les presets en appuyant sur le pad 1, qui déclenche une seule et unique note (C3). Ce n'est pas idéal pour choisir un preset — sans même parler d'enregistrer une ligne de basse. C'est pourquoi, pour les instruments mélodiques tels que notre basse, les pads de MASCHINE possèdent un mode appelé **mode Keyboard** (mode Clavier) dans lequel les pads jouent **différentes notes avec le même son**. Passons en mode Keyboard.

### **Contrôleur**

- ► Appuyez sur SHIFT + PAD MODE (à gauche des pads).
- $\rightarrow$  A partir de maintenant, vos 16 pads ne déclenchent plus chacun des 16 Sound slots de votre Group, mais 16 notes différentes du Sound sélectionné. Ceci facilitera grandement le choix du preset de basse, ainsi que l'enregistrement de la ligne de basse !

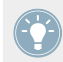

Pour désactiver le mode Keyboard, appuyez à nouveau sur SHIFT + PAD MODE.

Tant que le mode Keyboard est actif, le bouton PAD MODE demeure faiblement allumé, pour vous rappeler que les pads ont un comportement spécial.

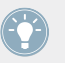

D'autres modes de pads sont également disponibles. Pour une description détaillée de tous les modes de pads, veuillez consulter le Manuel.

### **Logiciel**

► À gauche du Pattern Editor, cliquez sur le bouton Keyboard View (le bouton avec une icône de clavier) pour activer l'affichage Keyboard.

| m | <b>Bass</b>                 | ٠<br>٠ | ٩ |
|---|-----------------------------|--------|---|
|   | LEN: 1 Bar<br>$\sim$ $\sim$ | ë<br>Ю |   |
|   | 1991<br>1                   |        |   |
|   | Sound 2                     |        |   |
|   |                             |        |   |

Le bouton Keyboard View.

Le Pattern Editor affiche alors un clavier vertical à droite des Sound slots. Les rangées de la grille correspondent maintenant à chacune des notes du Sound slot sélectionné (elles représentaient auparavant chacun des Sound slots).

Le mode Keyboard de votre contrôleur et l'affichage Keyboard du logiciel sont strictement équivalents : lorsque vous activez l'affichage Keyboard dans le logiciel, votre contrôleur passe en mode Keyboard ; si vous désactivez le mode Keyboard de votre contrôleur, vous désactivez également l'affichage Keyboard dans le logiciel.

### 5.3.3 Régler la Base Key (tessiture) des pads de votre contrôleur

En essayant divers sons de basse avec les pads, vous remarquerez que les notes produites sont relativement hautes. En effet, vos 16 pads jouent par défaut les notes allant de C3 (do3) à D#4 (Ré#4) — ce n'est pas la tessiture la plus appropriée aux sons de basse. Il nous faut donc baisser la hauteur des notes jouées par les pads. Pour ce faire :

1. Maintenez le bouton PAD MODE enfoncé.

Veuillez remarquer qu'en mode Keyboard, l'écran droit affiche la note jouée par chaque pad.

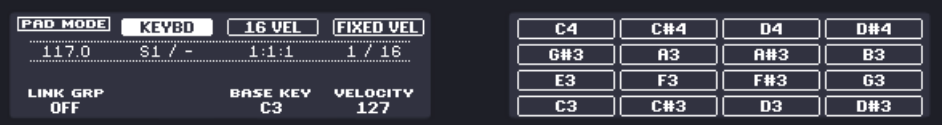

- 2. tournez le Curseur 3 jusqu'à ce que le champ BASE KEY affiche C1.
- 3. Relâchez le bouton PAD MODE.
- $\rightarrow$  Vos pads jouent maintenant des notes deux octaves plus bas que précédemment.

Ce réglage n'a de sens que pour votre contrôleur : en effet, dans le logiciel, le clavier vertical affiche déjà toutes les notes disponibles (utilisez la barre de défilement verticale située à droite pour les afficher toutes)

<span id="page-61-0"></span>Nous pouvons enfin choisir un son de basse :

- 1. Si vous avez quitté le mode Browse entretemps, appuyez sur BROWSE pour l'activer à nouveau.
- 2. Chargez divers presets de basse dans le Sound slot 1 et jouez avec à l'aide des pads afin de choisir le son que vous voulez utiliser.
- 3. Choisissons le son « Analovue », car il possède de bonnes basses, ainsi que quelques ornementations en hautes fréquences. De plus, ce son a un contenu rythmique intéressant, synchronisé au tempo du Project !
- ► Une fois que vous avez trouvé une basse qui vous plaît, désactivez BROWSE pour quitter le Browser.

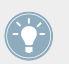

Dans cet exemple, il n'est pas nécessaire de charger spécifiquement le Sound sélectionné ; il a été chargé automatiquement lors de sa sélection grâce à la fonction Autoload.

# 5.4 Enregistrer une ligne de basse

Nous sommes maintenant prêts à enregistrer un Pattern de basse. Ce sera l'occasion de réviser un bon nombre de tâches que nous avons appris à réaliser jusqu'à maintenant.

# 5.4.1 Créer un Pattern de basse

Sur votre contrôleur, effectuez les actions suivantes :

- 1. Assurez-vous que le bouton CONTROL situé tout en haut à gauche de votre contrôleur est allumé — si ce n'est pas le cas, appuyez dessus pour passer en mode Control.
- 2. Appuyez sur PLAY. Vous entendez alors tourner votre Pattern de batterie.
- 3. Entraînez-vous à jouer avec le Sound de basse afin de vous familiariser avec l'instrument.
- 4. Lorsque vous vous sentez prêt(e), appuyez sur le bouton REC (le bouton s'allume) et démarrez l'enregistrement d'une ligne de basse.
- 5. Lorsque vous avez fini, désactivez REC.

<span id="page-62-0"></span>N'oubliez pas de réutiliser ici tout ce que vous avez appris à propos de l'enregistrement des Patterns dans les précédents tutoriels : utilisation du métronome, utilisation du Count-in (Compte à rebours), réglage de la Pattern Length (longueur du Pattern), édition du Pattern enregistré, etc. Si vous avez le moindre doute à propos de la réalisation de ces tâches, veuillez vous reporter aux précédents tutoriels (en particulier à la section ↑[2.3, Enregistrer](#page-20-0) [votre premier Pattern](#page-20-0) et au chapitre ↑[4, Créer des Beats](#page-40-0)).

# 5.4.2 Créer un deuxième Pattern de basse

Une seule ligne de basse ne suffira évidemment pas pour tout votre morceau. Enregistrons une deuxième ligne que nous pourrons utiliser en tant que variation.

- 1. Sélectionnez le deuxième Pattern slot. Pour rappel, vous pouvez faire cela depuis votre contrôleur en appuyant sur PATTERN + pad 2, ou dans le logiciel, en cliquant sur le Pattern slot 2 dans le Pattern Editor.
- 2. Enregistrez un deuxième Pattern. Encore une fois, n'hésitez pas à réutiliser les diverses méthodes d'enregistrement et d'édition que nous avons passées en revue jusqu'ici.
- 3. Assurez-vous que les Patterns s'accordent bien, en passant plusieurs fois d'un Patten slot à l'autre.

# 5.4.3 Charger un Sound de basse supplémentaire

Pour améliorer encore votre morceau, nous allons charger un autre Sound de basse juste à côté d'« Analovue » Cette deuxième basse pourrait par exemple jouer des lignes rythmiques dans un registre un peu plus aigu.

#### **Sélectionner le Sound slot 2**

Avant de charger un autre Sound, il vous faut d'abord sélectionner un autre Sound slot — par exemple le Sound slot 2.

Dans le logiciel, vous pouvez sélectionner le Sound slot 2 de la manière habituelle, en cliquant sur son nom dans le Pattern Editor, .

Sur votre contrôleur, vous remarquerez qu'appuyer sur le pad 2 ne suffit pas à sélectionner le Sound slot 2 : en effet, comme vos pads sont en mode Keyboard, ils ne permettent plus de jouer/sélectionner les Sound slots, mais ils jouent chacun une note différente avec le son du Sound slot 1. Pour contourner ce problème, faites comme suit avec votre contrôleur :

- 1. Maintenez SELECT enfoncé.
- 2. Assurez-vous que SOUND est sélectionné, en haut de l'écran gauche. Si ce n'est pas le cas, appuyez sur le Bouton 2 pour le sélectionner.
- 3. Tout en maintenant SELECT enfoncé, appuyez sur le pad 2 pour sélectionner le Sound slot 2.
- → Le Sound slot 2 est maintenant sélectionné.

Maintenir SELECT enfoncé tandis que vous appuyez sur un pad permet de sélectionner le Sound slot correspondant, quel que soit le mode de pads actif ; à l'inverse, si le mode Keyboard est actif, appuyer sur un pad ne suffit pas à sélectionner le Sound slot correspondant. De plus, quand vous maintenez le bouton SELECT enfoncé, aucun son n'est produit lorsque vous appuyez sur un pad. Ceci peut être très utile lorsque votre morceau est en train d'être jouée et que vous ne désirez pas que le public entende le son de votre sélection !

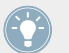

Vous pouvez aussi appuyer sur SELECT (et le Bouton 2 si nécessaire) pour que vos pads indiquent visuellement le Sound slot actuellement sélectionné !

#### **Charger et enregistrer une autre basse**

► Une fois le Sound slot 2 sélectionné, répétez les étapes décrites précédemment dans ce tutoriel pour charger un autre Sound de basse (voir ↑[5.3, Charger un plug-in d'instrument](#page-56-0) [pour la basse](#page-56-0)) et pour enregistrer des lignes de basses avec ce Sound dans les Patterns 1 et 2, comme nous l'avons fait avec la première basse (voir ↑[5.4.1, Créer un Pattern de](#page-61-0) [basse](#page-61-0) et ↑[5.4.2, Créer un deuxième Pattern de basse\)](#page-62-0). Par exemple, testez le Sound « Ad Voca » en guise de deuxième basse !

#### **Choisir des couleurs pour vos sons de basse**

Choisissons deux couleurs différentes pour les deux Sounds de basse, comme nous l'avons fait pour les Sounds du Group « EK-TL A Kit » (voir ↑[3.2.3, Changer les couleurs\)](#page-36-0) :

Effectuez un clic droit ([Cmd] + clic sous Mac OS X) sur chaque Sound slot désiré, sélectionnez Color dans le menu contextuel, puis choisissez la couleur désirée.

# <span id="page-64-0"></span>5.5 Accéder aux paramètres du Plug-in

À l'installation, MASSIVE est totalement intégré à MASCHINE. Cela signifie non seulement que les presets d'usine de MASSIVE sont disponibles depuis le Browser de MASCHINE, mais aussi que les paramètres de MASSIVE eux-mêmes sont accessibles depuis MACHINE. Nous allons maintenant découvrir une nouvelle zone de l'interface utilisateur de MASCHINE : la **Control area** (zone de Contrôle).

La Control area est située au milieu de la fenêtre du logiciel MASCHINE.

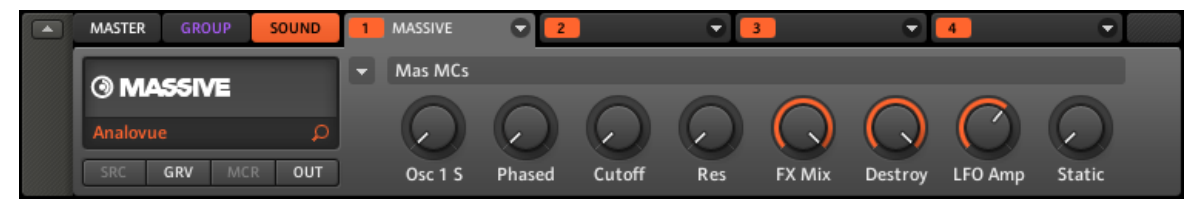

La Control area affichant les paramètres du plug-in MASSIVE pour notre son de basse « Analovue ».

La Control area permet, entre autres choses, de régler les paramètres de vos plug-ins.

Nous voulons maintenant afficher les paramètres du plug-in pour notre premier Sound de basse « Analovue ».

# 5.5.1 Afficher et régler les paramètres de Plug-in dans le logiciel

1. À gauche du Pattern Editor, cliquez sur le nom du Sound slot (« Analovue ») pour le sélectionner.

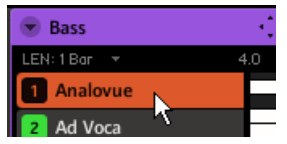

2. En haut à gauche de la Control area, cliquez sur l'onglet SOUND pour le sélectionner (il doit s'illuminer).

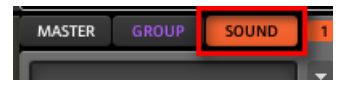

3. À sa droite, cliquez sur l'onglet MASSIVE pour le sélectionner.

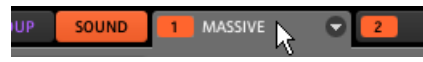

La Control area affiche maintenant les paramètres de votre Sound de basse « Analovue ». Vous pouvez vérifier cela en observant la partie gauche de la Control area :

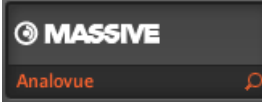

La Control area indique quels sont les paramètres affichés.

La grande partie située à droite de la Control area est appelée la **Parameter area** (zone de Paramètres). Elle donne accès aux paramètres désirés.

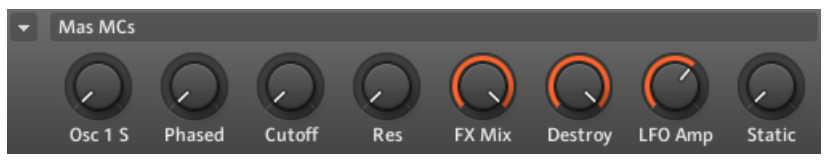

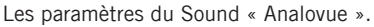

Ces paramètres sont organisés par pages dont vous pouvez contrôler l'affichage en cliquant sur la petite flèche située en haut à gauche de cette zone et en sélectionnant la page désirée dans le menu.

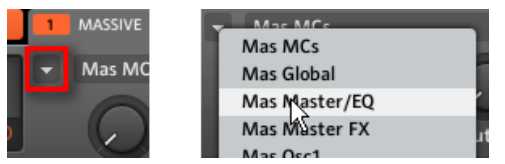

Le menu Page vous permet d'afficher tous les paramètres de votre plug-in

Sur chaque page, vous pouvez régler les paramètres de tous les curseurs, en cliquant dessus et en faisant glisser la souris avec le bouton maintenu enfoncé.

### **Exemple**

En guise d'exemple, réglons le niveau d'amplification du deuxième oscillateur de notre preset « Analovue ». Procédez ainsi :

- 1. Cliquez sur la petite flèche se trouvant tout en haut à gauche pour ouvrir le menu Page.
- 2. Dans le menu Page, sélectionnez Mas Osc2. La Control area affiche maintenant les paramètres de cette page.
- 3. Cliquez sur le quatrième curseur (O2-AMP) et faites glisser la souris verticalement pour en régler la valeur.

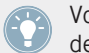

Vous pouvez effectuer un réglage plus fin des paramètres en maintenant la touche [Shift] de votre ordinateur enfoncée pendant que vous faites glisser la souris !

# 5.5.2 Afficher et régler les paramètres de Plug-in depuis votre Contrôleur

- 1. Assurez-vous que le bouton CONTROL situé tout en haut à gauche de votre contrôleur est allumé — si ce n'est pas le cas, appuyez dessus pour passer en mode Control.
- 2. Appuyez sur le Bouton 3 pour sélectionner SOUND. Ceci affiche les paramètres du Sound slot sélectionné.
- 3. Si le Sound slot 1 contenant notre Sound « Analovue » n'est pas actuellement sélectionné, sélectionnez-le en appuyant sur SELECT + pad  $1$ .
- 4. Appuyez sur le Bouton 4 pour sélectionner MODULES (nous en dirons plus à ce sujet plus tard).

Les écrans doivent maintenant ressembler à ceci :

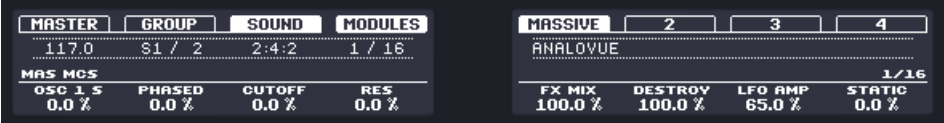

→ Vous avez maintenant accès aux paramètres de votre Sound de basse « Analovue ».

Pour régler n'importe quel paramètre depuis votre contrôleur, procédez comme suit :

- 1. Tournez n'importe lequel des Curseurs 1-8 pour régler la valeur du paramètre correspondant, affiché sur l'écran juste en-dessous.
- 2. Appuyez sur les boutons Page (les boutons avec des flèches) se trouvant à gauche des écrans pour passer à une autre page de paramètres.

### **Exemple**

En guise d'exemple, réglons le niveau d'amplification du deuxième oscillateur de notre preset « Analovue ». Procédez ainsi :

- 1. Appuyez sur les boutons Page plusieurs fois, jusqu'à ce que vous voyez MAS OSC2 affiché à gauche de l'écran gauche. L'écran droit affiche 6/16 sur sa droite (indiquant ainsi que vous voyez là la sixième page de paramètres sur un total de 16 pages).
- 2. Tournez le Curseur 4 pour régler la valeur du paramètre O2-AMP.

Vous pouvez effectuer un réglage plus fin de la valeur du paramètre en maintenant SHIFT enfoncé tandis que vous tournez le Curseur 4 !

# 5.6 Enregistrez votre travail !

Une fois de plus, il est chaudement recommandé de sauvegarder régulièrement votre travail.

► Sur votre contrôleur, appuyez sur SHIFT + ALL pour sauvegarder votre Project.

ou

► Dans le logiciel, appuyez sur [Ctrl] + [S] ([Cmd] + [S] sous Mac OS X) pour sauvegarder votre Project.

Et voilà ! Vous pouvez maintenant ouvrir un autre Project ou quitter MASCHINE pour prendre une pause ; votre Project de tutoriel sera chargé tel quel la prochaine fois que vous l'ouvrirez.

Vous pouvez aussi sauvegarder votre réglage personnalisé du plug-in MASSIVE en tant que preset, afin de pouvoir l'utiliser ultérieurement dans un autre contexte (dans un autre Sound, un autre Group ou même un autre Project). Pour plus d'informations à ce sujet, veuillez consulter le Manuel.

# 5.7 Pour résumer…

Dans ce tutoriel, nous avons appris à :

▪ Sélectionner différents Group slots et les renommer.

- Charger un plug-in d'instrument VST/AU dans un Sound slot.
- Utiliser le mode Keyboard sur votre contrôleur (et l'affichage Keyboard dans le logiciel) pour jouer et enregistrer des instruments mélodiques.
- Régler la Base Key (tessiture) pour le mode Keyboard.
- Régler les paramètres de plug-in à l'aide du contrôleur aussi bien que dans le logiciel (à l'aide de la Control area).

Une fois que vous vous sentirez à l'aise avec ces quelques tâches, poursuivez votre lecture en passant au tutoriel suivant, dans lequel nous allons ajouter des effets à nos Sounds et à nos Groups !

# 6 Ajouter des effets

Maintenant que nous avons créé quelques Patterns, donnons-leur un peu de piment à l'aide de quelques effets. Au passage, cela nous permettra de vous présenter un autre outil important de MASCHINE : les Modules.

MASCHINE propose une riche sélection d'Effets (FX) qui peuvent être appliqués aux Sounds, aux Groups et au Master, sous la forme d'Inserts. De plus, vous pouvez aussi utiliser les plugins d'effet VST/AU 32-bit et 64-bit commercialisés par Native Instruments ou par d'autres fabricants.

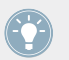

Les effets peuvent aussi être appliqués à des sources audio externes, ou encore configurés en effets Send. La réalisation de ces tâches est traitée dans le Manuel.

Dans ce tutoriel, nous allons :

- Appliquer des effets aux divers Sounds et Groups de notre Project de tutoriel.
- Bidouiller les effets chargés.
- Réaliser des automatisations sur les paramètres d'effets.

#### **Prérequis**

Nous supposons ici que vous avez suivi les instructions des tutoriels précédents. Plus particulièrement, vous savez maintenant comment :

- Sélectionner des Groups (↑[5.1, Sélectionner un autre Group slot\)](#page-54-0).
- Sélectionner des Sounds en appuyant sur le pad correspondant, ou en cliquant sur les Sound slots dans le logiciel.
- Accéder aux paramètres d'un plug-in d'instrument (↑[5.5, Accéder aux paramètres du](#page-64-0) [Plug-in\)](#page-64-0).

Si vous avez le moindre doute concernant la réalisation de ces tâches, veuillez consulter les précédents tutoriels avant d'aller plus loin !

Dans le cas où votre Project de tutoriel « Mon Premier Project » n'est pas ouvert, veuillez le charger :

► Ouvrez le Project de tutoriel « Mon Premier Project ».

# 6.1 Charger des effets

Dans cette section, nous allons vous montrer comment charger des effets dans MASCHINE.

# 6.1.1 Les Module slots

Avant de charger un effet, jetons un coup d'œil rapide aux paramètres de notre Sound de basse « Analovue », dans la Control area du logiciel (voir ↑[5, Ajouter une ligne de basse\)](#page-53-0) :

- 1. Sélectionnez le Group « Bass » (le Group slot B).
- 2. Sélectionnez le Sound « Analovue ».

Observez maintenant la Control area :

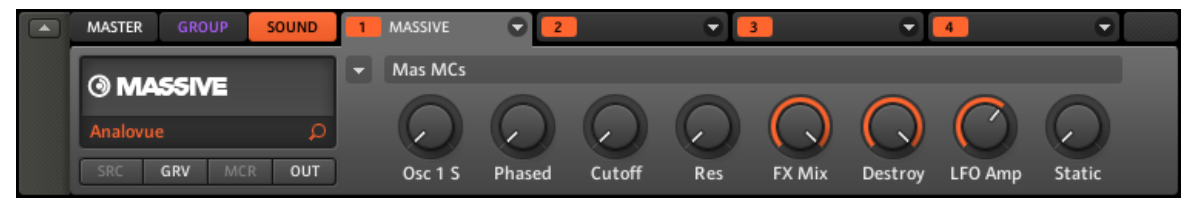

La Control area affichant quelques-uns des paramètres du plug-in MASSIVE pour notre son de basse.

En haut à droite de la Control area se trouve une rangée de quatre onglets numérotés de 1 à 4, dont le premier est sélectionné. Ces onglets représentent les **quatre Module slots** disponibles pour ce Sound. Chaque Module slot peut contenir un Module. Un **Module** est une source sonore (par exemple un sampler, un synthétiseur...) ou un processeur de son (un effet). Cela peut être un Module interne inclus dans MASCHINE, ou bien n'importe quel plug-in VST/AU. L'ordre de traitement est de gauche à droite (du Module slot 1 au Module slot 4).

Voici quelques exemples :

- Pour le Sound « Analovue », le premier Module est le plug-in MASSIVE. Ce plug-in est la source sonore du Sound « Analovue ».
- Pour chaque Sound du Group « EK-TL A Kit », le premier Module est le Sampler interne de MASCHINE. Le Sampler est la source sonore pour tous ces Sounds.

Dans MASCHINE, des Module slots sont disponibles à trois différents niveaux du Project :

- Niveau Sound : chaque Sound possède quatre Module slots. Le premier Module slot est le seul pouvant contenir une source sonore (par exemple un Sampler ou un plug-in d'instrument VST/AU) ou un effet. Les trois autres Modules slots (2 à 4) ne peuvent contenir que des effets.
- Niveau Group : chaque Group possède lui-même quatre Module slots destinés à accueillir des effets qui s'appliqueront à tous les Sounds du Group.
- Niveau Master : quatre Module slots supplémentaires sont destinés à accueillir des effets qui s'appliqueront à l'ensemble des signaux audio de votre Project, avant leur transfert à la sortie master.

Si vous chargez un Module d'effet (un des effets internes de MASCHINE ou un plug-in d'effet) dans le Module Slot 1 d'un Sound, ce Sound slot apparaîtra dans MASCHINE comme un point de routage pour les autres signaux. Pour plus d'informations à ce sujet, veuillez consulter le Manuel.

### 6.1.2 Charger un effet dans un Module slot

Nous souhaitons peaufiner notre ligne de basse « Analovue » en gonflant un peu ses basses fréquences, et en mettant en valeur la chaleur de ce Sound. Pour ce faire, nous allons utiliser un des effets internes inclus dans MASCHINE : le Saturator.

Dans MASCHINE, il existe deux manières de charger des effets (ou tout autres Modules) dans les Module slots :

- **À l'aide du Browser** : nous avons déjà utilisé le Browser pour charger des Projects, des Groups, des Samples et des plug-ins d'instruments VST /AU. De la même manière, vous pouvez utiliser le Browser pour rechercher des effets internes aussi bien que des plug-ins d'effets VST/AU.
- **À l'aide du menu Module slot** : vous pouvez aussi sélectionner le Module désiré depuis le Module slot lui-même, à l'aide du **menu Module slot**.

Veuillez remarquer que ces méthodes fonctionnent pour tous les Module slots, qu'ils soient au niveau Sound, Group ou Master.
La seule différence entre les deux méthodes de chargement d'un effet est que le Browser vous permet de choisir des presets d'effet (contenus dans la bibliothèque d'usine ou créés par l'utilisateur), tandis que le menu Module slot ne vous permet de charger les effets qu'avec leurs réglages par défaut.

Puisque vous devez déjà être familiarisé(e) avec le Browser (si ce n'est pas le cas, vous pouvez par exemple consulter les sections ↑[2.1, Charger un Kit de batterie depuis la bibliothèque](#page-17-0) [d'usine](#page-17-0), ↑[3.2.1, Choisir un autre Sample de caisse claire,](#page-29-0) ↑[5.3.1, Parcourir les Presets de](#page-56-0) [MASSIVE](#page-56-0)...), nous utiliserons la méthode de chargement des effets utilisant le menu Module slot.

#### **Contrôleur**

- 1. Assurez-vous que le bouton CONTROL situé tout en haut à gauche de votre contrôleur est allumé — si ce n'est pas le cas, appuyez dessus pour passer en mode Control.
- 2. Appuyez sur le bouton B pour sélectionner le Group « Bass » contenant les lignes de basse.
- 3. Appuyez sur SELECT + pad 1 pour sélectionner le Sound « Analovue ».
- 4. Appuyez sur le Bouton 3 pour sélectionner l'onglet SOUND.
- 5. Appuyez sur le Bouton 4 pour sélectionner MODULES.

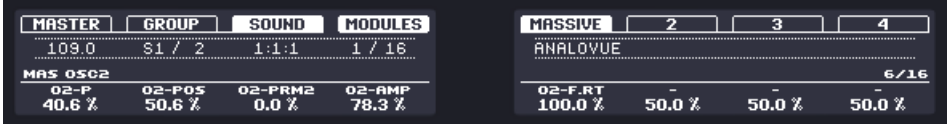

6. Appuyez sur le Bouton 6 pour sélectionner le Module Slot 2.

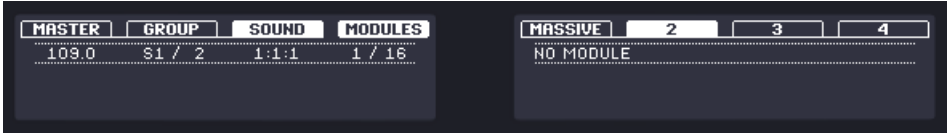

7. Appuyez sur SHIFT + BROWSE pour sélectionner un effet. Si nous avions appuyé sur le seul bouton BROWSE, nous aurions accédé au Browser (mode Browse). En maintenant SHIFT enfoncé simultanément, nous accédons au menu Module slot !

8. Tournez le Curseur 1 jusqu'à ce que le champ TYPE affiche INTERNAL (les effets internes de MASCHINE).

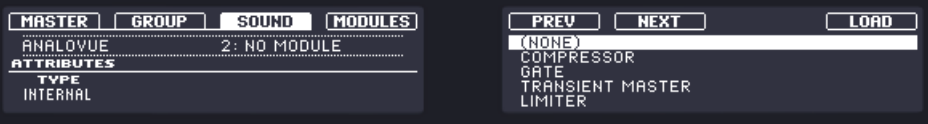

Si des plug-ins d'effets VST/AU sont installés sur votre ordinateur, vous pouvez les parcourir en sélectionnant PLUG-IN à la place de INTERNAL. L'écran droit affiche les effets MASCHINE disoponibles.

9. Tournez l'encodeur Control ou le Curseur 5 pour sélectionner SATURATOR, puis appuyez sur l'encodeur Control ou sur le Bouton 8 pour le charger.

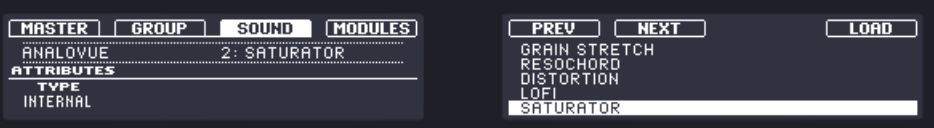

- 10. Appuyez sur SHIFT + BROWSE à nouveau pour quitter le mode de sélection d'effet.
- $\rightarrow$  Le Module Saturator est maintenant chargé dans le Module slot 2, et prêt à être manipulé.

Pour charger un Module au niveau Group, suivez la même procédure, à l'exception de la troisième étape : appuyez sur le Bouton 2 (GROUP) au lieu du Bouton 3 (SOUND). De la même manière, pour charger un Module au niveau Master (afin de l'appliquer au signal audio de l'ensemble du Project), appuyez sur le Bouton 1 (MASTER) lors de cette étape.

### **Logiciel**

1. Dans la partie supérieure de la fenêtre de MASCHINE, cliquez sur le Group slot Bass pour le sélectionner.

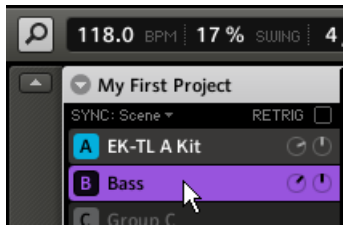

2. Dans la Control area située en-dessous, cliquez sur l'onglet SOUND pour sélectionner le niveau Sound, puisque nous voulons appliquer l'effet à un Sound.

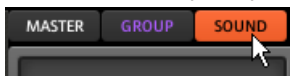

3. Le Sound auquel l'effet est appliqué est toujours celui qui est sélectionné. Ainsi, à gauche du Pattern Editor, cliquez sur le nom du Sound slot (« Analovue ») pour le sélectionner.

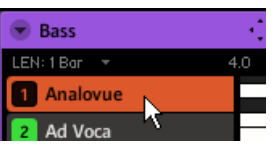

4. Dans la Control area, cliquez sur le deuxième onglet (étiqueté 2) pour sélectionner le Module slot 2.

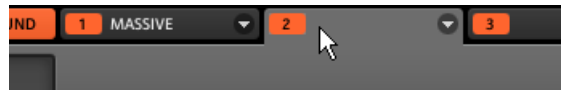

5. Cliquez sur la flèche se trouvant à droite de l'onglet.

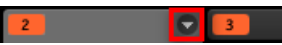

Le menu Module slot s'ouvre et affiche une liste de tous les effets disponibles.

6. Dans ce menu, sélectionnez Saturator pour charger l'effet.

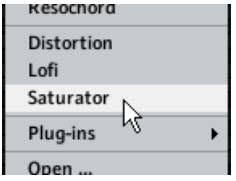

→ Le Module Saturator est maintenant chargé dans le Module slot 2, et prêt à être manipulé.

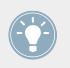

Si vous avez installé des plug-ins d'effet VST/AU, il est aussi possible de les charger depuis le menu des effets en sélectionnant Plug-ins dans la liste.

<span id="page-75-0"></span>Si vous souhaitez charger un Module au niveau Group, suivez simplement la même procédure, à l'exception de la deuxième étape : cliquez sur l'onglet GROUP au lieu de l'onglet SOUND ! De la même manière, si vous souhaitez charger un Module au niveau Master (afin de l'appliquer au signal audio de l'ensemble du Project), cliquez sur l'onglet MASTER lors de cette étape.

## 6.2 Jouer avec les effets

Une fois le Module Saturator chargé dans le Module slot 2, ses paramètres s'afficheront dans la Control area lorsque le Module slot 2 sera sélectionné :

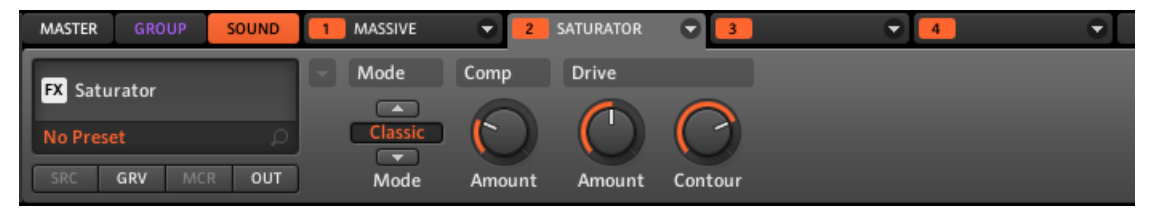

Lorsque le Module slot 2 est sélectionné, la Control area affiche les paramètres du Saturator chargé dans ce Module slot.

### 6.2.1 Régler les paramètres de l'effet

Réglons maintenant les paramètres de l'effet suivant nos besoins. La méthode est fondamentalement la même que lorsque nous avons réglé les paramètres du plug-in MASSIVE à la section ↑[5.5, Accéder aux paramètres du Plug-in](#page-64-0).

Appuyez sur le bouton PLAY de votre contrôleur ou sur la barre [Espace] de votre clavier d'ordinateur pour démarrer le séquenceur. Ainsi, vous pourrez directement entendre les effets de vos réglages sur le son !

#### **Contrôleur**

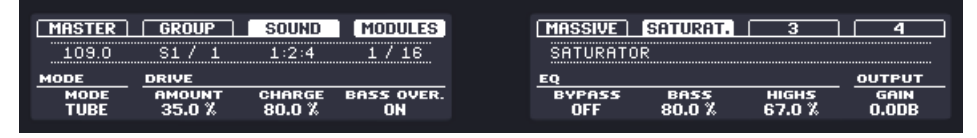

Réglage des paramètres du Saturator.

- 1. Assurez-vous que le bouton CONTROL est allumé si ce n'est pas le cas, appuyez dessus pour passer en mode Control.
- 2. Tournez le Curseur 1 jusqu'à ce que le champ MODE affiche TUBE. Ceci permet de sélectionner le mode Tube (Lampe) du Saturator.
- 3. De la même manière, réglez les valeurs des autres paramètres en tournant les Curseurs correspondants.

### **Logiciel**

Dans la Control area, vous pouvez régler rapidement tous les paramètres à l'aide de la souris :

1. Cliquez sur l'affichage du sélecteur Mode situé à gauche, et sélectionnez Tube dans le menu.

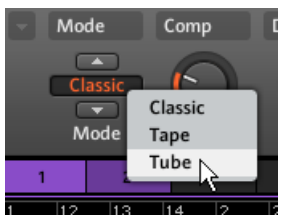

Lors de cette sélection, les autres paramètres de la zone changent de manière à fournir un réglage spécifique à ce mode de saturation.

2. Pour modifier les divers paramètres : cliquez sur les curseurs et faites glisser la souris pour modifier leur valeur ; cliquez sur les boutons pour les activer/désactiver.

## 6.2.2 C'est en forgeant que l'on devient forgeron !

N'hésitez pas à vous entraîner au chargement et au réglage d'effets, à différents niveaux du Project de tutoriel. Par exemple :

- Vous pourriez charger un Chorus sur le Sound « Snare Ektl A 1 » du Group du kit de batterie, afin d'élargir un peu sa sonorité (utilisez une faible valeur pour le paramètre Mix de cet effet).
- Dans le même Group du kit de batterie, vous pourriez appliquer un Flanger très lent sur le Sound « Shaker Ektl A » pour le rendre un peu plus vivant.

▪ Au passage, vous remarquerez que le Group du kit de batterie lui-même (« EK-TL A Kit ») possède un Module slot 1 déjà occupé par un Maximizer qui traite le son de l'ensemble du kit de batterie. Pourquoi ne pas charger un légère Reverb dans le Module slot 2, afin que le kit ait un son plus naturel ?

### 6.2.3 Bypass des Effets

Le Bypass des effets peut être pratique pour revenir au signal original non traité : par exemple, après avoir appliqué tellement de réverbération que vous n'entendez plus le signal original, ou bien pour vous débarrasser de la réinjection dans l'effet Delay. Le Bypass des effets est aussi un outil formidable pour le jeu en live !

#### **Contrôleur**

- 1. Assurez-vous que le bouton CONTROL est allumé si ce n'est pas le cas, appuyez dessus pour passer en mode Control.
- 2. Suivant le niveau (Master, Group ou Sound) auquel se trouve l'effet que vous voulez mettre en Bypass, procédez comme suit :
	- Effet au niveau Master : Appuyez sur le Bouton 1 (MASTER).
	- **•** Effet au niveau Group : appuyez sur le Bouton 2 (GROUP) pour sélectionner le niveau Group, puis appuyez sur le bouton Group désiré (A-H) pour sélectionner le Group correspondant.
	- Effet au niveau Sound : appuyez sur le Bouton 3 (SOUND) pour sélectionner le niveau Sound, appuyez sur le bouton Group désiré (A-H), puis appuyez sur le pad désiré (ou SE-LECT + pad désiré si le mode Keyboard est actif) pour sélectionner le Sound correspondant.
- 1. Maintenez SHIFT enfoncé, et appuyez sur le Bouton (5-8) de votre choix, au-dessus de l'écran droit, pour mettre en Bypass le Module slot correspondant. Le Module n'a plus aucun effet sur le son. Sur l'écran droit, le cadre du Module slot apparaît en pointillés, indiquant ainsi que le Module slot a été mis en Bypass. Par exemple, le Saturator et le Chorus sont ici en Bypass :

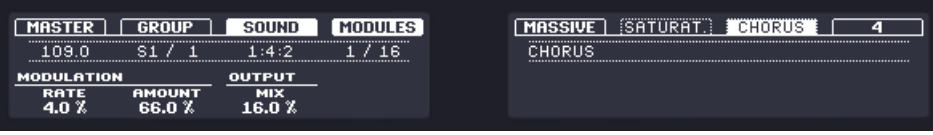

<span id="page-78-0"></span>2. Pour réactiver le Module slot, appuyez à nouveau sur SHIFT + le Bouton correspondant.

### **Logiciel**

- 1. Tout en haut à gauche de la Control area, cliquez sur l'onglet du niveau (SOUND, GROUP ou MASTER) auquel vous souhaitez mettre un effet en Bypass.
- 2. Si vous désirez mettre en Bypass un effet au niveau Sound ou Group, assurez-vous que vous avez sélectionné le bon Sound (cliquez dessus à gauche du Pattern Editor) et/ou le bon Group (cliquez dessus à gauche de l'Arranger).
- 3. Cliquez maintenant sur le numéro coloré (1-4) situé à gauche du Module slot désiré pour mettre l'effet qu'il contient en Bypass.

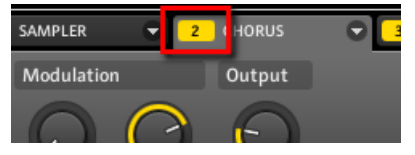

Le Module n'a plus aucun effet sur le son. Le numéro du slot est maintenant affiché en gris, afin d'indiquer que le slot a été mis en Bypass.

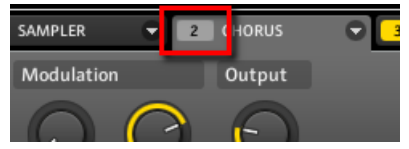

4. Pour réactiver le slot mis en Bypass, cliquez sur son numéro grisé.

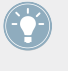

Le Bypass des effets peut être particulièrement utile lors du réglage des paramètres d'un effet, afin de comparer les sons avec et sans effet. Mieux encore, le Bypass des effets peut être un outil créatif puissant pour le jeu en live !

## 6.3 Automatisation des Paramètres d'effets

L'une des fonctionnalités bien sympathiques de MASCHINE est sa capacité à **automatiser** les paramètres des Modules de manière très simple — aussi bien depuis le contrôleur que depuis le logiciel. Automatiser un paramètre signifie enregistrer ses changements de valeur au cours du temps, de sorte à ce que la séquence de ces changements soit rejouée automatiquement

pendant votre morceau. Les données d'automatisation sont sauvegardées avec le Pattern en cours. En guise d'exemple, vous pourriez utiliser cette fonctionnalité pour créer un filtre à balayage de fréquences, tournant en boucle avec votre Pattern.

L'automatisation ne se limite pas aux effets : dans MASCHINE, vous pouvez automatiser n'importe quel paramètre se trouvant au niveau Group ou Sound, du moment que celui-ci est défini sur une plage de valeurs continue — en d'autres termes, n'importe quel paramètre contrôlé par un Curseur dans la Control area !

### 6.3.1 Enregistrer l'automatisation

Enregistrons une automatisation simple pour le paramètre d'effet de votre choix.

#### **Contrôleur**

Pour automatiser un paramètre depuis votre contrôleur :

- 1. Assurez-vous que le bouton CONTROL est allumé si ce n'est pas le cas, appuyez dessus pour passer en mode Control.
- 2. Appuyez sur PLAY pour démarrer le séquenceur.
- 3. Sélectionnez le Module slot contenant l'effet que vous souhaitez automatiser.
- 4. Maintenez AUTO WR. enfoncé, et, sous les écrans, tournez le Curseur (1-8) correspondant au paramètre que vous souhaitez automatiser.
- $\rightarrow$  Votre automatisation est alors enregistrée. Lors de la prochaine boucle, les variations de paramètre que vous avez effectuées seront reproduites.

Il existe un autre moyen d'enregistrer une automatisation depuis votre contrôleur : le step sequencer. Plus de détails à ce sujet au chapitre ↑[7, Créer des Beats avec le step sequen](#page-83-0)[cer](#page-83-0) !

Si vous voulez supprimer l'automatisation que vous venez d'enregistrer, procédez comme suit :

► Maintenez ERASE enfoncé, et tournez le même Curseur (1-8) que précédemment pour supprimer l'automatisation du paramètre correspondant.

### **Logiciel**

Si vous regardez d'un peu plus près les curseurs de la zone de Paramètres, vous noterez qu'ils possèdent un anneau externe. Cet anneau sert à enregistrer les automatisations.

► Pour enregistrer une automatisation, assurez-vous que votre morceau est joué, puis cliquez sur l'anneau externe du curseur désiré, maintenez le bouton enfoncé et faites glisser la souris verticalement.

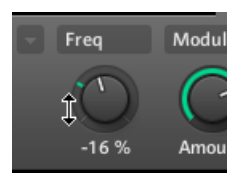

Enregistrement d'une automatisation pour un paramètre.

 $\rightarrow$  Dans cet anneau, vous remarquerez que la petite jauge colorée indiquant habituellement la valeur du paramètre s'est transformée en un simple point de couleur. Ce point de couleur reproduit les mouvements que vous venez d'enregistrer.

Pour supprimer une automatisation, procédez comme suit :

- ► Pour supprimer l'automatisation d'un paramètre, effectuez un clic droit ([Ctrl] + clic sous Mac OS X) sur son anneau externe
- $\rightarrow$  Le point coloré de l'anneau externe redevient alors la petite jauge de couleur habituelle correspondant aux paramètres non automatisés.

## 6.3.2 Éditer une Automatisation

Mentionnons tout d'abord le fait que vous pouvez éditer n'importe quelle automatisation enregistrée dans le logiciel. L'Automation Lane se trouvant en bas du Pattern Editor est dédiée à cela :

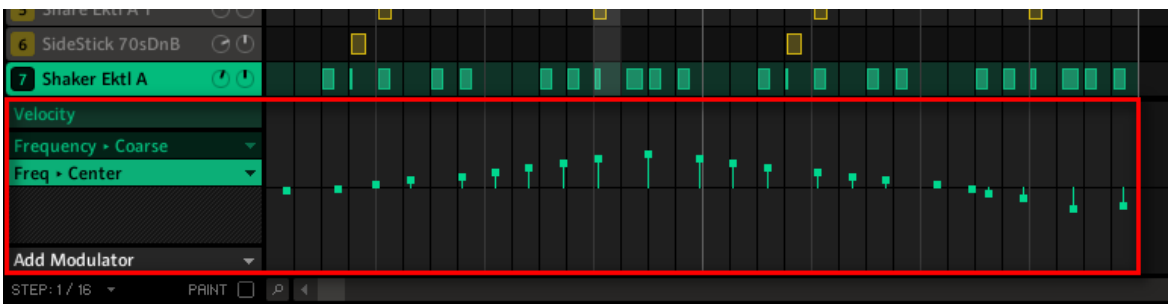

L'Automation Lane affiche les variations de valeurs enregistrées pour tous les paramètres automatisés.

Pour éditer une automatisation :

- 1. Cliquez sur le paramètre désiré dans la liste des paramètres automatisés (située sur la gauche) pour le choisir :
- 2. Dans l'Automation Lane, faites glisser les points d'automatisation verticalement.

Pour plus d'informations à ce sujet, veuillez consulter le Manuel !

## 6.4 Enregistrez votre travail !

Comme d'habitude, nous vous recommandons chaudement de sauvegarder régulièrement votre travail.

► Sur votre contrôleur, appuyez sur SHIFT + ALL pour sauvegarder votre Project.

ou

► Dans le logiciel, appuyez sur [Ctrl] + [S] ([Cmd] + [S] sous Mac OS X) pour sauvegarder votre Project.

Et voilà ! Vous pouvez maintenant ouvrir un autre Project ou quitter MASCHINE pour prendre une pause ; votre Project de tutoriel sera chargé tel quel la prochaine fois que vous l'ouvrirez.

Vous pouvez aussi sauvegarder vos réglages d'effets personnalisés en tant que presets, afin de pouvoir les réutiliser ultérieurement dans un autre contexte (avec d'autres Sounds, Groups ou même dans un autre Project). De même, vous pouvez sauvegarder tout Sound/ Group modifié, avec ses nouveaux effets aux réglages personnalisés, en tant que nouveau Sound/Group, pour une utilisation ultérieure. Pour plus d'informations à ce sujet, veuillez consulter le Manuel.

## 6.5 Pour résumer…

Dans ce tutoriel, nous avons appris :

- Le concept de Module (et de Module slot).
- La structure hiérarchique d'un Project (niveau Sound, niveau Group et niveau Master).
- Comment charger des Modules à l'aide du menu Module slot.
- Comment régler les paramètres d'un Module.
- Comment mettre un Module slot en Bypass.
- Comment automatiser les paramètres d'un Module.

Une fois que vous vous sentirez à l'aise avec ces quelques tâches, poursuivez votre lecture en passant au tutoriel suivant, dans lequel nous allons découvrir un nouvel outil fantastique pour créer des beats : le step sequencer.

## <span id="page-83-0"></span>7 Créer des Beats avec le step sequencer

Nous allons maintenant vous montrer une manière complètement différente de créer des Patterns à l'aide de votre contrôleur : le mode Step. Le mode Step transforme votre contrôleur en un step sequencer (séquenceur pas-à-pas) complet et opérationnel. Si vous êtes déjà familier avec les drum machines (boîtes à rythmes) classiques, vous vous sentirez très vite à l'aise. Au cours de ce tutoriel, vous approfondirez vos connaissances de la Step Grid et des réglages de quantification.

Dans ce tutoriel, nous allons :

- Passer le contrôleur en mode Step et créer un nouveau Pattern à l'aide de ce mode.
- Ajuster la Step Grid.
- Utiliser le mode Step pour enregistrer l'automatisation de certains Modules.

#### **Prérequis**

Nous supposons ici que vous avez suivi les instructions des tutoriels précédents. Pour le présent tutoriel, il vous faudra en particulier vous sentir à l'aise sur les sujets suivants :

- Bases de la quantification (↑[4.1.3, Quantifier le rythme\)](#page-43-0)
- Pattern Length (Longueur du Pattern, ↑[4.2.2, Régler la Pattern Length \(longueur de Pat](#page-47-0)[tern\)\)](#page-47-0)
- Réglage des paramètres de Module (↑[5.5, Accéder aux paramètres du Plug-in](#page-64-0) et ↑[6.2,](#page-75-0) [Jouer avec les effets](#page-75-0))
- Automatisation (↑[6.3, Automatisation des Paramètres d'effets\)](#page-78-0)

Si vous avez le moindre doute concernant la réalisation de ces tâches, veuillez consulter les précédents tutoriels avant d'aller plus loin !

Dans le cas où votre Project de tutoriel « Mon Premier Project » n'est pas ouvert, veuillez le charger :

► Ouvrez le Project de tutoriel « Mon Premier Project ».

## 7.1 Construire un beat en mode Step

Jusqu'à maintenant, nous avons enregistré tous les Patterns « en live » : nous avons joué le motif désiré sur les pads du contrôleur tandis que le séquenceur tournait, et le séquenceur a directement enregistré notre jeu. C'est la méthode d'enregistrement correspondant au mode Control du contrôleur. À l'opposé, en **mode Step**, vous construirez progressivement le Pattern en programmant une séquence individuelle pour chacun des Sounds du Group. Pour cela, il n'est pas nécessaire que le séquenceur soit en train de tourner.

### 7.1.1 Utiliser le mode Step

Sur votre contrôleur, effectuez les actions suivantes :

- 1. Appuyez sur le Bouton A pour sélectionner le Group slot A (contenant le kit de batterie).
- 2. Appuyez sur  $PATHERN + pad 3$  pour sélectionner le Pattern slot 3 (qui est encore vide).
- 3. Appuyez sur le pad associé au Sound que vous souhaitez programmer.
- 4. Appuyez sur le bouton STEP situé tout en haut à gauche de votre contrôleur pour passer en mode Step.

Chaque pad représente maintenant un des 16 pas de la séquence : vous pouvez activer chacun de ces pas en appuyant une fois sur le pad correspondant, qui s'allume alors. Si vous appuyez à nouveau sur ce pad, le pas (ou plutôt l'Event correspondant) est supprimé. Il est ainsi facile et rapide de créer vos patterns rythmiques.

5. Appuyez sur PLAY pour démarrer le séquenceur.

Vous entendez maintenant la séquence, et pouvez voir une lumière se propager sur les pads, partant du pad 1 et remontant les quatre rangées de gauche à droite, pour finir au pad 16. Durant la lecture, vous pouvez continuer à activer ou désactiver des pads pour construire votre séquence.

- 6. Pour passer à un autre Sound, utilisez les Boutons 5 et 6 situés au-dessus de l'écran droit ; vous pouvez aussi maintenir le bouton SELECT enfoncé et appuyer sur le pad du Sound que vous souhaitez maintenant programmer.
- $\rightarrow$  Progressivement, vous construisez ainsi un nouveau Pattern.

À tout moment, vous pouvez quitter le mode Step et revenir au mode Control :

<span id="page-85-0"></span>► Appuyez sur le bouton CONTROL situé tout en haut à gauche de votre contrôleur pour revenir au mode Control.

Le bouton STEP s'éteint alors, tandis que le bouton CONTROL s'allume.

Restons pour l'instant en mode Step — nous avons encore quelques petites choses à vous montrer dans ce mode — si besoin est, appuyez à nouveau sur STEP (STEP doit être allumé).

### 7.1.2 Régler la Pattern Length (Longueur de Pattern) en mode Step

En mode Step, vous pouvez à tout moment ajuster la Pattern Length (Longueur du Pattern) :

► Tournez le Curseur 1 pour ajuster la Pattern Length.

Les pads du contrôleur ne représentent que les 16 premiers pas de la séquence ; si vous souhaitez programmer des Patterns plus longs, il vous faudra passer aux 16 pas précédents/suivants :

► Utilisez les Boutons 7 et 8 ou les boutons Page (situés à gauche des écrans) pour sélectionner les 16 pas précédents/suivants du Pattern.

En mode Step, la barre affichée par l'écran droit indique la partie du Pattern correspondant actuellement aux pads :

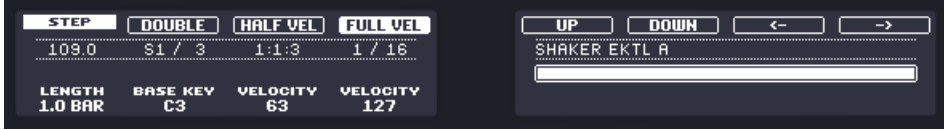

Les 16 pads correspondent au Pattern entier (le Pattern fait une mesure).

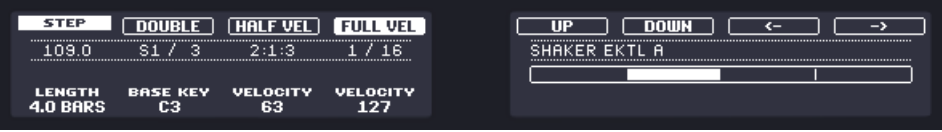

Les 16 pads correspondent au deuxième quart du Pattern (le Pattern fait quatre mesures).

### 7.1.3 Enregistrer une automatisation en mode Step

Il est aussi possible d'enregistrer une automatisation en mode Step. Ceci vous permettra de définir de manière très précise les variations de valeurs et leur minutage pour les paramètres automatisés.

La procédure à suivre est très simple :

1. Maintenez enfoncé le pad correspondant au pas que vous souhaitez automatiser. Tant que vous maintenez le pad enfoncé, les écrans présentent un affichage similaire à celui du mode Control.

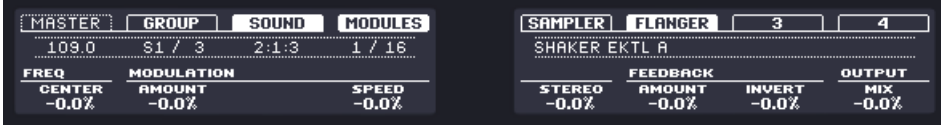

- 2. Tout en maintenant le pad enfoncé, tournez le(s) Curseur(s) situé(s) en-dessous des écrans et correspondant au(x) paramètre(s) que vous souhaitez automatiser.
- $\rightarrow$  Les variations de valeur sont enregistrées pour le pas correspondant au pad choisi.

### 7.1.4 Quelques notes sur le mode Step

Voici quelques points dignes d'intérêt à propos du mode Step :

- Tant que vous maintenez appuyé SELECT, l'éclairage des pads reprend le même comportement qu'en mode Control : chaque pad représente un Sound particulier et s'illumine lorsque le Sound en question est joué. Ceci peut être utile pour vérifier rapidement quels Sounds sont joués, ou bien pour trouver un Sound particulier à sélectionner (il vous suffit alors simplement d'appuyer sur son pad correspondant pour le sélectionner).
- En mode Step, par définition, toutes les notes sont quantifiées c'est-à-dire qu'elles tombent parfaitement sur les beats et leurs subdivisions (les pas). Voir ↑[7.2, Ajuster la](#page-87-0) [Step Grid](#page-87-0) ci-dessous pour plus de détails à ce sujet.
- Libre à vous d'utiliser à la fois le mode Control et le mode Step pour le même Pattern ! Vous pouvez par exemple commencer par construire un beat basique et carré en mode Step, puis passer en mode Control pour enregistrer quelques ornementations en live, afin

<span id="page-87-0"></span>d'humaniser un peu le son de votre Pattern. Ou bien vous pouvez enregistrer un Pattern plus naturel en mode Control, puis corriger le placement des sons principaux en mode Step.

## 7.2 Ajuster la Step Grid

Comme vous avez pu le voir, chacun de nos beats est jusqu'à maintenant divisé en quatre pas. En d'autres termes, la taille du pas est par défaut 1/4 de beat (1/4 de temps ou encore 1/4 de noire), c'est-à-dire une double croche (1/16th note, en anglais ; il en faut 16 pour remplir la mesure). L'ensemble de tous les pas disponibles constitue la **Step Grid**. La Step Grid est la zone où vous pouvez créer/éditer les Events de votre Pattern.

La résolution de la Step Grid — en d'autres termes la taille de pas — a un impact direct sur la précision de toutes les actions d'édition du Pattern, y compris sur la quantification. Comme mentionné plus haut, la valeur par défaut est 1/16th (double croche). Cependant, vous pouvez utiliser une autre résolution pour la Step Grid, ou même complètement désactiver la Step Grid.

Bien que nous ayons introduit le concept de Step Grid dans le contexte du mode Step, veuillez garder à l'esprit que la Step Grid a un impact direct aussi bien sur le mode Step (taille et nombre des pas) que sur le mode Control (résolution de la quantification) !

En guise d'exemple, nous pouvons réduire la taille des pas de 1/16th (double croche) à 1/32nd (triple croche). Ceci vous permettra de placer certaines notes de manière plus précise dans le Pattern.

### **Contrôleur**

Pour modifier la résolution de la Step Grid depuis votre contrôleur, procédez comme suit :

- 1. Maintenez le bouton GRID enfoncé.
- 2. Appuyez sur le Bouton 4 pour sélectionner STEP et accéder au paramètre de résolution de la Step Grid.

Les pads représentent maintenant l'ensemble des valeurs de résolution disponibles. Les

résolutions disponibles sont indiquées sur l'écran droit. La résolution sélectionnée est surlignée sur l'écran droit, et le pad correspondant est allumé.

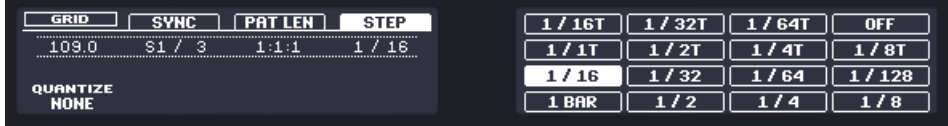

3. Appuyez sur n'importe quel pad pour choisir une autre valeur de résolution.

### **Logiciel**

Dans le Pattern Editor, la Step Grid est représentée par des lignes verticales matérialisant chaque pas (lignes noires) et chaque beat (lignes grises) :

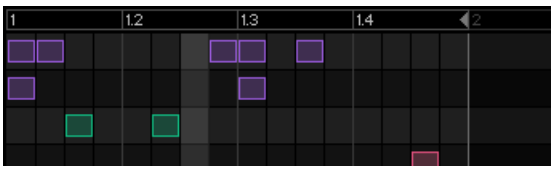

La Step Grid avec sa résolution par défaut (1/16th note, double croche).

Pour modifier la résolution de la Step Grid, procédez comme suit :

1. Cliquez sur le menu STEP situé en bas à gauche du Pattern Editor.

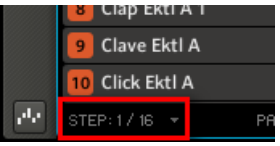

2. Sélectionnez une taille de pas dans la liste qui s'ouvre alors.

Vous pouvez directement constater l'effet de votre modification de la résolution de la Step Grid :

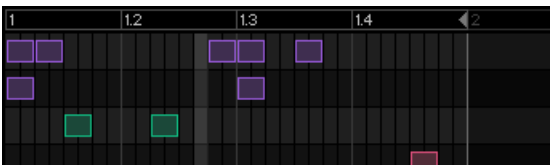

La Step Grid, après avoir sélectionné 1/32nd (triple croche) dans le menu STEP.

Choisir une nouvelle résolution dans le menu STEP ne déplace aucun Event au sein de votre Pattern. Cependant, à partir de ce moment, toute action d'édition (position, taille) de vos Events se calera automatiquement sur les nouveaux pas ; et en mode Step, vous aurez accès à de nouveaux pas depuis votre contrôleur.

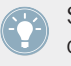

Si vous sélectionnez Off dans le menu STEP, la Step Grid se trouvera désactivée. Cependant, la taille des pas par défaut (1/16th note, double croche) sera toujours utilisée pour définir les Events en mode Step.

Comme les modifications de la Pattern Length (voir ↑[7.1.2, Régler la Pattern Length \(Lon](#page-85-0)[gueur de Pattern\) en mode Step\)](#page-85-0), les changements de résolution de la Step Grid peuvent mener à avoir plus de pas dans le Pattern que les seize pouvant être représentés par les pads. Dans ce cas, comme décrit précédemment, vous pouvez utiliser les boutons Page pour afficher les seize pas précédents/suivants de votre Pattern.

## 7.3 Enregistrez votre travail !

Vous devez maintenant l'avoir bien compris : n'oubliez pas de sauvegarder votre travail !

► Sur votre contrôleur, appuyez sur SHIFT + ALL pour sauvegarder votre Project.

ou

► Dans le logiciel, appuyez sur [Ctrl] + [S] ([Cmd] + [S] sous Mac OS X) pour sauvegarder votre Project.

Et voilà ! Vous pouvez maintenant ouvrir un autre Project ou quitter MASCHINE pour prendre une pause ; votre Project de tutoriel sera chargé tel quel la prochaine fois que vous l'ouvrirez.

## 7.4 Pour résumer…

Dans ce tutoriel, nous avons appris à :

- Passer le contrôleur en mode Step.
- Utiliser le mode Step pour enregistrer des Patterns.
- Enregistrer une automatisation en mode Step.

▪ Ajuster la résolution de la Step Grid.

Une fois que vous vous sentirez à l'aise avec ces quelques tâches, poursuivez votre lecture en passant au tutoriel suivant, dans lequel nous allons découvrir comment construire un arrangement complet de notre morceau !

## 8 Créer un morceau à l'aide des Scenes

Maintenant que nous avons créé quelques Patterns pour le Group de notre kit de batterie ainsi que pour le Group de notre basse, nous pouvons commencer à les arranger ensemble pour produire un morceau structuré !

Dans MASCHINE, un morceau est composé d'un nombre variable de **Scenes**, qui représentent les différentes parties du morceau — par exemple l'intro, un couplet, un refrain, un break, un autre couplet... Les Scenes constituent un outil particulièrement flexible pour l'arrangement de votre morceau. Dans ce tutoriel, nous allons :

- Composer des Scenes en combinant les Patterns que nous avons créés au cours des précédents tutoriels.
- Nous familiariser avec la manipulation des Scenes et préparer notre morceau pour la production ou pour un concert live.
- Découvrir les divers outils de MASCHINE dédiés au jeu en live.

#### **Prérequis**

Nous supposons ici que vous avez suivi les instructions des tutoriels précédents. En particulier, vous savez déjà comment manipuler les Groups (↑[5.1, Sélectionner un autre Group slot](#page-54-0)) et les Patterns (↑[4.2, Ajouter un deuxième Pattern\)](#page-46-0). Si vous avez le moindre doute concernant la réalisation de ces tâches, veuillez consulter les tutoriels correspondants avant d'aller plus loin !

Par ailleurs, nous supposons que vous avez accumulé, au cours des précédents tutoriels, un nombre raisonnable de Patterns pour chaque Group (au moins trois Patterns par Group). Si ce n'est pas le cas, nous vous invitons à le faire dès maintenant — vous en aurez besoin pour composer votre morceau !

Dans le cas où votre Project de tutoriel « Mon Premier Project » n'est pas ouvert, veuillez le charger :

► Ouvrez le Project de tutoriel « Mon Premier Project ».

## 8.1 Créer des Clips dans l'Arranger

Dans cette section, nous allons préparer un ensemble de Scenes.

La zone où organiser vos Scenes est l'**Arranger**, situé en haut à droite de la fenêtre de MASCHI-NE. L'Arranger possède 64 Scene slots. Chaque slot peut contenir une Scene.

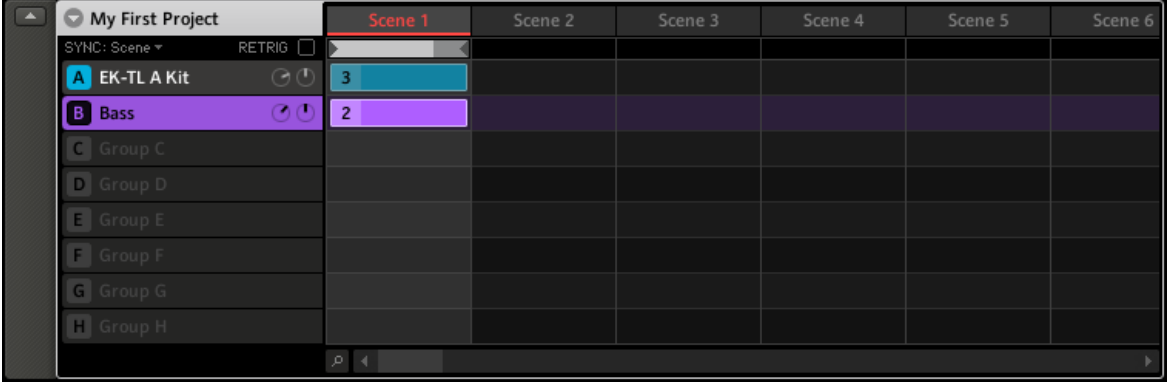

L'Arranger est la zone où vous pouvez organiser vos Scenes afin de construire un morceau. Seul le premier Scene slot est ici utilisé.

Voici comment fonctionnent les Scenes :

- Une seule Scene peut être jouée à la fois.
- Dans chaque Scene, vous pouvez choisir de jouer un unique Pattern pour chacun des Groups. Par exemple, dans l'image ci-dessus, dans la Scene 1 sont joués le Pattern 3 du Group « EK-TL A Kit » (notre kit de batterie) et le Pattern 2 du Group « Bass » (nos lignes de basse).
- De plus, un même Pattern peut être joué dans différentes Scenes : en réalité, une Scene contient seulement une **référence à votre Pattern**, et vous pouvez placer autant de références à ce Pattern que vous le désirez, dans différentes Scenes de l'Arranger. Si vous modifiez le Pattern à l'aide du Pattern Editor, toutes les références qui y sont faites dans l'Arranger seront mises à jour en conséquence. Nous appelons ces références des **Clips**. Dans l'Arranger, vous pouvez créer, supprimer et éditer les Clips — c'est-à-dire les références faites à vos Patterns.

<span id="page-93-0"></span>

Par conséquent, rien de ce que vous pouvez faire dans l'Arranger ne peut modifier vos Patterns.

### 8.1.1 Composer la première Scene

Tout d'abord, vous vous demandez peut-être pourquoi il y a déjà deux Clips dans la Scene 1, alors que nous n'avons pas touché à l'Arranger depuis le début des tutoriels (sauf pour sélectionner des Group slots, sur sa gauche).

Ceci est dû à la manière dont les Clips sont créés dans l'Arranger : en effet, **dès que vous sélectionnez un Pattern slot dans le Pattern Editor** (pour le jouer, l'éditer, etc.), un Clip référençant ce Pattern est créé dans la Scene sélectionnée. Puisque vous avez sélectionné bon nombre de Patterns des deux premiers Groups lors des précédents tutoriels, la Scene 1 de l'Arranger contient déjà un Clip pour chaque Group existant !

| My First Project       |               | Scene 1 |  |
|------------------------|---------------|---------|--|
| SYNC: $1/1 - \sqrt{x}$ | <b>RETRIG</b> |         |  |
| <b>EK-TL A Kit</b>     |               |         |  |
| <b>Bass</b>            |               |         |  |
|                        |               |         |  |

La Scene 1 contient déjà des Clips !

Encore une fois, la marche à suivre est très simple :

► Pour créer un Clip référençant un Pattern slot donné dans la Scene sélectionnée, il suffit de sélectionner le Pattern slot correspondant (appuyez sur PATTERN + le pad correspondant sur votre contrôleur, ou cliquez sur le Pattern slot désiré dans le Pattern Editor).

En répétant cette opération pour chaque Group que vous désirez utiliser dans la Scene sélectionnée, vous pouvez rapidement composer votre Scene.

## 8.1.2 Composer d'autres Scenes

Composons quelques autres Scenes !

Tout d'abord, nous vous recommandons de composer vos Scenes tandis que le séquenceur est en train de tourner :

► Appuyez sur le bouton PLAY de votre contrôleur ou sur la barre [Espace] de votre clavier d'ordinateur pour démarrer le séquenceur. Ainsi, vous pourrez directement entendre si les différents Patterns se combinent bien.

Au cours des divers tutoriels, nous avons souvent appuyé sur PLAY pour écouter nos Patterns. En fait, nous étions systématiquement en train de jouer la première Scene, qui est sélectionnée par défaut. C'est une règle générale : **quelle que soit la Scene sélectionnée, le séquenceur joue cette Scene en boucle**.

En guise d'exemple, nous allons maintenant construire une deuxième Scene.

#### **Contrôleur**

Sélectionnons la deuxième Scene :

1. Maintenez le bouton SCENE enfoncé.

Les pads représentent maintenant les Scenes disponibles. Pour l'instant, seul le pad 1 est allumé : ceci indique que le Scene slot 1 est sélectionné, et que tous les autres slots sont vides.

- 2. Tout en maintenant SCENE enfoncé, appuyez sur le pad 2 pour sélectionner la Scene 2. Le pad 2 s'allume complètement pour confirmer sa sélection. Le pad 1 n'est plus que faiblement allumé, indiquant ainsi que la Scene 1 contient des Clips, mais qu'elle n'est pas sélectionnée.
- 3. Relâchez le bouton SCENE.
- $\rightarrow$  La Scene 2 est maintenant sélectionnée. Si le séquenceur est en train de tourner, vous n'entendrez rien, puisque cette Scene est encore vide.

Nous pouvons maintenant sélectionner un Pattern dans chaque Group, pour remplir cette nouvelle Scene :

- 1. Appuyez sur le bouton Group (A-H) désiré pour sélectionner un Group que vous désirez utiliser dans la Scene 2.
- 2. Appuyez sur PATTERN + le pad désiré pour sélectionner le Pattern que vous souhaitez utiliser dans la Scene 2. Lors de cette sélection, un Clip référençant ce Pattern est automatiquement inséré dans la Scene 2.
- → Répétez ces deux étapes pour tous les Groups que vous souhaitez utiliser dans cette Scene ; vous construisez ainsi progressivement votre nouvelle Scene.

Peut-être désirerez-vous supprimer un Clip de la Scene sélectionnée :

► Dans la Scene sélectionnée, pour supprimer le Clip du Group sélectionné, appuyez sur PATTERN + Bouton 4 (REMOVE).

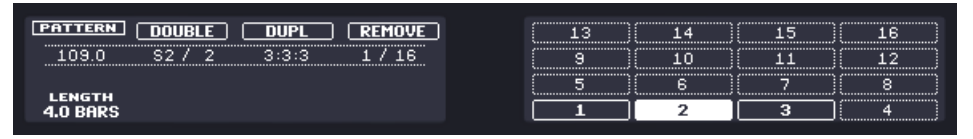

→ Le Clip est alors supprimé de la Scene. Veuillez remarquer que le Pattern correspondant est toujours là.

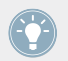

N'oubliez pas que vous pouvez à tout moment appuyer sur SHIFT + pad 1/pad 2 pour annuler/rétablir vos actions !

### **Logiciel**

Dans le logiciel, procédez ainsi :

1. Dans l'Arranger, cliquez sur la cellule se trouvant à l'intersection de la colonne Scene 2 et de la rangée Bass.

Ceci sélectionne simultanément la Scene et le Group.

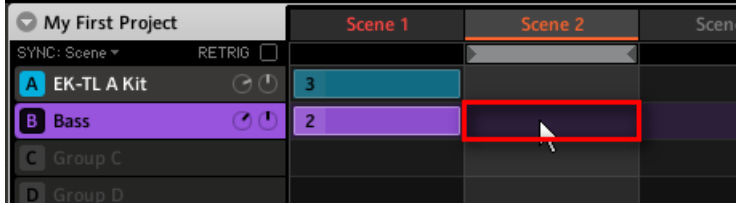

Vous pouvez aussi cliquez sur les noms Scene 2 et Bass séparément.

2. Dans le Pattern Editor, cliquez sur le Pattern slot désiré pour le sélectionner.

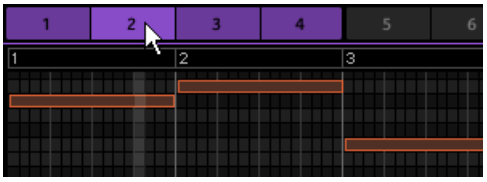

Au moment de cette sélection, un Clip référençant le Pattern est automatiquement créé dans la Scene 2.

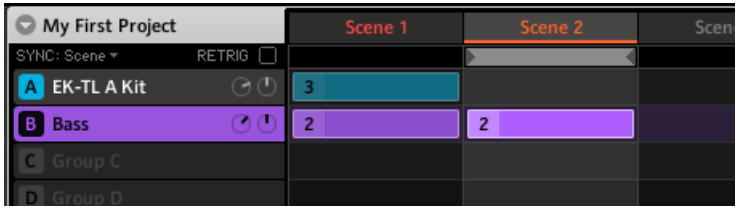

 $\rightarrow$  Répétez ces deux étapes pour tous les Groups que vous souhaitez utiliser dans cette Scene ; vous construisez ainsi progressivement votre nouvelle Scene.

Peut-être désirerez-vous supprimer un Clip :

- ► Pour effacer un Clip, effectuez un clic droit dessus ([Ctrl]+clic sous Mac OS X).
- $\rightarrow$  Le Clip est alors supprimé de la Scene. Veuillez remarquer que le Pattern correspondant est toujours dans le Pattern Editor.

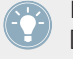

N'oubliez pas que vous pouvez toujours utiliser les raccourcis [Ctrl] + [Z]/[Y] ([Cmd] + [Z]/ [Y] sous Mac OS X) pour annuler/rétablir vos actions !

### **Choisissez votre propre méthode de travail !**

Vous pouvez suivre diverses méthodes pour composer des Scenes :

▪ Dans la procédure exposée plus haut, nous avons composé les Scenes une à une (en sélectionnant une nouvelle Scene, puis en la remplissant avec des Patterns des différents Groups disponibles, puis en sélectionnant la Scene suivante, etc.) Cette méthode permet de voir rapidement si les Patterns des différents Groupes se combinent bien ensemble.

- Mais vous pourriez aussi composer des Scenes « Group par Group », en commençant par sélectionner un Group donné (par exemple le kit de batterie), puis en remplissant quelques Scenes avec des Patterns de ce Group, avant de passer au Group suivant, etc. Cette méthode permet de voir si les Patterns vont bien ensemble dans l'enchaînement des Scenes — c'est idéal pour vous assurer que vos transitions fonctionnent bien.
- Vous pouvez aussi utiliser n'importe quelle combinaison des méthodes de travail évoquées ci-dessus, afin de développer la méthode qui convient le mieux à votre manière de faire de la musique ! Vous pourriez par exemple préparer une série de Patterns rythmiques pour un certain nombre de Scenes, puis continuer en remplissant les Scenes une par une avec d'autres Groups au contenu plus mélodique.

### 8.1.3 Verrouiller le mode Scene

Ce qui suit décrit une fonction très utile de votre contrôleur, qui peut améliorer votre méthode de travail dans bien des situations : le verrouillage des modes du contrôleur.

#### **Les modes du Contrôleur**

Jusqu'à maintenant, nous avons souvent utilisé des combinaisons de deux éléments pour réaliser nos actions. Par exemple, nous appuyons sur  $SCENE +$  pad pour sélectionner une Scene. En fait, lorsque vous maintenez le bouton SCENE enfoncé, vous faites basculer le contrôleur en **mode Scene** ; dans ce mode, les pads peuvent (entre autres choses) être utilisés pour sélectionner les Scenes.

### **Verrouiller les modes**

Pour éviter de devoir alterner de nombreuses fois entre appuyer sur  $SCENE + pad$  (pour sélectionner une Scene) et sur PATTERN + pad (pour sélectionner un Pettern) — ce qui est relativement acrobatique — vous pouvez **verrouiller les modes de votre contrôleur**.

- 1. Appuyez sur SCENE + Bouton 1.
- 2. Relâchez tous les boutons.

Le contrôleur ne reprend pas son comportement classique lorsque vous relâchez SCENE : il reste en mode Scene jusqu'à ce que vous appuyiez à nouveau sur SCENE. Tant que le mode est activé, son bouton reste fortement allumé.

3. Appuyez maintenant seulement sur les pads pour sélectionner des Scenes, et appuyez sur PATTERN + pad pour sélectionner un Pattern dans une Scene.

 $\rightarrow$  Suivant la tâche que vous êtes en train de réaliser et vos propres préférences, le verrouillage d'un ou de plusieurs modes peut vous faire gagner beaucoup de temps !

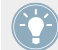

Pour plus d'informations sur les modes du contrôleur et le verrouillage des modes, veuillez consulter la section ↑[10.1.1, Modes du contrôleur et verrouillage des modes](#page-120-0).

## 8.2 Préparer les Scenes

Maintenant que nous avons créé quelques Scenes intéressantes, nous désirons les organiser afin d'en faire un morceau. Pour cela, l'Arranger offre de nombreux outils d'édition. Nous allons vous présenter les plus importants.

### 8.2.1 Renommer, colorer et déplacer les Scene slots

Comme avec les Sound slots et les Group slots, vous pouvez modifier le nom et la couleur de vos Scene slots pour qu'ils offrent une meilleure visualisation — c'est particulièrement pratique en situation de live ! Vous pouvez aussi les déplacer au sein de l'Arranger. Ces modifications ne peuvent être réalisées que depuis le logiciel. Les procédures sont les mêmes que pour les Sound slots et les Group slots (voir par exemple ↑[5.2, Renommer et colorer le Group slot](#page-55-0) et ↑[3.2.4, Déplacer vos Sounds et vos Groups\)](#page-37-0).

► Pour renommer une Scene, double-cliquez sur son nom actuel, saisissez un nouveau nom et appuyez sur [Entrée] sur votre clavier d'ordinateur.

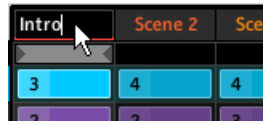

Un nouveau nom pour le premier Scene slot.

► Pour modifier la couleur assignée à un Scene slot, effectuez un clic droit ([Cmd] + clic sous Mac OS X) sur le nom du Scene slot, sélectionnez Color dans le menu contextuel, puis choisissez la couleur désirée parmi la palette proposée.

► Pour déplacer un Scene slot, cliquez sur son nom et maintenez le bouton de la souris enfoncé, puis faites glisser votre souris horizontalement, jusqu'à ce que la ligne d'insertion apparaisse à l'emplacement désiré ; relâchez alors le bouton de la souris pour déposer le Scene slot à son nouvel emplacement.

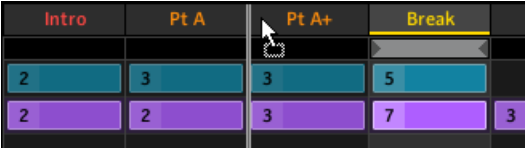

Déplacement de la Scene Break entre les Scenes Pt A et Pt A+.

Vous pouvez aussi choisir des noms et des couleurs personnalisés pour vos Pattern slots. De plus, le nom et la couleur du Pattern seront reproduits sur chacun des Clips le référençant dans l'Arranger ! Pour plus d'informations à ce sujet, veuillez consulter le Manuel.

### 8.2.2 Insérer et supprimer des Scenes

MASCHINE propose de nombreux outils d'édition pour vos Scenes et vos Scene slots. Voici quelques exemples utilisant votre contrôleur, suivis de quelques autres utilisant le logiciel MA-SCHINE.

#### **Contrôleur**

Sur votre contrôleur :

1. Maintenez SCENE appuyé pour passer en mode Scene (ou verrouillez ce mode en appuyant sur  $SCENE +$  Bouton 1).

L'écran droit affiche les noms de vos Scene slots. De plus, le Scene slot sélectionné est surligné.

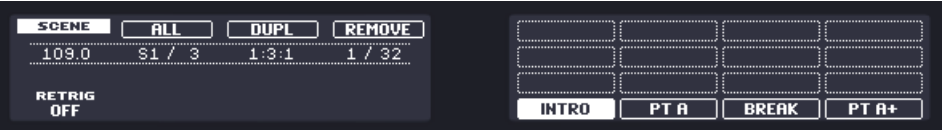

2. Appuyez par exemple sur le pad 3 pour sélectionner le Scene slot 3.

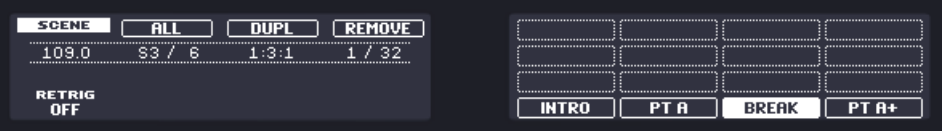

- 3. Appuyez sur le Bouton 3 (DUPL) pour dupliquer ce Scene slot. Un nouveau Scene slot est inséré juste après le Scene slot 3 ; il possède exactement les mêmes attributs (nom, couleur) et le même contenu (Clips). Les Scene slots préexistants sont décalés vers la droite pour laisser la place au nouveau Scene slot. Veuillez remarquer que le nouveau Scene slot est automatiquement sélectionné.
- 4. Appuyez sur le Bouton 4 (REMOVE) pour supprimer ce nouveau Scene slot de votre arrangement.
- → Le Scene slot est supprimé. Les Scenes situées à droite du Scene slot supprimé sont décalés vers la gauche pour remplir l'espace laissé vide.

### **Logiciel**

Dans l'Arranger :

1. Effectuez un clic droit ([Cmd] + clic sous MAc OS X) sur le Scene slot 2 (par exemple), et sélectionnez Copy dans le menu contextuel.

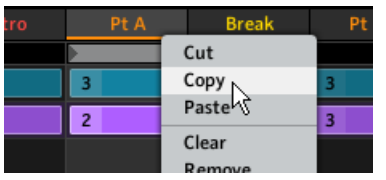

Le contenu du Scene slot 2 est copié dans le presse-papiers pour un usage ultérieur.

- 2. Effectuez maintenant un clic droit sur le Scene slot 8 (par exemple), et sélectionnez Paste dans le menu contextuel.
- → Les attributs (nom, couleur) et le contenu (Clips) du Scene slot 2 sont alors collés dans le Scene slot 8. Le contenu et les attributs précédents du Scene slot 8, s'il y en avait, sont alors écrasés.

| ng | Pt B | Pt A | Scer |
|----|------|------|------|
|    |      |      |      |
|    |      |      |      |
|    |      | 2    |      |
|    |      |      |      |

Notre nouveau Scene slot 8.

## 8.3 Utiliser les Scenes pour le jeu en live

Nous arrivons enfin à la véritable raison d'être des Scenes : jouer votre morceau !

#### **Morceau studio ou performance live ?**

Si vous composez un morceau studio que vous prévoyez d'exporter tel quel, vous pouvez arranger vos Scenes de manière à ce que votre morceau puisse être joué en une passe, de la première à la dernière Scene.

Pour plus d'informations sur l'exportation audio, veuillez consulter le Manuel.

Par contre, si vous préparez une piste pour la jouer en live, vous aurez certainement envie de pouvoir passer d'une Scene à une autre à votre gré pendant votre prestation. Pour cela, MA-SCHINE offre divers outils permettant de contrôler précisément quelle Scene doit être jouée, et quand.

### 8.3.1 Sélectionner l'Étendue de la Boucle

Nous avons déjà appris à sélectionner une Scene en cliquant sur son Scene slot dans l'Arranger du logiciel, ou en appuyant sur SCENE + le pad désiré sur le contrôleur (voir ↑[8.1.2, Com](#page-93-0)[poser d'autres Scenes](#page-93-0)). Une Scene sélectionnée seule est toujours bouclée automatiquement.

Cependant, MASCHINE vous permet aussi de sélectionner plusieurs Scenes consécutives, et de jouer leur enchaînement en boucle. Voici la méthode permettant de sélectionner une boucle de Scenes de la taille désirée.

### **Contrôleur**

Sur votre contrôleur :

- 1. Maintenez SCENE appuyé pour passer en mode Scene (ou verrouillez ce mode en appuyant sur SCENE + Bouton 1).
- 2. Appuyez sur le pad correspondant à la Scene de début de boucle, et maintenez le pad enfoncé.
- 3. Tout en maintenant le pad précédent enfoncé, appuyez sur un second pad pour définir la Scene de fin de boucle.
- $\rightarrow$  Les Scenes de début et de fin de boucle, ainsi que toutes les Scenes se trouvant dans l'intervalle, sont alors jouées consécutivement, et en boucle. Sur votre contrôleur, les pads correspondant à toutes ces Scenes sont fortement allumés, afin de fournir une indication visuelle sur l'étendue de la boucle de Scenes.

### **Logiciel**

L'Arranger possède une timeline située sous les noms des slots, qui indique en permanence l'étendue de la boucle :

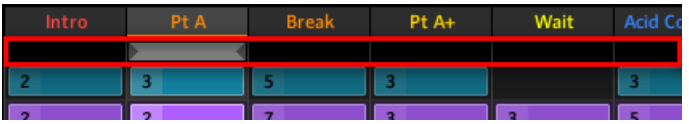

La timeline del'Arranger indique que seule la Scene Pt A est lue en boucle.

Pour modifier l'étendue de la boucle :

- 1. Sur la timeline de l'Arranger, cliquez sur la colonne correspondant à la Scene de début de boucle, et maintenez le bouton de la souris enfoncé.
- 2. Faites glisser la souris horizontalement, jusqu'à la colonne de la Scene de fin de boucle, et relâchez le bouton de la souris.
- $\rightarrow$  Les Scenes de début et de fin de boucle, ainsi que toutes les Scenes se trouvant dans l'intervalle, sont alors jouées consécutivement, et en boucle. La timeline de l'Arranger indique l'étendue de la nouvelle boucle.

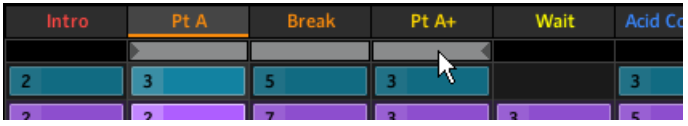

La boucle contient maintenant trois Scenes.

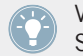

Vous remarquerez que sélectionner une unique Scene revient à définir une boucle d'une Scene de long.

### 8.3.2 Transitions vers d'autres Scenes

En modifiant l'étendue de la boucle, ou en sélectionnant une unique Scene (ce qui revient à sélectionner une boucle d'une Scene de long !) comme décrit ci-dessus, vous pouvez facilement adapter votre morceau pour une performance live. MASCHINE propose deux réglages complémentaires permettant de raffiner les transitions entre la Scene en cours et la Scene/ boucle nouvellement sélectionnée :

- Le réglage **Scene Sync** permet de déterminer le moment auquel la tête de lecture doit quitter la Scene en cours. Cela peut être au moment précis auquel vous sélectionnez une nouvelle Scene/boucle, ou bien à un intervalle prédéfini : au moment de la prochaine croche, noire, etc., ou même à la fin de la Scene.
- Le réglage **Retrigger** permet de définir si, dans la nouvelle boucle, la lecture doit commencer à un point équivalent à celui auquel la lecture s'est arrêtée dans la Scene précédente, ou bien si elle doit commencer au début de la nouvelle boucle. La première option (réglage par défaut) vous assure de ne pas perdre le groove global de votre morceau !

#### **Contrôleur**

Pour modifier le réglage Scene Sync :

1. Maintenez GRID appuyé pour passer en mode Grid (ou verrouillez ce mode en appuyant  $\sin G = R \cdot \ln \frac{1}{2}$ .

2. Appuyez sur le Bouton 2 pour sélectionner SYNC.

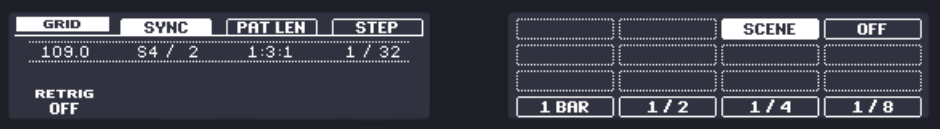

Les diverses valeurs possibles pour Scene Sync sont affichées sur l'écran droit. La valeur actuellement sélectionnée est surlignée, et le pad correspondant est allumé. La valeur SCENE par défaut signifie que lorsque vous sélectionnez une nouvelles Scene/boucle à iouer. la transition se produit une fois la lecture de la Scene en cours achevée.

- 3. Appuyez sur un pad pour sélectionner la valeur correspondante, par exemple la pad 3 (pour choisir 1/4, c'est-à-dire la noire, soit un temps).
- $\rightarrow$  La prochaine fois que vous sélectionnerez une nouvelle Scene/boucle, la transition se produira au moment de la prochaine noire.

Pour modifier le réglage Retrigger :

1. Maintenez SCENE appuyé pour passer en mode Scene (ou verrouillez ce mode en appuyant sur SCENE + Bouton 1).

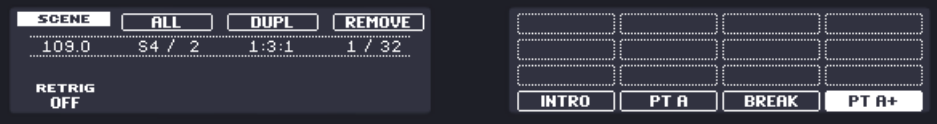

En bas à gauche de l'écran gauche, vous pouvez lire la valeur actuelle du paramètre Retrigger (OFF, par défaut).

- 2. Tournez le Curseur 1 pour sélectionner la valeur désirée, par exemple ON.
- $\rightarrow$  La prochaine fois que vous sélectionnerez une nouvelle Scene/boucle, la lecture commencera au début de celle-ci.

### **Logiciel**

Dans l'Arranger, vous trouverez le menu SYNC et la case RETRIG à gauche de la timeline, juste en-dessous du nom du Project :

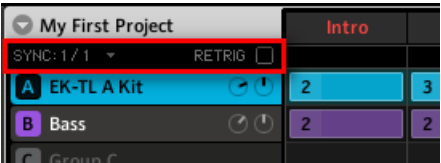

Les contrôles SYNC et RETRIG.

- ► Pour modifier le réglage Scene Sync, cliquez sur le menu SYNC et sélectionnez la valeur de votre choix, par exemple Scene.
- $\rightarrow$  La prochaine fois que vous sélectionnerez une nouvelle Scene/boucle, la transition se produira à la fin de la Scene en cours.
- ► Pour activer/désactiver le réglage Retrigger, cliquez sur la case RETRIG.
- $\rightarrow$  La prochaine fois que vous sélectionnerez une nouvelle Scene/boucle, la lecture commencera au début de celle-ci.

## 8.4 Enregistrez votre travail !

Comme d'habitude, n'oubliez pas de sauvegarder votre travail !

► Sur votre contrôleur, appuyez sur SHIFT + ALL pour sauvegarder votre Project.

ou

► Dans le logiciel, appuyez sur [Ctrl] + [S] ([Cmd] + [S] sous Mac OS X) pour sauvegarder votre Project.

Et voilà ! Vous pouvez maintenant ouvrir un autre Project ou quitter MASCHINE pour prendre une pause ; votre Project de tutoriel sera chargé tel quel la prochaine fois que vous l'ouvrirez.

## 8.5 Pour résumer…

Dans ce tutoriel, nous avons appris à :

▪ Créer des Clips référençant nos Patterns dans différentes Scenes.

- Sélectionner une Scene à jouer.
- Verrouiller les divers modes du contrôleur.
- Renommer, colorer, déplacer, insérer et supprimer des Scene slots.
- Sélectionner l'étendue de la boucle de Scenes jouée.
- Régler le comportement du séquenceur lors des transitions entre Scenes ou boucles de Scenes.

Une fois que vous vous sentirez à l'aise avec ces quelques tâches, poursuivez votre lecture en passant au chapitre suivant, dans lequel nous allons rapidement vous présenter quelques-unes des autres puissantes fonctions de MASCHINE.

# 9 Et ensuite ?

Ce chapitre vous présentera trois autres puissantes fonctions de MASCHINE :

- Les Properties (propriétés) Sound, Group et Master.
- Le routage avancé.
- Le sampling.

## 9.1 Modifier les Propriétés des Sounds, des Groups et du Master

Dans un des premiers tutoriels, nous avons appris comment régler le Volume et le Swing d'un Project — voir ↑[3.2.2, Ajuster le volume et le swing](#page-33-0) pour un petit rappel. En fait le Volume et le Swing ne sont que deux des nombreuses **Propriétés** disponibles pour chaque Sound, Group, ou même au niveau Master. Ces Propriétés ne dépendent pas des Modules chargés en Sound, Group ou Master.

Dans le logiciel se trouve une série de quatre boutons, en bas à gauche de la Control area :

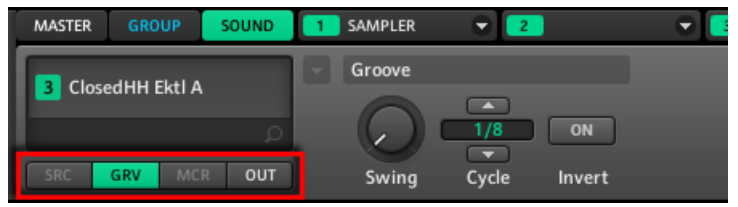

Le Property selector, dans la Control area.

Ces boutons sont nommés **Property selector** ; ils permettent de sélectionner un ensemble de Propriétés à afficher dans la zone de Paramètres située à droite.

Voyons quelques exemples. Nous utiliserons alternativement le logiciel et le contrôleur, mais — comme d'habitude — la plupart des tâches peuvent être accomplies indifféremment avec l'un ou l'autre !
## 9.1.1 Réglage du Swing pour un Sound donné

Dans le logiciel, procédez comme suit :

- 1. Cliquez sur le Group slot EK-TL A Kit dans l'Arranger pour le sélectionner.
- 2. Dans le Pattern Editor, cliquez sur le Sound slot Closed HH Ektl A pour le sélectionner.
- 3. Cliquez sur l'onglet SOUND de la Control area pour sélectionner le niveau Sound, et ainsi afficher les paramètres du Sound « Closed HH Ektl A » que nous venons de sélectionner.
- 4. Dans le Property selector, cliquez sur GRV (voir image ci-dessus) pour sélectionner les Propriétés Groove.
- → Maintenant, la zone de Paramètres située à droite affiche les Propriétés Groove pour le Sound de charley fermé de notre kit.
- ► Réglez le curseur Swing pour modifier le paramètre Swing pour ce Sound exclusivement.

## 9.1.2 Régler le pitch d'un Group

Sur votre contrôleur, effectuez les actions suivantes :

- 1. Assurez-vous que le bouton CONTROL situé tout en haut à gauche de votre contrôleur est allumé — si ce n'est pas le cas, appuyez dessus pour passer en mode Control.
- 2. Appuyez sur PLAY pour démarrer le séquenceur.
- 3. Appuyez sur le Bouton A pour sélectionner le Group slot A contenant le kit de batterie « EK-TL A Kit ».
- 4. Appuyez sur le Bouton 2 pour sélectionner l'onglet GROUP.
- 5. Appuyez sur le Bouton 4 pour *désélectionner* MODULES (le Bouton 4 doit être éteint). Ceci permet d'afficher les Propriétés du Group sur les écrans, plutôt que les paramètres de ses Modules.
- 6. Appuyez sur le Bouton 5 (SRC) pour sélectionner les Propriétés Source.

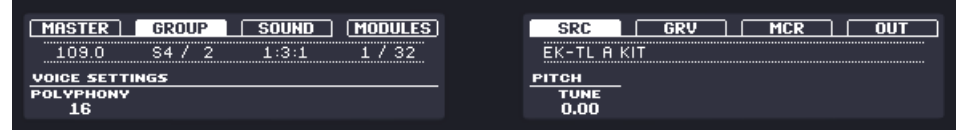

7. Tournez le Curseur 5 pour régler la valeur du paramètre TUNE.

 $\rightarrow$  Si le séquenceur est en train de tourner, vous entendrez alors la hauteur des sons de tout le kit de batterie baisser simultanément — n'hésitez pas à utiliser cet outil pour créer des breaks puissants ou des variations lors de vos performances live !

Souvenez-vous, lors d'un précdent tutoriel, nous avons brièvement évoqué un raccourci permettant de modifier le pitch d'un Group : appuyez sur le bouton TEMPO (situé à gauche de l'encodeur Control), maintenez le bouton du Group enfoncé, et tournez l'encodeur Control ! Voir ↑[3.2.2, Ajuster le volume et le swing.](#page-33-0)

#### 9.1.3 Utiliser les Macro Controls

Dans le logiciel, procédez comme suit :

- 1. Dans l'Arranger, cliquez sur le Group slot Bass pour le sélectionner.
- 2. Cliquez sur l'onglet SOUND de la Control area pour sélectionner le niveau Sound et afficher les paramètres du Sound sélectionné.
- 3. Cliquez sur le Sound slot Analovue pour le sélectionner. Ses paramètres sont maintenant affichés dans la zone de Paramètres, juste au-dessus.
- 4. Cliquez sur l'onglet MASSIVE pour sélectionner le Module correspondant et afficher ses paramètres.
- 5. Effectuez un clic droit ([Cmd] + clic sous Mac OS X) sur n'importe quel curseur de la zone de Paramètres (par exemple Osc 1 S dans la page Mas MCs) et sélectionnez Assign Macro Control > Macro 1 dans le menu contextuel.

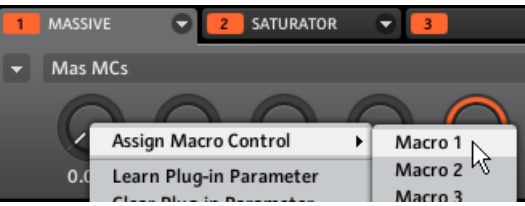

6. Cliquez sur l'onglet SATURATOR pour sélectionner l'effet Saturator et afficher ses paramètres.

7. Effectuez un clic droit ([Cmd] + clic sous Mac OS X) sur n'importe quel curseur de la zone de Paramètres (par exemple Charge) et sélectionnez Assign Macro Control > Macro 2 dans le menu contextuel.

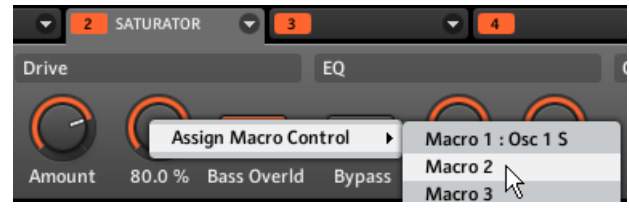

- 8. Cliquez maintenant sur l'onglet GROUP dans la Control area pour sélectionner le niveau Group et afficher les paramètres du Group « Bass ».
- 9. Dans le Property selector (situé en bas à gauche de la Control area), cliquez sur MCR pour sélectionner les Propriétés Macro Control.
- → Observez la zone de Paramètres : les deux premiers curseurs affichent les noms des paramètres que nous venons d'assigner.

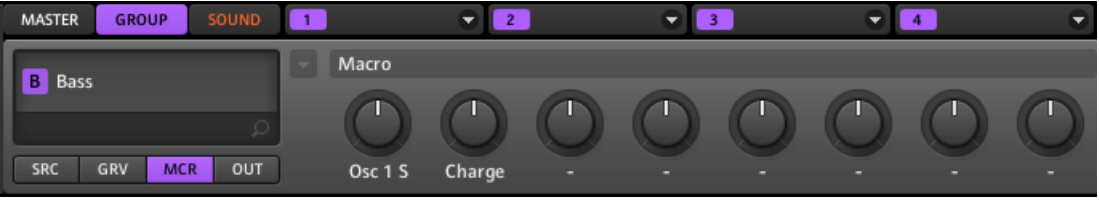

Les Propriétés Macro de notre Group « Bass » incluent maintenant deux paramètres du Sound « Analovue ».

Les **Macro Controls** de MASCHINE offrent d'énormes avantages :

- Grâce à eux, vous pouvez contrôler les paramètres de différents Modules et Sounds depuis la **même page**. Ceci peut être particulièrement utile en situation de performance live !
- Les Macro Controls sont **accessibles à votre application hôte**. C'est donc la solution permettant le pilotage du plug-in MASCHINE par une automatisation du logiciel hôte.
- Les Macro Controls peuvent aussi être **assignés à des canaux MIDI CCs** pour un contrôle via MIDI. En assignant les paramètres désirés aux Macro Controls, vous pouvez donc contrôler à distance n'importe quel paramètre de n'importe quel Sound/Group, à l'aide d'un autre logiciel ou d'un contrôleur MIDI externe !

Pour plus d'informations à propos de ces fonctions, veuillez consulter le Manuel !

<span id="page-111-0"></span>L'assignation des Macro Controls ne peut être réalisée que depuis le logiciel.

# 9.2 Utiliser d'autres sources sonores

Jusqu'à maintenant, nous avons utilisé deux types de sources sonores pour nos Sounds :

- Pour tous les Sounds du Group du kit de batterie, la source sonore est le Sampler Module — le sampler interne de MASCHINE.
- Pour les deux Sounds du Group de la basse, la source sonore est une instance du plug-in VST/AU MASSIVE.

Mais vous pouvez aussi utiliser d'autres sources sonores :

- Vous pouvez utiliser l'audio provenant de n'importe quel(s) autre(s) Group(s) ou(s) Sound(s).
- Vous pouvez utiliser l'audio provenant d'une source externe.

Dans cette section, nous allons rapidement vous montrer comment configurer cela. Cela nous permettra de vous présenter les puissantes fonctionnalités de routage offertes par MASCHINE.

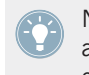

Nous utiliserons exclusivement le logiciel, mais la plupart de ces tâches peuvent aussi être accomplies depuis votre contrôleur. Veuillez consulter le Manuel pour plus d'informations à ce sujet.

#### 9.2.1 Utiliser des Sounds et des Groups en tant que sources sonores

La source sonore d'un Sound se paramètre dans son premier Module slot. Dans le logiciel, procédez ainsi :

- 1. Dans l'Arranger, cliquez sur le Group slot C pour le sélectionner.
- 2. Dans le Pattern Editor, cliquez sur le Sound slot 1 pour le sélectionner.
- 3. Cliquez sur le menu Module slot du Module slot 1. Le menu s'ouvre, vous laissant choisir un Module à charger.

4. Dans ce menu, sélectionnez n'importe quel effet du sous-menu FX, par exemple FM.

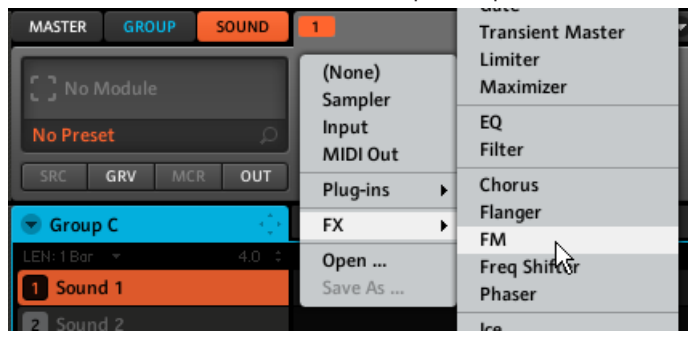

L'effet FM est chargé. Veuillez remarquer que le Sound slot reproduit automatiquement le nom du Module d'effet FM.

- 5. Dans l'Arranger, cliquez maintenant sur le Group slot Bass pour le sélectionner.
- 6. Dans la Control area, cliquez sur l'onglet GROUP pour sélectionner le niveau Group et afficher les paramètres du Group « Bass » que nous venons de sélectionner.
- 7. Cliquez sur l'onglet OUT pour sélectionner les Propriétés Output (Sortie) de ce Group.

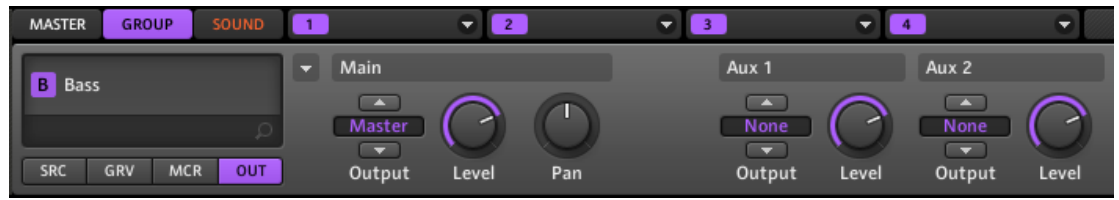

8. Dans la section Aux 1, cliquez sur la valeur None affichée pour le paramètre Output. Dans le menu qui s'ouvre alors, sélectionnez C: FM.

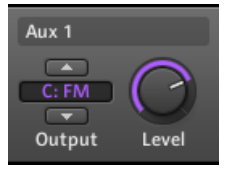

→ Vous entendez maintenant votre ligne de basse traitée par l'effet FM, superposée à la ligne de basse originale ! Vous pouvez régler le niveau du son de basse traité par l'effet à l'aide du curseur Level, toujours dans la section Aux 1.

En fait, nous venons de configurer un effet Send dans MASCHINE. Lorsque nous avons sélectionné un Module d'effet dans le Sound slot 1 du Group C, MASCHINE a automatiquement rendu ce Sound disponible aux sorties des autres Sounds et Groups du Project. En choisissant ce Sound à l'aide du sélecteur Output de l'Aux 1 dans le Group « Bass », nous avons demandé à MASCHINE d'envoyer parallèlement le signal audio de ce Group au Sound FM.

N'hésitez pas à faire des expériences avec cette fonction :

- Ajoutez d'autres effets dans le Sound slot 1 du Group C.
- Effectuez le routage d'autres Sounds ou Groups vers ces effets.
- Réglez chaque niveau auxiliaire indépendamment.
- Créez de nouvelles chaînes d'effets dans d'autres Sound slots du Group C, et effectuez le routage d'autres signaux jusqu'à celles-ci.

#### **Conseils de Routage**

- Pour une meilleure vue d'ensemble, renommez le Sound que vous utilisez comme effet Send d'après le nom de l'effet en question.
- Avec ce procédé, vous pouvez construire vos propres multi-effets : avec jusqu'à 4 effets par Sound et jusqu'à 16 Sounds par Group, vous avez à votre disposition 64 effets par Group !

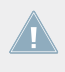

Veuillez remarquer que l'utilisation de trop d'effets simultanément peut surcharger le processeur de votre ordinateur ; aussi, le nombre maximum d'effets que vous pouvez utiliser simultanément est-il directement limité par la puissance du processeur de votre machine.

▪ Puisque vos Patterns sont sauvegardés avec votre Group, vous pouvez également pré-enregistrer une automatisation pour vos effets, par exemple des filtres à balayage ou des ensembles complexes d'effets à utiliser sur votre matériau audio.

Le routage dans MASCHINE est un outil très puissant, offrant une myriade de possibilités. Vous pouvez mettre en place vos propres chaînes d'effets, router les Sounds à travers plusieurs autres Sounds ou vers un effet externe en passant par votre interface audio, avant de revenir dans MASCHINE. Pour plus d'informations au sujet du routage, veuillez consulter le Manuel !

#### 9.2.2 Utiliser une source sonore externe

Comme décrit dans la section précédente (voir ↑[9.2.1, Utiliser des Sounds et des Groups en](#page-111-0) [tant que sources sonores](#page-111-0)), MACHINE permet le routage de signaux audio internes vers vos Sounds ; mais il est aussi possible d'effectuer le routage de signaux audio provenant du monde extérieur. Pour ce faire, nous allons utiliser un autre Module disponible dans le premier Module slot au niveau Sound : le Module Input.

Dans le logiciel, procédez ainsi :

- 1. Cliquez sur File > Audio and MIDI Settings…. La boîte de dialogue Audio and MIDI Settings s'ouvre alors.
- 2. Dans la boîte de dialogue Audio and MIDI Settings, cliquez sur l'onglet Routing.
- 3. Dans l'onglet Routing, cliquez sur le bouton Inputs. Sur la gauche, vous pouvez maintenant voir la liste des ports d'entrée de MASCHINE. En cliquant sur les champs se trouvant à droite, vous pouvez assigner les ports d'entrée de MASCHINE aux entrées audio physiques disponibles sur votre interface audio.
- 4. Assignez au moins Maschine In  $1 \perp$  et Maschine In  $1 \perp R$  à n'importe quelle paire d'entrées de votre interface audio.

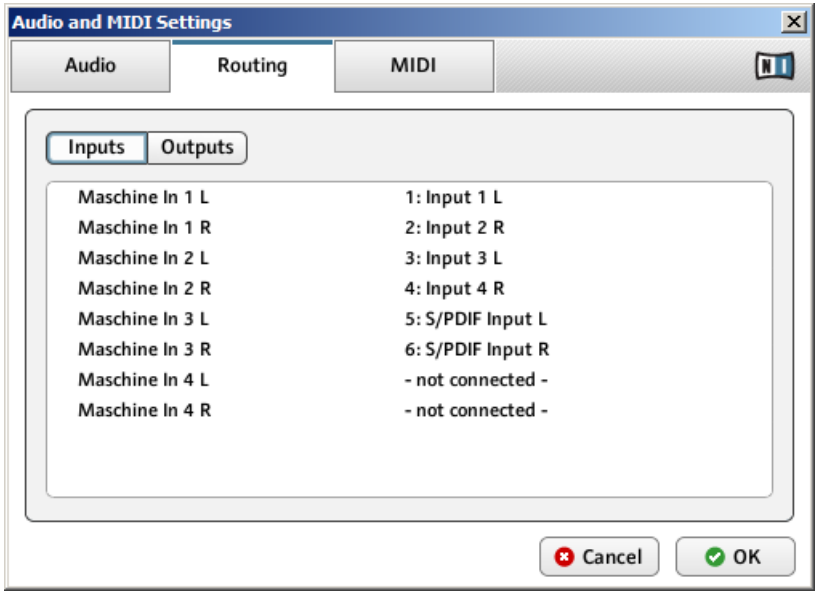

- 5. Cliquez sur OK pour refermer la boîte de dialogue Audio and MIDI Settings.
- 6. Connectez n'importe quelle source audio (une platine vinyle, par exemple) à la paire d'entrées que vous avez sélectionné dans la boîte de dialogue Audio and MIDI Settings pour être les deux premières entrées de MASCHINE.
- 7. Dans l'Arranger, cliquez maintenant sur le Group slot D pour le sélectionner.
- 8. Dans le Pattern Editor, cliquez sur le Sound slot 1 pour le sélectionner.
- 9. Cliquez sur le menu Module slot du Module slot 1. Le menu s'ouvre, vous laissant choisir un Module à charger.
- 10. Dans ce menu, sélectionnez Input.

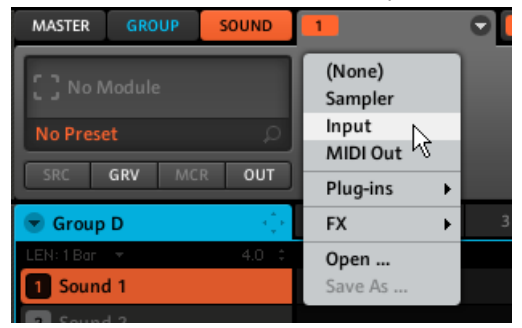

Le Module Input est maintenant chargé. Veuillez remarquer que le Sound slot reproduit automatiquement le nom du Module Input.

11. Dans le Module Input, cliquez sur l'affichage du sélecteur Source (qui doit pour l'instant afficher Internal) et sélectionnez Ext In 1 dans le menu qui s'ouvre alors.

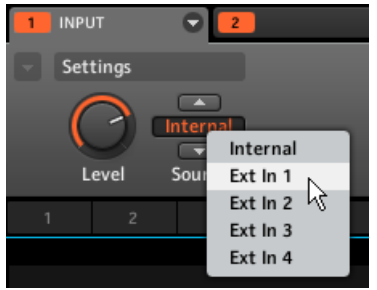

→ Vous pouvez maintenant entendre le signal audio provenant de votre appareil externe. Réglez son niveau à l'aide du curseur Level du Module Input.

MASCHINE offre quatre entrées stéréo séparées permettant d'utiliser quatre signaux stéréo distincts au sein de votre Project. Vous pourriez par exemple essayer ceci :

- Charger des effets dans les trois autres Module slots pour traiter le signal de votre platine vinyle.
- Envoyer tous les signaux externes dans l'effet Send que nous avons configuré à la section ↑[9.2.1, Utiliser des Sounds et des Groups en tant que sources sonores.](#page-111-0)
- Brancher un micro et traiter son signal en temps réel pendant votre performance live !

# 9.3 Enregistrer des Samples

Dernier point, mais non des moindres, nous voulons vous présenter une autre formidable outil de MASCHINE : ses fonctions de sampling. MASCHINE permet d'enregistrer des signaux audio internes ou externes, à l'aide de votre interface audio. Cette fonction est très utile si vous souhaitez enregistrer vos propres Samples ou réarranger les boucles que vous avez vous-même créées avec MASCHINE.

Ce chapitre constitue une brève introduction à l'enregistrement des Samples. Nous utiliserons exclusivement le logiciel, mais la plupart de ces tâches peuvent aussi être accomplies depuis votre contrôleur. Pour des informations plus détaillées, veuillez consulter le Manuel.

#### 9.3.1 Comment enregistrer un Sample

1. Choisissez d'abord un Sound Slot vide pour y enregistrer quelque chose : pour ce faire, cliquez sur son nom.

2. Cliquez maintenant sur le bouton du Sample Editor situé juste en-dessous du bouton d'Affichage Keyboard, juste à gauche du Pattern Editor :

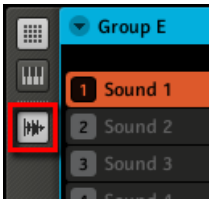

Le Pattern Editor est alors remplacé par le Sample Editor :

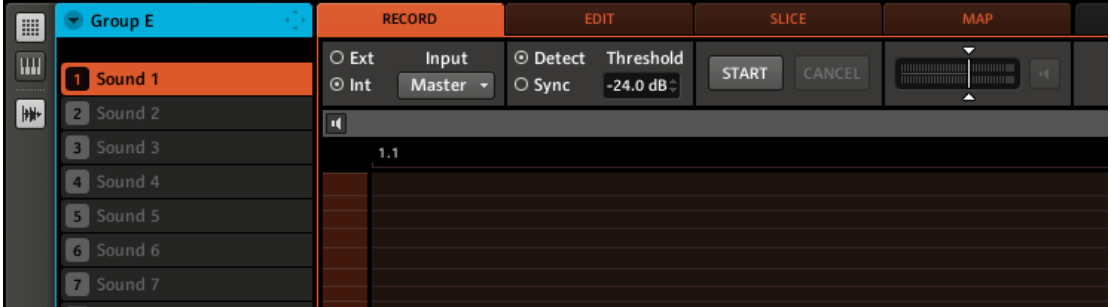

3. Dans l'onglet RECORD, sélectionnez votre Source. Vous pouvez enregistrer des Samples à partir d'un signal audio interne (cliquez sur le bouton radio Int), ou bien à partir d'un signal audio externe (cliquez sur le bouton radio Ext). Dans le cas présent, nous allons enregistrer à partir du Group du kit de batterie « EK-TL A Kit » ; cliquez sur le bouton radio Int, et sélectionnez EK-TL A Kit dans le menu Input situé juste à côté :

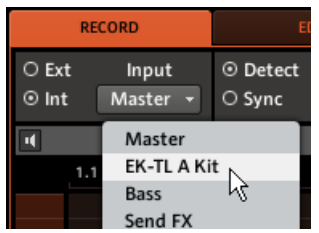

4. Dans la section suivante de l'onglet RECORD, vous pouvez choisir la manière de lancer l'enregistrement : soit en définissant un Threshold (un seuil de déclenchement ajustable en glissant la souris), soit en synchronisation avec le tempo du Project. Puisque nous voulons enregistrer une boucle de batterie du EK-TL A Kit, sélectionnez Sync.

5. Cliquez sur le bouton radio Sync et sélectionnez une longueur de 1 mesure en cliquant sur la valeur Length sélectionnée puis en faisant glisser la souris :

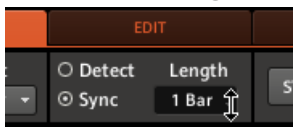

- 6. Cliquez maintenant sur le bouton START et, puisque le départ de l'enregistrement est déclenché par le séquenceur, démarrez le séquenceur (par exemple en appuyant sur PLAY sur votre contrôleur, ou sur la barre [Espace] de votre clavier d'ordinateur).
- → Une fois l'enregistrement achevé, vous voyez apparaître la forme d'onde de votre Sample :

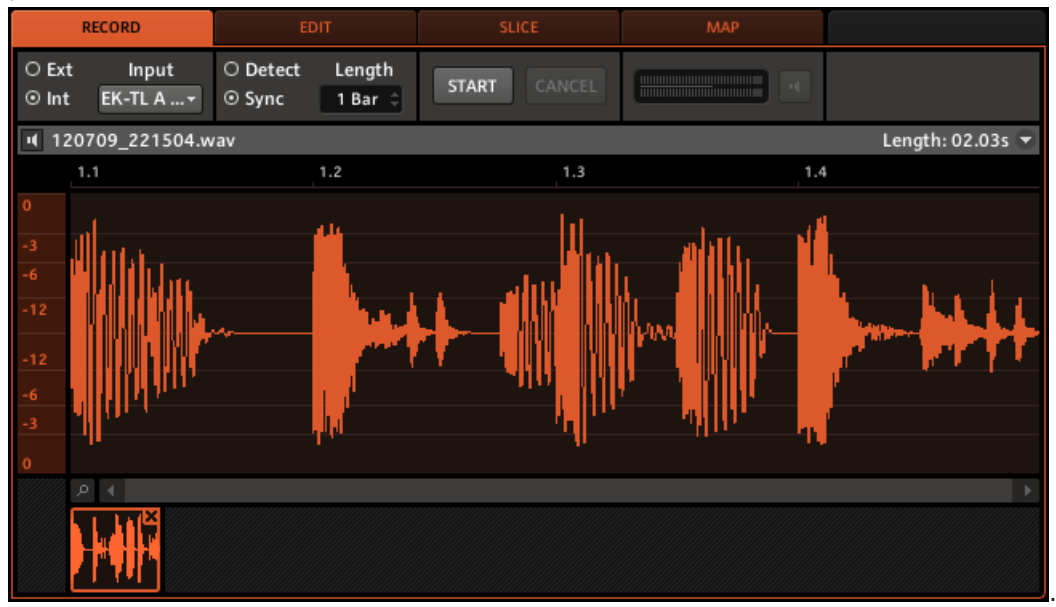

Sous la grande forme d'onde représentant le Sample enregistré, vous pouvez voir une petite icône pour chaque Sample déjà enregistré dans ce Sound Slot : il s'agit de la Recording History. Vous pouvez faire glisser les Samples vers d'autres Sound Slots pour les utiliser séparément.

Pour les Samples externes issus d'un instrument qui n'est pas synchronisé à MASCHINE via MIDI Clock, il est plutôt conseillé d'effectuer un enregistrement manuel ou bien en mode Threshold. Veuillez consulter le Manuel pour plus d'informations à ce sujet.

#### 9.3.2 Éditer, découper et assigner vos Samples

MASCHINE offre de nombreuses fonctionnalités permettant d'utiliser efficacement les Samples que vous enregistrez. Ces fonctions se trouvent dans les trois autres onglets du Sample Editor :

- L'onglet EDIT permet d'ajuster les points de départ et de fin de votre Sample, de définir une boucle au sein du Sample, d'ajuster l'enveloppe du Sample, et d'appliquer divers traitements audio à votre Sample.
- L'onglet SLICE permet de découper vos Samples en tranches de diverses manières, et de répartir ces tranches sur le Keyboard — en mode Keyboard, ceci permet de jouer chaque coup de batterie/partie du Sample à l'aide d'un pad différent !
- L'onglet MAP permet de définir précisément les intervalles de notes et de vélocités assignés à chaque Sample.

Pour une description détaillée de tous les fonctions du Sample Editor, veuillez consulter le Manuel !

# <span id="page-120-0"></span>10 Référence Rapide

Ce chapitre vous présentera les zones et concepts principaux de MASCHINE. Dans les sections suivantes, vous trouverez :

- Des informations qui vous seront utiles au jour le jour pour l'utilisation de votre contrôleur (↑10.1, Utilisation de votre contrôleur MASCHINE MK2).
- Une vue d'ensemble d'un Project MASCHINE, avec une description de sa structure et de son contenu (↑[10.2, Vue d'ensemble d'un Project MASCHINE](#page-124-0)).
- Une référence basique de votre contrôleur matériel, contenant le nom et une description rapide de chacun des éléments de contrôle (↑[10.3, Vue d'ensemble du contrôleur MA-](#page-129-0)[SCHINE\)](#page-129-0).
- Une référence basique du logiciel MASCHINE (↑[10.4, Logiciel MASCHINE : vue d'ensem](#page-140-0)[ble](#page-140-0)).

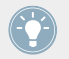

Pour une description exhaustive de toutes les fonctions et réglages, veuillez vous reporter au Manuel.

# 10.1 Utilisation de votre contrôleur MASCHINE MK2

Cette section contient des informations utiles pour votre utilisation du contrôleur MASCHI-NE MK2 au jour le jour.

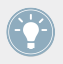

Pour une liste complète de tous les raccourcis offerts par votre contrôleur, veuillez consulter le Manuel.

### 10.1.1 Modes du contrôleur et verrouillage des modes

Le contrôleur MASCHINE a plusieurs modes de fonctionnement. En dehors du mode Control (le mode par défaut dans lequel, entre autres, les pads permettent de déclencher vos Sounds), le contrôleur possède bien d'autres modes permettant la réalisation de diverses tâches. Ces modes peuvent être activés grâce à des boutons dédiés de votre contrôleur (tels que SCENE, BROWSE, GRID, etc.).

Pour certains de ces modes, il est nécessaire de maintenir le bouton correspondant enfoncé pour que le mode demeure actif. Par exemple, lorsque vous appuyez sur le bouton PAD MODE, les écrans affichent des options concernant spécifiquement les pads ; relâchez le bouton, et le contrôleur repasse immédiatement en mode Control.

Les boutons qu'il est ainsi nécessaire de maintenir enfoncés se trouvent dans la colonne centrale de votre contrôleur (juste à gauche des pads), aux côtés des boutons NOTE REPEAT, GRID et AUTO WR. :

| © MASCHINE                                                                                                    |                                                    |                                 |                                     |                               |         | $\mathbf{m}$                   |
|----------------------------------------------------------------------------------------------------|----------------------------------------------------|---------------------------------|-------------------------------------|-------------------------------|---------|--------------------------------|
| MIDI<br>INSTANCE<br><b>STEP</b><br><b>CONTROL</b><br><b>MODULES</b><br>EDIT<br>SAMPLING<br><b>BROWSE</b><br>ч<br>в   |                                                    |                                 |                                     |                               |         |                                |
| SAVE<br>ALL-<br>AUTO WR                                                                                              |                                                    |                                 |                                     |                               |         |                                |
| <b>MASTER</b>                                                                                                    | PADS                                               |                                 |                                     |                               |         |                                |
| TAP<br>VOLUME<br>NOTE<br>REPEAT<br><b>SWING</b><br><b>TEMPO</b><br>ENTER<br>٠<br>٠                                   | <b>SCENE</b><br>PATTERN<br>KEYBOARD                | 13 SEMITONE -<br><b>SICLEAR</b> | 14 SEMITONE +<br><b>10 CLR AUTO</b> | 15 OCTAVE -<br><b>11 COPY</b> |         | 16 OCTAVE +<br><b>12 PASTE</b> |
| <b>GROUPS</b>                                                                                                    | PAD MODE                                           |                                 |                                     |                               |         |                                |
| B<br>C<br>$\bf{0}$<br>$\mathbf{A}$                                                                                   | <b>NAVIGATE</b>                                    |                                 |                                     |                               |         |                                |
| ε<br>E<br>6<br>$\mathbf{H}$                                                                                          | <b>DUPLICATE</b><br><b>EVENTS</b><br><b>SELECT</b> | 5 QUANTIZE                      | <b>5 QUANT 50%</b>                  | 7 NUDSE <                     |         | <b>B NUDSE &gt;</b>            |
| <b>TRANSPORT</b><br>45TLP<br>STEP>                                                                                   |                                                    | 1 UNDO                          | 2 REDO                              | 3 COMPARE                     | 4 SPLIT |                                |
| ×<br><b>RESTART</b><br>GRID<br>٠<br><b>COUNT IN</b><br><b>METRONOME</b><br>ERASE<br>SHIFT<br>PLAY<br>REC<br>Leperace | <b>SOLO</b><br>CHOKE<br><b>MUTE</b>                |                                 |                                     |                               |         |                                |
|                                                                                                    |                                                    |                                 |                                     |                               |         |                                |

Chacun de ces boutons doit être maintenu enfoncé pour pouvoir utiliser le mode correspondant.

#### <span id="page-122-0"></span>**Verrouiller les modes du contrôleur**

Vous pouvez également verrouiller les modes du contrôleur afin que ce dernier ne revienne pas au mode de contrôle standard lorsque vous relâchez le bouton :

- 1. Maintenez enfoncé un bouton de mode du contrôleur (par exemple le bouton GRID).
- 2. Appuyez sur le Bouton 1 au dessus de l'écran gauche.
- $\rightarrow$  Vous pouvez relâcher le bouton GRID : le contrôleur restera en mode Grid jusqu'à ce que vous appuyiez à nouveau sur le bouton GRID.

Une fois qu'un mode a été verrouillé, votre contrôleur verrouillera à nouveau ce mode dès qu'il sera rappelé.

Vous pouvez déverrouiller n'importe quel mode, en appuyant une nouvelle fois sur son bouton et sur le Bouton 1 simultanément.

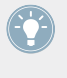

Pour un exemple d'utilisation, veuillez consulter la section ↑[8.1.3, Verrouiller le mode Sce](#page-97-0)[ne.](#page-97-0) Pour des informations plus détaillées sur les modes du contrôleur, veuillez consulter le Manuel.

### 10.1.2 Contrôler l'affichage du logiciel depuis le contrôleur

Votre contrôleur possède de nombreux raccourcis permettant de modifier l'affichage dans la fenêtre du logiciel MASCHINE, sans avoir besoin de toucher la souris.

- 1. Maintenez le bouton NAVIGATE enfoncé pour passer en mode Navigate. Vous pouvez aussi appuyer sur NAVIGATE + Bouton 1 pour verrouiller le mode Navigate ; ainsi, vous pourrez relâcher le bouton NAVIGATE et rester malgré tout en mode Navigate (voir ↑[10.1.1,](#page-120-0) [Modes du contrôleur et verrouillage des modes\)](#page-120-0).
- 2. Utilisez les pads et les boutons du tableau ci-dessous pour naviguer au sein de la fenêtre du logiciel MASCHINE.

| <b>© MASCHINE</b>                                                                                                    | $\Box$                                                                                                    |
|----------------------------------------------------------------------------------------------------|----------------------------------------------------------------------------------------------------|
| <b>MIDI</b><br><b>INSTANCE</b><br><b>CONTROL</b><br><b>STEP</b>                                                                                                    |                                                                                                    |
| <b>MODULES</b><br>EDIT<br><b>BROWSE</b><br><b>SAMPLING</b><br>HAV<br>2:2:3<br>1 / 32<br>109.0<br>\$1/3<br><b>SCENES</b><br>ZOOM<br>SCROLL<br>а<br><b>COM</b><br>∍                        | <b>BROWSER GRRANGER PARAMS</b><br>H <sub>0</sub><br>KICK EKTL A 1<br><b>PATTERN</b><br>ZOOM<br><b>SCROLL X</b><br>$rac{\text{SOROLL}}{n}$<br>œ<br>۳ |
| SAVE<br><b>AUTO WR.</b><br>ALL                                                                                                    |                                                                                                    |
| <b>MASTER</b><br><b>PADS</b>                                                                                                    |                                                                                                    |
| <b>TAP</b><br>13 SEMITONE -<br><b>VOLUME</b><br><b>NOTE</b><br><b>SCENE</b><br><b>REPEAT</b><br><b>SWING</b>                                                                             | <b>14 SEMITONE +</b><br>15 OCTAVE -<br>16 OCTAVE +                                                                                                  |
| <b>PATTERN</b><br><b>TEMPO</b><br>а<br>ENTER<br>F<br>KEYBOARD<br><b>S CLEAR</b><br><b>PAD MODE</b><br><b>GROUPS</b>                                                                      | <b>10 CLR AUTO</b><br><b>11 COPY</b><br><b>12 PASTE</b>                                                                                             |
| NAVIGATE<br>B<br>$\bf{D}$<br>c<br>A<br><b>5 QUANTIZE</b>                                                                                                    | <b>6 QUANT 50%</b><br>$7$ NUDGE <<br>8 NUDGE >                                                                                                    |
| <b>DUPLICATE</b><br>F<br>G<br>H<br>E<br><b>EVENTS</b><br><b>SELECT</b>                                                                                                    |                                                                                                    |
| <b>TRANSPORT</b><br>1 UNDO<br><b>4STEP</b><br>STEP>                                                                                                    | 4 SPLIT<br>2 REDO<br>3 COMPARE                                                                                                    |
| <b>SOLO</b><br><b>RESTART</b><br>GRID<br>d<br>×<br><b>METRONOME</b><br><b>COUNT IN</b><br>CHOKE<br><b>SHIFT</b><br><b>PLAY</b><br><b>ERASE</b><br><b>MUTE</b><br><b>REC</b><br>L_REPLACE |                                                                                                    |
|                                                                                                    |                                                                                                    |

Raccourcis permettant de naviguer au sein du logiciel MASCHINE à l'aide du contrôleur MASCHINE MK2.

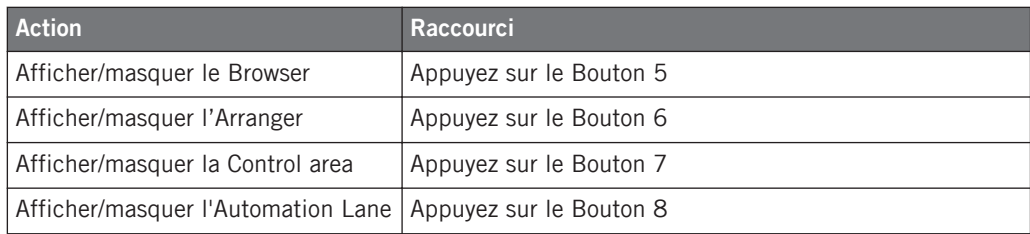

<span id="page-124-0"></span>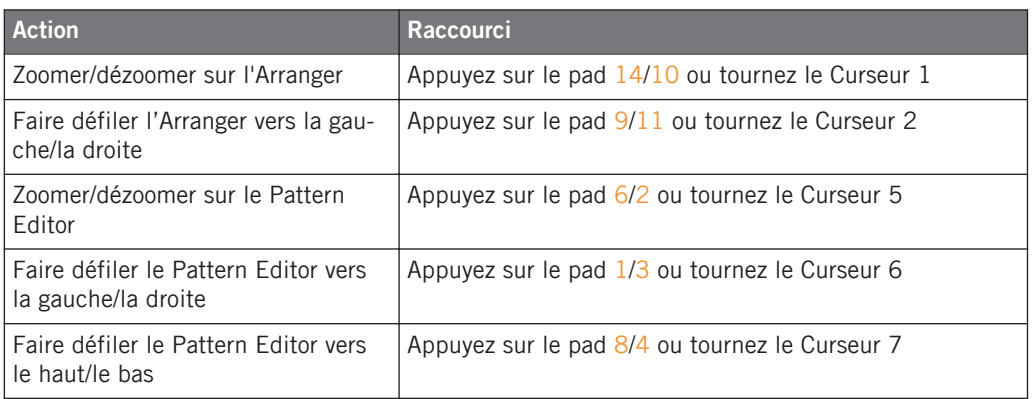

# 10.2 Vue d'ensemble d'un Project MASCHINE

Un Project MASCHINE contient toutes les informations stockées avec un morceau de musique produit via MASCHINE.

Le diagramme suivant montre les différents aspects d'un Project MASCHINE :

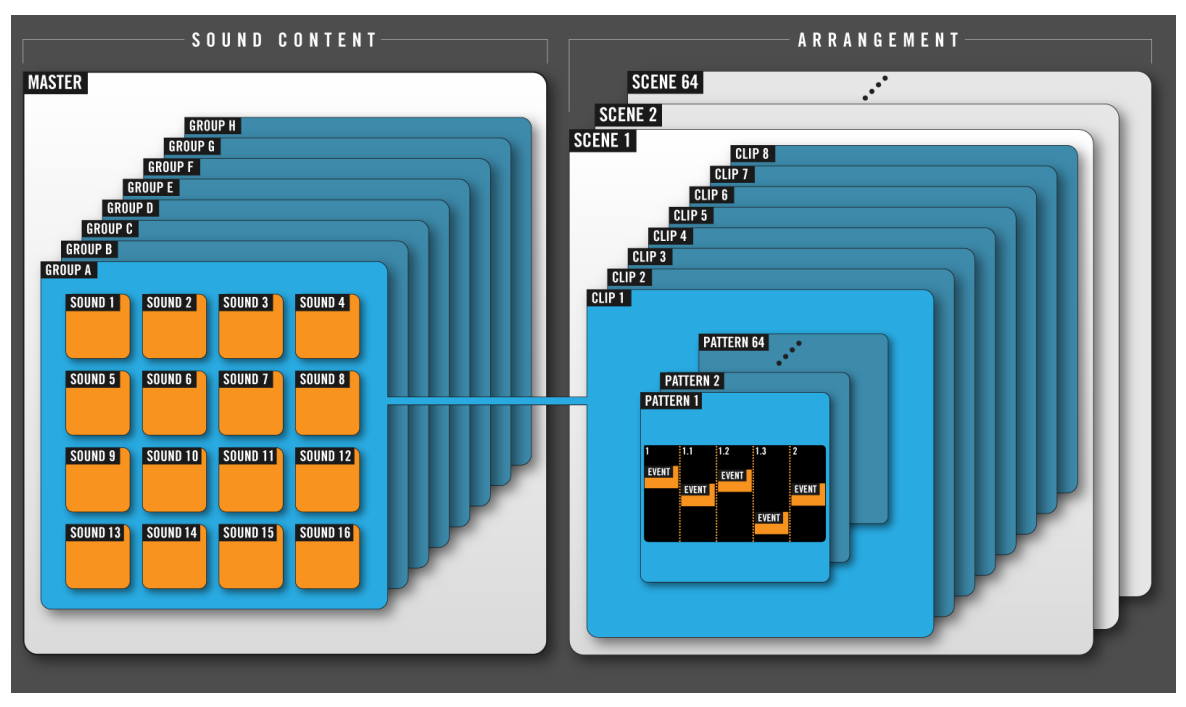

Vue d'ensemble d'un Project MASCHINE.

- Le Project référence tous les **contenus sonores** : les instruments, les sons et les samples, ainsi que tous les effets que vous leur avez appliqués.
- Le Project contient également l'**arrangement** de votre morceau , la manière dont les Patterns sont construits à partir des Events qui déclenchent des Sounds, et la manière dont ils sont organisés pour structurer un morceau à l'aide des Scenes et des Clips.

La section suivante détaille chacun de ces deux aspects.

#### 10.2.1 Contenu sonore

Le contenu sonore d'un Project MASCHINE comprend tous les matériaux audio – les instruments et effets inclus dans votre fichier Project ainsi que la manière dont ils sont organisés.

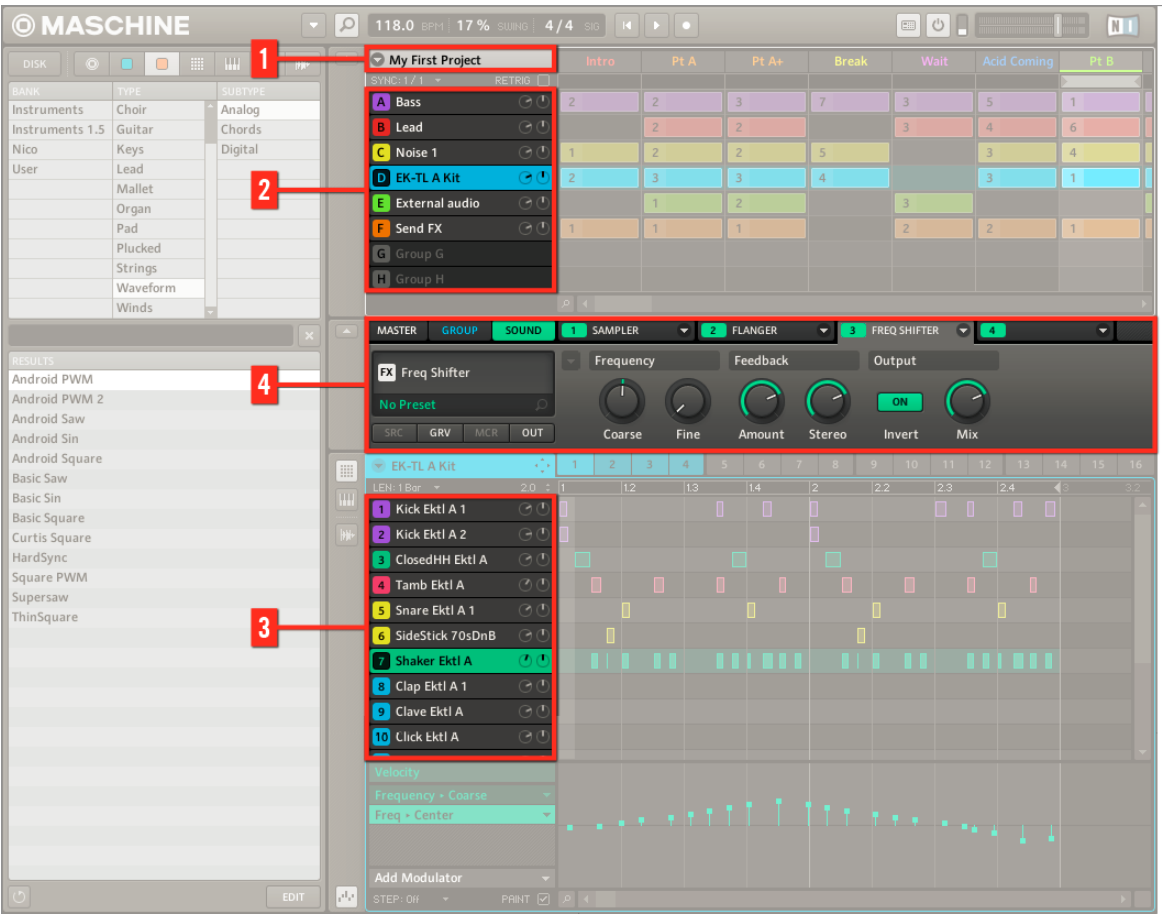

Le contenu sonore d'un Project MASCHINE.

- Un fichier Project MASCHINE (**1**) comprend 8 Groups slots (A-H) (**2**) contenant chacun 16 Sound slots (1-16) (**3**). Chaque Sound Slot peut contenir de l'audio.
- Vous pouvez modifier le son à chacun des trois niveaux : niveau Project (ou Master), niveau Group et niveau Sound. Les contrôles appropriés se trouvent dans la Control area (**4**), qui constitue votre section « tout-en-un » pour le mixage, le routage, les effets et les plug-ins. La Control area possède trois sections correspondant aux trois niveaux, accessibles grâce aux onglets MASTER, GROUP et SOUND.
- Les contrôles de la section SOUND affectent le son du Sound Slot actuellement sélectionné (1-16).
- Les contrôles de la section GROUP affectent le son du Group Slot actuellement sélectionné (A-H), c'est à dire le son de tous les Sound slots que ce Group contient.
- Les contrôles de la section MASTER affectent le son des sorties principales de MA-SCHINE, c'est-à-dire le son de tous les Groups.

#### 10.2.2 Arrangement

L'arrangement d'un Project MASCHINE consiste à construire des motifs (patterns) à partir du matériau audio, puis à placer ces motifs dans des boucles ou à les structurer en morceau.

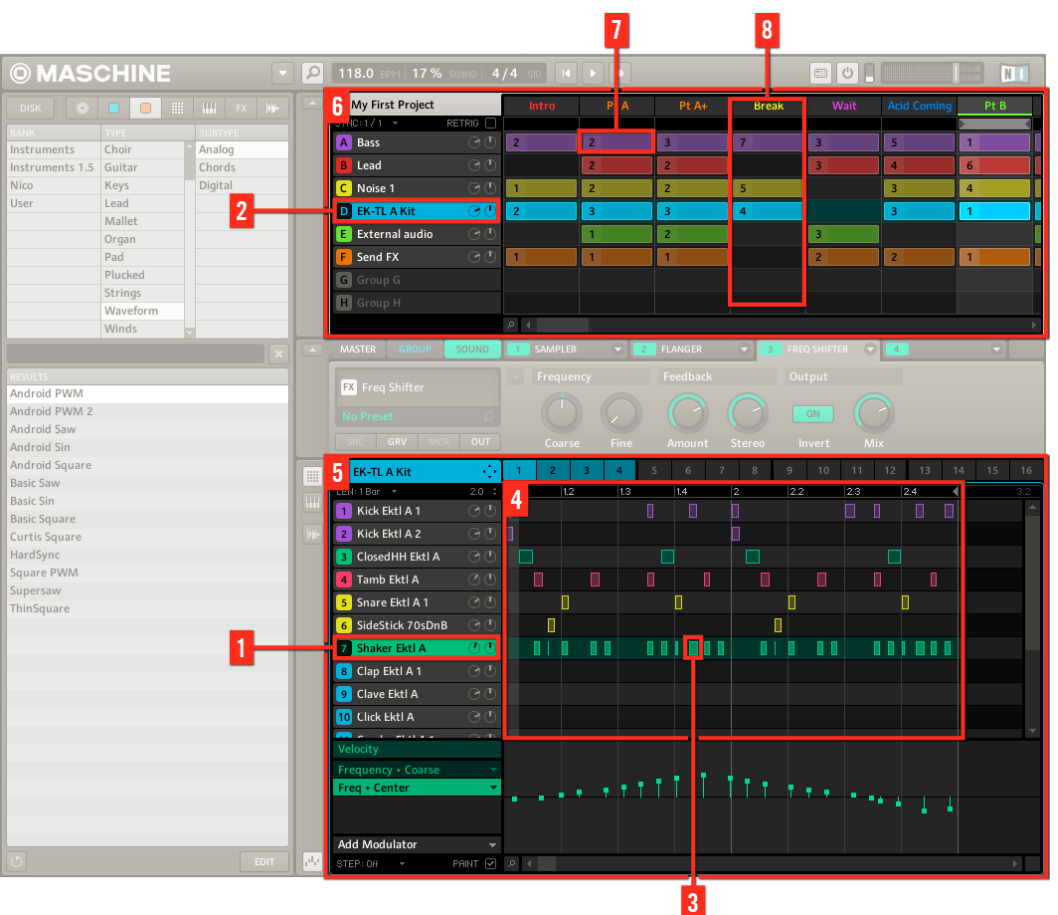

L'arrangement d'un Project MASCHINE.

La construction d'un Morceau dans MASCHINE suit la démarche de base suivante :

- Chargez du contenu audio dans les Sound slots (**1**) du Group sélectionné (**2**).
- Enregistrez des instances de vos Sounds en jouant sur les pads. Une instance enregistrée d'un Sound est appelée un Event (Événement) (**3**).
- L'assemblage des Events constitue un Pattern (**4**) pour le Group en question.
- <span id="page-129-0"></span>▪ Tout ceci se déroule dans le Pattern Editor (**5**), où vous pouvez créer de nombreux Patterns pour chacun de vos Groups.
- Occupant la moitié supérieure de l'interface utilisateur du logiciel, l'Arranger (**6**) vous permet d'organiser les Patterns des différents Groups.
- Vous pouvez y combiner vos Patterns représentés par des Clips (**7**) afin de former des Scenes (**8**).
- Plusieurs Scenes combinées constituent un Morceau (...une piste ou un arrangement, suivant votre dénomination préférée).

Maintenant que vous avez une vue d'ensemble des concepts clé, jetons un rapide coup d'œil aux différentes zones et éléments de contrôle, sur votre contrôleur et dans le logiciel MASCHI-NE.

# 10.3 Vue d'ensemble du contrôleur MASCHINE

Cette section décrit brièvement les zones et les éléments de contrôle constituant votre contrôleur matériel.

Vue d'ensemble du contrôleur MASCHINE

| <b>@MASCHINE</b>                                                                                                    |                                     |                                       |                                                                          | $\blacksquare$     |
|----------------------------------------------------------------------------------------------------|-------------------------------------|---------------------------------------|--------------------------------------------------------------------------|--------------------|
| <b>INSTANCE</b><br><b>MIDI</b><br><b>CONTROL</b><br><b>STEP</b><br><b>MODULES</b><br>EDIT                                                                                                    |                                     |                                       |                                                                          |                    |
| <b>BROWSE</b><br>SAMPLING<br><b>RECORD EDIT SLICE MAP</b><br>DRUM LOOP<br><b>LOOP</b><br><b>LOOP MODE</b><br><b>START</b><br><b>END</b><br>٠<br>◀<br><b>ENABLE</b><br>137886<br>142982                                                                        | 2/3<br><b>CROSSFADE</b><br>$\bf{0}$ | $\overline{\cdot}$<br>DRUMLOOP.<br>mr | <b>STRETCHI</b><br>⇒<br>_GROUPA.WAV LENGTH:14.26S<br>Man<br>n.<br>متشارا | <b>SETTINGS</b>    |
| <b>SAVE</b><br>AUTO WR.<br><b>ALL</b>                                                                                                    |                                     |                                       |                                                                          |                    |
| <b>MASTER</b><br>$\overline{2}$<br><b>DS</b><br>5<br><b>TAP</b><br><b>VOLUME</b><br><b>NOTE</b><br><b>SCENE</b><br><b>REPEAT</b><br><b>SWING</b><br><b>PATTERN</b>                                                                                            | 13 SEMITONE -                       | 14 SEMITONE +                         | 15 OCTAVE -                                                              | <b>16 OCTAVE +</b> |
| <b>ENTER</b><br><b>TEMPO</b><br>◀<br><b>KEYBOARD</b><br><b>PAD MODE</b><br><b>GROUPS</b><br>3                                                                                                    | <b>9 CLEAR</b>                      | <b>10 CLR AUTO</b>                    | <b>11 COPY</b>                                                           | <b>12 PASTE</b>    |
| <b>NAVIGATE</b><br>B<br>c<br>$\mathbf{D}$<br>A<br><b>DUPLICATE</b><br>H<br>E<br>F<br>G<br><b>EVENTS</b>                                                                                                    | <b>5 QUANTIZE</b>                   | <b>6 QUANT 50%</b>                    | $7$ NUDGE <                                                              | 8 NUDGE >          |
| <b>SELECT</b><br><b>TRANSPORT</b><br>4<br><b>4STEP</b><br>STEP <sup>&gt;</sup><br><b>SOLO</b><br>GRID<br><b>RESTART</b><br>◀<br>ь<br><b>METRONOME</b><br><b>CHOKE</b><br><b>COUNT IN</b><br><b>ERASE</b><br><b>SHIFT</b><br>PLAY<br><b>REC</b><br><b>MUTE</b> | 1 UNDO                              | 2 REDO                                | <b>3 COMPARE</b>                                                         | <b>4 SPLIT</b>     |
| $L$ REPLACE                                                                                                    |                                     |                                       |                                                                          |                    |

Vue d'ensemble du contrôleur matériel MASCHINE.

(**1**) **Section CONTROL** : utilisez cette section multi-usages pour accéder à tous les paramètres du mode de contrôleur actuellement sélectionné. Vous avez également à votre disposition des boutons dédiés pour accéder au Browser, au mode Step et au Sample Editor. Pour plus d'informations sur cette zone du contrôleur, veuillez consulter la section ↑[10.3.1, Section CONTROL.](#page-131-0)

<span id="page-131-0"></span>(**2**) **Section MASTER** : au milieu de cette section se trouve l'encodeur multifonctions Control ; celui-ci vous permettra de contrôler le Volume, le Tempo et le Swing. Le bouton NOTE RE-PEAT se trouve aussi ici, à votre disposition lors du processus de création des beats. Pour plus d'informations sur cette zone du contrôleur, veuillez consulter la section ↑[10.3.2, Section](#page-133-0) **[MASTER](#page-133-0)** 

(**3**) **Section GROUPS** : les boutons Group dédiés permettent d'accéder instantanément à chacun des Groups de Sounds. Pour plus d'informations sur cette zone du contrôleur, veuillez consulter la section ↑[10.3.3, Section GROUPS.](#page-135-0)

(**4**) **Section TRANSPORT** : lancez, interrompez et relancez la lecture, activez l'enregistrement ou sautez des mesures en cours de lecture grâce aux boutons dédiés de cette zone. Utilisez SHIFT pour accéder aux fonctions secondaires de votre contrôleur. Pour plus d'informations sur cette zone du contrôleur, veuillez consulter la section ↑[10.3.4, Section TRANSPORT](#page-135-0).

(**5**) **Section PADS** : accédez aux différents modes du contrôleur grâce à la colonne des boutons de mode, située juste à gauche de cette section. En plus de vous permettre de jouer les Sounds du Group sélectionné, les 16 pads donnent accès à de nombreuses fonctions d'édition et de sélection, en fonction du mode de contrôleur utilisé. Pour plus d'informations sur cette zone du contrôleur, veuillez consulter la section ↑[10.3.5, Section PADS.](#page-137-0)

#### 10.3.1 Section CONTROL

Ce chapitre fournit une vue d'ensemble de la section CONTROL.

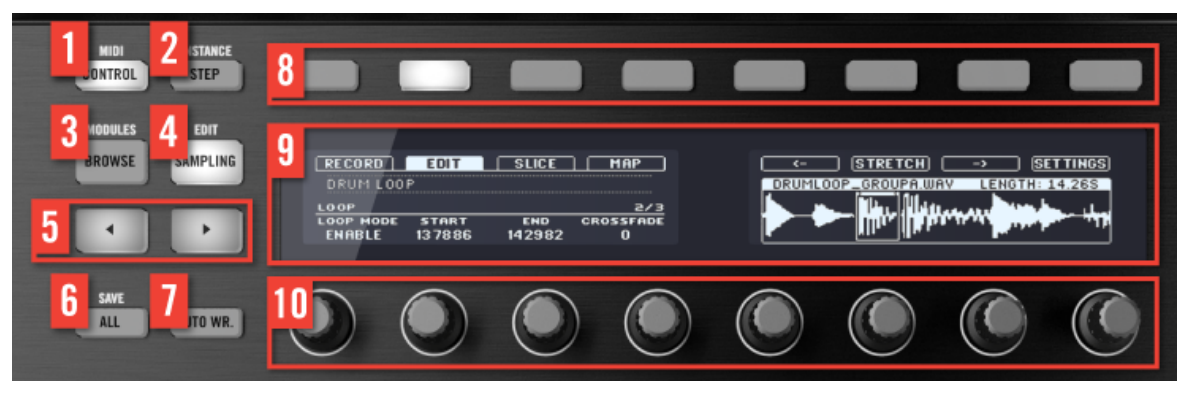

Vue d'ensemble de la section CONTROL.

(**1**) Bouton **CONTROL** : appuyez sur CONTROL pour revenir à tout moment au mode Control le mode d'utilisation par défaut de MASCHINE. Dans ce mode, les pads représentent les Sounds du Group sélectionné. En même temps, le mode Control fournit un accès immédiat à tous les paramètres des Sounds, des Groups et du Master, à l'aide des huit Boutons et des huit curseurs situés au-dessus des écrans. Vous pouvez également utiliser le bouton CONTROL pour passer au mode MIDI en appuyant sur SHIFT + CONTROL. Ce mode permet d'utiliser MASCHINE comme contrôleur MIDI (veuillez consulter le Manuel du Controller Editor pour plus d'informations à ce sujet).

(**2**) Bouton **STEP** : c'est le pendant du mode CONTROL ; le **mode Step** transforme le MASCHI-NE MK2 en séquenceur à pas équipé de multiples fonctions. Dans ce mode, chaque pad représente un pas ayant la taille Grid sélectionnée (résolution de la Step Grid). Durant la lecture, une lumière mobile indique la position actuelle dans la séquence. En appuyant sur les pads, vous créez ou supprimez des notes sur les pas correspondants (les pads s'allument ou s'éteignent en fonction). Si votre Pattern possède plus de 16 pas, utilisez les boutons Page (**5**) pour passer aux 16 pas précédents/suivants de votre Pattern. Appuyez sur SHIFT + STEP pour passer en **mode Instance**. Dans ce mode, vous pouvez sélectionner l'instance du plug-in MASCHI-NE que vous souhaitez commander à l'aide de votre contrôleur matériel, dans le cas où plus d'une instance du plug-in est ouverte dans votre logiciel/station audionumérique.

> Pour plus d'informations sur le mode Step, veuillez consulter le chapitre ↑[7, Créer des](#page-83-0) [Beats avec le step sequencer](#page-83-0).

(**3**) Bouton **BROWSE** : appuyez sur le bouton BROWSE pour accéder au Browser. Appuyez sur SHIFT + BROWSE pour accéder à la liste des Modules et charger un Module (interne ou plugin VST/AU) dans le Module slot sélectionné.

(**4**) Bouton **SAMPLING** : appuyez sur le bouton SAMPLING pour accéder au Sample Editor.

(**5**) Boutons **Page** : quasiment toutes les fonctions de MASCHINE sont accessibles depuis le contrôleur matériel. Afin de présenter les informations de manière simple et claire sur les écrans du contrôleur, les paramètres sont regroupés par pages ; pour sélectionner ces dernières, utilisez les boutons **Page**.

(**6**) Bouton **ALL** : le bouton ALL tout seul n'a pas de fonctionnalité propre. En revanche, vous pouvez utiliser le bouton ALL pour sauvegarder votre Project, en appuyant sur SHIFT + ALL.

<span id="page-133-0"></span>(**7**) Bouton **AUTO WR.** : dans MASCHINE, l'automatisation de presque tous les paramètres des niveaux Sound et Group s'effectue en une seule action. Appuyez sur ce bouton et maintenez-le enfoncé tout en tournant l'un des huit Curseurs (ou une combinaison quelconque de ces Curseurs) situés sous les écrans, afin d'enregistrer l'automatisation du ou des paramètres correspondants.

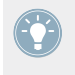

Il est possible de verrouiller le mode Autowrite : appuyez sur SHIFT + AUTO WR. pour verrouiller/déverrouiller le mode Autowrite. Voir ↑[10.1.1, Modes du contrôleur et verrouillage](#page-120-0) [des modes](#page-120-0) pour plus d'informations.

(**8**) **Boutons 1**-**8** : à peu près un quart du contrôleur est occupé par la zone de contrôle multifonction (Control area) ; celle-ci constitue le cœur du concept « sans souris » de MASCHINE. Les huit boutons situés au-dessus des écrans voient leur fonction s'adapter automatiquement au contexte du moment et permettent un accès direct aux sous-sections et fonctions les plus importantes. Leurs actions respectives s'affichent au dessous de chacun d'eux, sur les écrans.

(**9**) **Écrans** : les écrans sont organisés de manière à vous présenter toutes les informations importantes – plus besoin de regarder l'écran de l'ordinateur.

(**10**) **Curseurs 1**-**8** : chaque Curseur contrôle le paramètre affiché au dessus de lui sur l'écran. Lorsque le bouton AUTO WR. (**7**) est enfoncé, les modifications apportées aux divers paramètres sont automatiquement enregistrées dans une piste d'automatisation.

### 10.3.2 Section MASTER

Ce chapitre fournit une vue d'ensemble de la section MASTER.

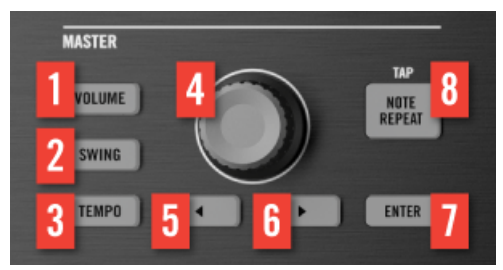

Vue d'ensemble de la section MASTER.

(**1**-**3**) Boutons **VOLUME**, TEMPO et **SWING** : appuyez sur ces boutons pour contrôler respectivement le volume, le tempo et le swing de votre Project, à l'aide de l'encodeur Control (**4**). Ces boutons sont mutuellement exclusifs : à tout moment, seul un d'entre eux peut être activé ; appuyer sur un de ces boutons désactive celui qui était précédemment activé, s'il y en avait un. Lorsqu'un des boutons VOLUME, SWING ou TEMPO est activé (allumé), maintenez enfoncé un pad ou un bouton Group et tournez l'encodeur Control pour modifier respectivement le volume, le swing ou le pitch du Sound ou du Group correspondant. Lorsqu'un de ces boutons est allumé, appuyez dessus pour revenir au mode d'utilisation par défaut de l'encodeur Control (voir ci-dessous).

(**4**) **Encodeur Control** : par défaut, l'encodeur Control se comporte comme une molette jog. Sa fonction est similaire à celle des boutons Saut Avant/Arrière de la section TRANSPORT : tournez l'encodeur Control pour vous déplacer au sein de la boucle, en effectuant des sauts d'une mesure. Maintenez SHIFT enfoncé et tournez l'encodeur Control pour effectuer des sauts plus petits, de la taille d'un pas (suivant la Step Grid). Lorsque votre contrôleur est en mode Browse ou lorsque vous parcourez la liste des Modules, tournez l'encodeur Control pour parcourir la liste, et appuyez dessus pour charger l'entrée sélectionnée. Lorsqu'un des boutons VOLUME, SWING ou TEMPO (situés à sa droite) est activé (allumé), l'encodeur Control permet de régler respectivement le volume, le swing ou le tempo/pitch (voir ci-dessus).

(**5**) Bouton **Flèche Gauche** : appuyer une fois sur le bouton Flèche Gauche est équivalent à tourner l'encodeur Control (**4**) d'un cran dans le sens anti-horaire.

(**6**) Bouton **Flèche Droite** : appuyer une fois sur le bouton Flèche Droite est équivalent à tourner l'encodeur Control (**4**) d'un cran dans le sens horaire.

(**7**) Bouton **ENTER** : appuyer sur le bouton ENTER est équivalent à appuyer sur l'encodeur Control (**4**).

(**8**) Bouton **NOTE REPEAT** : le Note Repeat est un moyen très pratique pour jouer et enregistrer des beats : le Sound est automatiquement répété à un tempo donné. Tout en maintenant le bouton NOTE REPEAT enfoncé, maintenez enfoncé le pad que vous souhaitez jouer : les notes seront jouées de manière répétée à la vitesse indiquée sur l'écran droit. Les Boutons 5–8 permettent de sélectionner différents réglages de vitesse de répétition durant votre jeu. Vous pouvez sélectionner de nouvelles valeurs de vitesse de répétition pour chacun de ces boutons en tournant les Curseurs 5-8. En outre, vous pouvez régler le tempo de votre Project à l'aide du bouton NOTE REPEAT : appuyez sur SHIFT, puis tapotez régulièrement le bouton NOTE RE-PEAT au tempo souhaité.

<span id="page-135-0"></span>Il est possible de verrouiller le mode Note Repeat : appuyez sur NOTE REPEAT + Bouton 1 pour verrouiller/déverrouiller le mode Note Repeat. Voir ↑[10.1.1, Modes du contrôleur et](#page-120-0) [verrouillage des modes](#page-120-0) pour plus d'informations.

### 10.3.3 Section GROUPS

Ce chapitre fournit une vue d'ensemble de la section GROUPS.

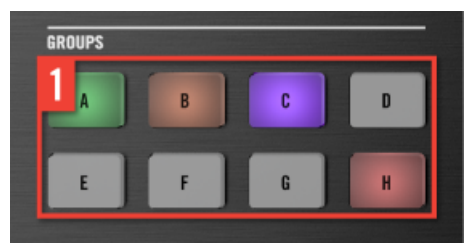

Vue d'ensemble de la section GROUPS.

(**1**) Boutons **Group** : appuyez sur l'un des huit boutons Group A-H dédiés pour sélectionner le Group sur lequel vous souhaitez travailler. Ces boutons permettent également de passer chacun des Groupes en Solo ou en Mute à la volée, lorsque les boutons SOLO ou MUTE sont maintenus enfoncés – ceci est très pratique pour improviser en live sur votre projet ! Lorsqu'un des boutons VOLUME, TEMPO ou SWING est activé (allumé) dans la section MASTER située au-dessus, maintenez enfoncé un bouton Group et tournez l'encodeur Control pour modifier respectivement le volume, le pitch ou le swing du Group correspondant.

### 10.3.4 Section TRANSPORT

Ce chapitre fournit une vue d'ensemble de la section TRANSPORT.

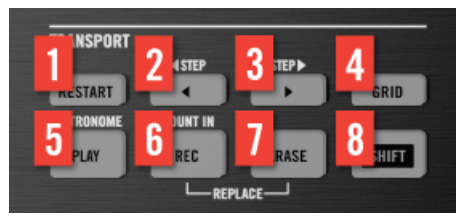

Vue d'ensemble de la section TRANSPORT.

Lancez, interrompez et relancez la lecture, activez l'enregistrement ou sautez des mesures en cours de lecture grâce aux boutons dédiés de la section transport du contrôleur. Utilisez le bouton SHIFT pour appeler les commandes secondaires (par exemple le Métronome, le Countin (Compte à rebours) ou encore le Pas vers l'Avant ou vers l'Arrière par petits incréments).

(**1**) Bouton **RESTART** : appuyez sur le bouton RESTART pour à tout moment relancer la lecture à partir du début de la boucle définie.

(**2**) Bouton **Pas vers l'Arrière** :effectuez des sauts en arrière au sein de la boucle, une mesure à la fois. Appuyez sur SHIFT + Saut Arrière pour effectuer des sauts en arrière, un pas à la fois (résolution de Step Grid sélectionnée).

(**3**) Bouton **Pas vers l'Avant** :effectuez des sauts en avant au sein de la boucle, une mesure à la fois. Appuyez sur SHIFT + Saut Avant pour effectuer des sauts en avant, un pas à la fois (résolution de Step Grid sélectionnée).

(**4**) Bouton **GRID** : permet de passer en mode Grid. Le mode Grid permet de modifier la résolution de la Step Grid (utilisée pour la quantification), de modifier les Pattern Lengths (Longueurs de Pattern) et pour régler les transitions entre Scenes.

Il est possible de verrouiller le mode Grid appuyez sur  $GRID + Bout$  1 pour verrouiller/ déverrouiller le mode Grid. Voir ↑[10.1.1, Modes du contrôleur et verrouillage des modes](#page-120-0) pour plus d'informations.

(**5**) Bouton **PLAY** : appuyez sur le bouton PLAY pour lancer la lecture. Appuyez à nouveau sur PLAY pour interrompre la lecture. Appuyez sur SHIFT + PLAY pour activer/désactiver le Métronome.

(**6**) Bouton **REC** : pendant la lecture, appuyez sur REC pour démarrer l'enregistrement. Si la lecture est arrêtée, appuyez sur SHIFT + REC pour démarrer l'enregistrement avec le Count-in (Compte à rebours). Appuyez à nouveau sur REC pour interrompre l'enregistrement.

(**7**) Bouton **ERASE** : lorsque vous composez, la possibilité d'effacer doit être aussi simple et rapide que celle d'enregistrer – ce bouton lui est spécifiquement dédié ! Pendant la lecture, maintenez ERASE enfoncé, et maintenez enfoncés autant de pads que vous le souhaitez, afin de supprimer les Sounds correspondants à la volée, sans interrompre la lecture. Maintenez enfoncé un bouton Group pour effacer tous ses Events d'un coup. Utilisez le raccourci ERASE + SELECT + pad pour rapidement supprimer tous les Events déclenchés par ce pad dans votre Pattern. Si vous avez automatisé un paramètre, maintenez ERASE enfoncé et tournez le Curseur correspondant (en-dessous des écrans) pour supprimer l'automatisation de ce paramètre.

<span id="page-137-0"></span>(**8**) Bouton **SHIFT** : les fonctions les plus importantes sont directement accessibles via des boutons dédiés, mais de nombreux raccourcis sont aussi disponibles en maintenant le bouton SHIFT enfoncé et en appuyant sur les pads 1-16 ou sur d'autres boutons. Vous pouvez également utiliser le bouton SHIFT pour modifier les paramètres plus finement lorsque vous tournez les Curseurs correspondants.

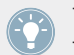

Tous les raccourcis du contrôleur MASCHINE sont détaillés dans le Manuel Hardware Control Reference, disponible dans le menu Help du logiciel MASCHINE.

## 10.3.5 Section PADS

Ce chapitre fournit une vue d'ensemble de la section PADS.

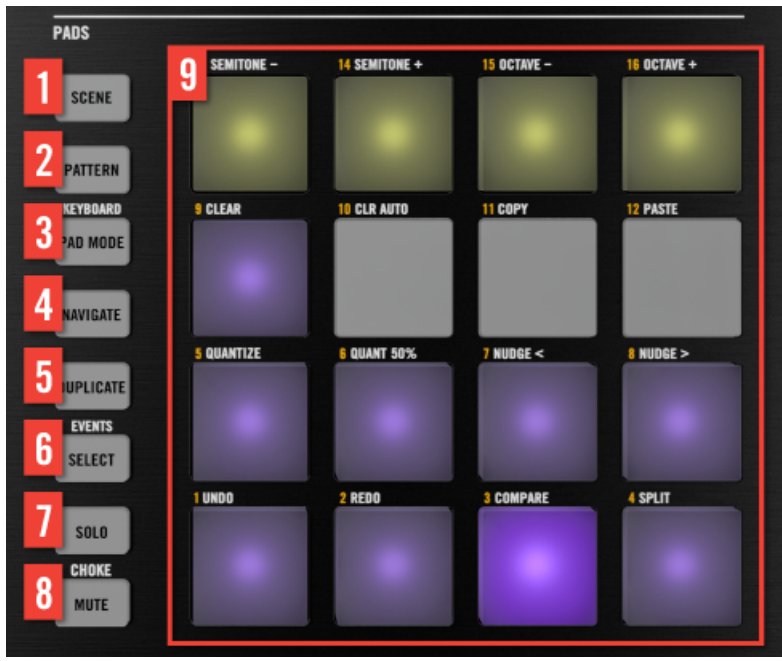

Vue d'ensemble de la section PADS.

Il est possible de verrouiller tous les boutons qui suivent : il vous suffit d'appuyer sur le bouton désiré + Bouton 1 (au-dessus de l'écran gauche) pour verrouiller/déverrouiller le mode correspondant. Voir ↑[10.1.1, Modes du contrôleur et verrouillage des modes](#page-120-0) pour plus d'informations.

(**1**) Bouton **SCENE** : permet de passer en mode Scene. Le mode Scene permet de créer des Scenes pour structurer votre morceau. Lors de la lecture, vous pouvez passer d'une Scene à une autre pour créer des arrangements à la volée. Les pads faiblement éclairés indiquent les Scenes contenant des Clips, tandis que les pads fortement éclairés indiquent la boucle de Scenes actuellement sélectionnée.

(**2**) Bouton **PATTERN** : permet de passer en mode Pattern. Le mode Pattern permet de créer divers Patterns pour le Group sélectionné, de sauter d'un Pattern à un autre, ou même de créer un nouveau Pattern durant la lecture, etc. Les pads faiblement éclairés indiquent les Patterns contenant des Events, tandis que le pad fortement éclairé indique le Pattern actuellement sélectionné.

(**3**) Bouton **PAD MODE** : permet de passer en mode Pad. Ce mode permet de sélectionner un mode d'utilisation différent pour vos pads. Vous pourrez grâce à cela utiliser vos pads pour jouer des mélodies ou même des accords ! Les modes de pads disponibles sont les suivants :

- Avec l'assignation standard, chaque pad représente un Sound du Group, et la vélocité du Sound est directement contrôlée par la pression appliquée sur le pad.
- En **mode Keyboard**, les pads représentent 16 degrés chromatiques ascendants à partir de la note de base, joués exclusivement avec le Sound sélectionné ; ceci vous permet de jouer le Sound sélectionné comme s'il s'agissait d'un instrument mélodique. Vous pouvez en outre utiliser le Curseur 3 pour modifier la Note de Base de vos pads (donc leur tessiture). Appuyez sur SHIFT + PAD MODE pour passer rapidement en mode Keyboard.
- En mode **16 Velocities**, les pads représentent 16 niveaux de vélocité pour le Sound sélectionné, de la plus faible à la plus forte ; ceci est très pratique pour construire des grooves dynamiques.
- En mode **Fixed Velocities**, chaque pad représente un Sound du Group, et tous les Sounds ont la même vélocité prédéfinie, quelle que soit la pression exercée sur les pads.

(**4**) Bouton **NAVIGATE** : permet de passer en mode Navigate. Si vous travaillez sur de gros Projects, il vous sera parfois nécessaire de jeter un œil à l'écran d'ordinateur. Grâce au mode Navigate, vous pouvez vous passer de la souris, des barres de défilement et autres loupes ! Utilisez simplement les pads et la section CONTROL pour grossir ou rétrécir l'affichage, ou encore

pour faire défiler les Patterns et les Scenes. Voir ↑[10.1.2, Contrôler l'affichage du logiciel de](#page-122-0)[puis le contrôleur](#page-122-0) pour plus d'informations. En outre, en mode Navigate, les Boutons 5-8 situés au-dessus de l'écran droit permettent de afficher/masquer diverses zones de l'interface utilisateur du logiciel : le Browser, l'Arranger, la Control area et l'Automation Lane.

(**5**) Bouton **DUPLICATE** : permet de passer en mode Duplicate. Utilisez le mode DUPLICATE pour créer rapidement une autre instance d'un Sound, d'un Pattern, d'un Group ou d'une Scene quelconque. Ceci peut être utile pour créer des variations ou faire des essais tout en préservant l'état actuel de votre travail.

(**6**) Bouton **SELECT** : permet de passer en mode Select. Ce mode permet de sélectionner un Sound sans qu'il soit lu, ou bien de sélectionner certains Events d'un Sound particulier, ce qui permet de limiter la quantification, décaler les notes et effectuer d'autres opérations uniquement sur les Events sélectionnés. Utilisez le raccourci SHIFT + SELECT + pad pour rapidement sélectionner tous les Events déclenchés par ce pad dans votre Pattern. Utilisez le raccourci ERASE + SELECT + pad pour rapidement supprimer tous les Events déclenchés par ce pad dans votre Pattern.

(**7**) Bouton **SOLO** : permet de passer en mode Solo. Grâce à ce mode, vous pouvez passer instantanément n'importe quels Sound ou Group en mode Solo (autrement dit, tous les autres Sounds/Groups passent en mode Mute, leur son est coupé) en appuyant sur le pad ou sur le bouton Group correspondant ; c'est particulièrement utile pour modifier le Sound ou pour la performance live. Le pad du Sound ou du Group est alors fortement éclairé, tandis que les autres pads (correspondant aux Sounds et Groups en mode Mute) ne sont que faiblement éclairés.

(**8**) Bouton **MUTE** : permet de passer en mode Mute. Grâce à ce mode, vous pouvez passer instantanément n'importe quels Sounds ou Groups en mode Mute (leur son est coupé), en appuyant sur les pads et/ou boutons Group correspondants ; ceci est très utile pour garder une vue d'ensemble de votre production lorsque de nombreux Sounds sont joués simultanément, ou encore lors d'une performance live. Les Sounds/Groups en mode Mute sont indiqués par des pads faiblement éclairés, tandis que les Sounds/Groups audibles sont indiqués par des pads fortement éclairés.

(**9**) **Pads 1**-**16** : outre le déclenchement et la sélection des Sounds, les pads possèdent de nombreuses fonctions, dépendantes du mode de contrôleur activé. De plus, utilisés en conjonction avec SHIFT, les pads permettent de déclencher de nombreuses commandes :

**EXECT** Appuyez sur SHIFT + pad  $1/2$  pour annuler/rétablir votre dernière action.

<span id="page-140-0"></span>▪ Appuyez sur SHIFT + pad 3-16 pour accéder aux diverses fonctions d'édition pour le Pattern sélectionné.

Pour une description détaillée de chaque fonction, veuillez consulter le Manuel.

# 10.4 Logiciel MASCHINE : vue d'ensemble

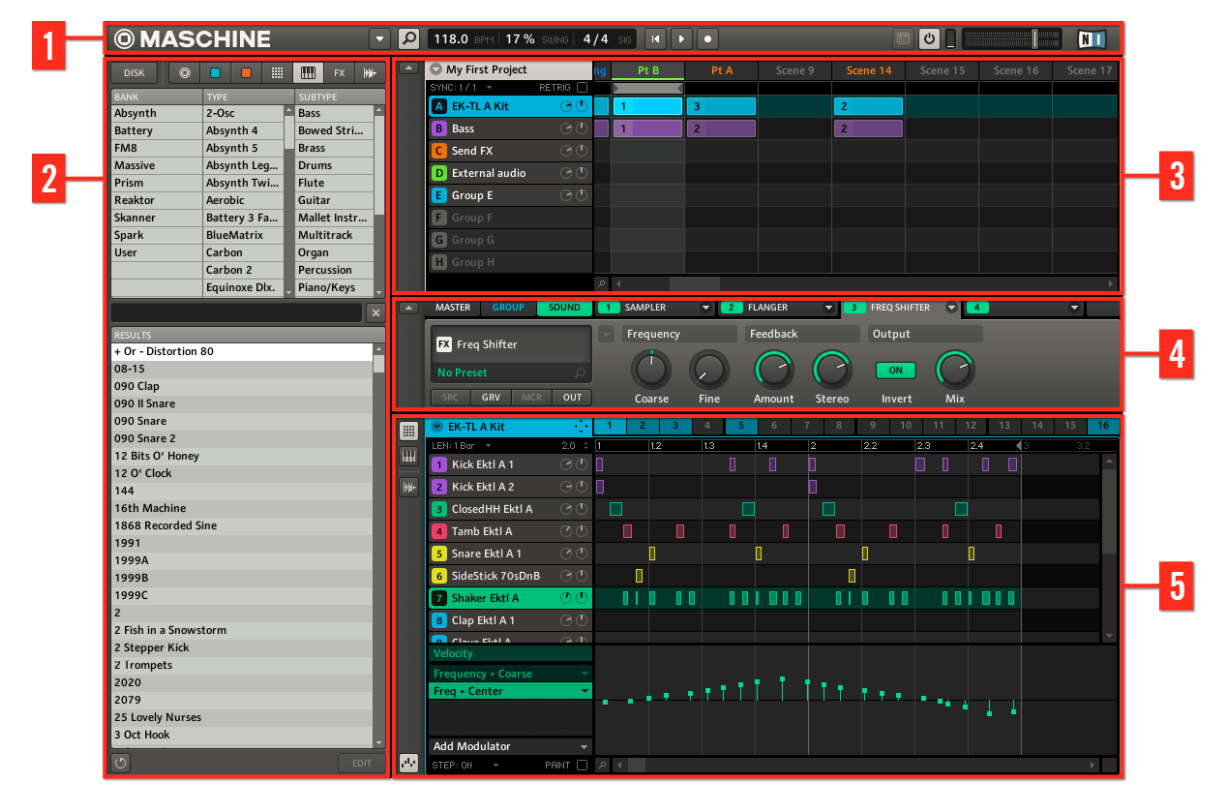

Le logiciel MASCHINE.

(**1**) **Header** : le Header contient les principaux contrôles du logiciel MASCHINE, dont la Display Area, les Transport Controls et la tirette Master Volume. Vous pouvez également vous servir de cette zone pour afficher/masquer la fenêtre du Browser, connecter votre contrôleur matériel et contrôler l'utilisation du processeur de votre ordinateur.

(**2**) **Browser** : le Browser vous permet de gérer, trouver, étiqueter et catégoriser les Projects, Groups, Sounds, Patterns, instruments, Plug-ins et presets d'effet, et Samples, . Grâce à ses fonctions de recherche, vous pouvez rapidement trouver les objets et pré-écouter les Samples.

(**3**) **Arranger** : utilisez l'Arranger pour combiner vos Patterns en Scenes (l'Arranger peut en contenir jusqu'à 64) afin de construire votre morceau et de créer vos arrangements.

(**4**) **Control Area** : la Control Area permet de contrôler les paramètres et les réglages des quatre modules situés à chaque niveau du Project (Sound, Group et Master). Cette zone peut contenir des réglages pour les Groups, les Sounds, les Modules (internes ou plug-ins VST/AU), le MIDI, le Routage...

(**5**) **Pattern Editor** : le Pattern Editor propose à la fois la programmation pas à pas et l'enregistrement en temps réel ; il constitue la base de chaque Scene. Vous pouvez créer ici jusqu'à 64 Patterns pour chaque Group, puis les organiser en Scenes dans l'Arranger. Le Pattern Editor permet aussi d'éditer les automatisations pour les paramètres des Sounds, des Groups et des Modules (internes ou plug-ins).

#### 10.4.1 Header

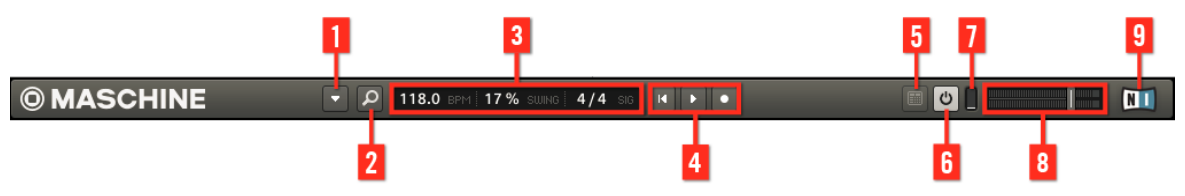

Le Header.

(**1**) **Menu Plug-in** : cliquez sur le menu Plug-in pour accéder aux menus du logiciel. Ce menu est particulièrement utile en mode Plein Écran, et lorsque MASCHINE est utilisé comme plugin dans une application hôte.

(**2**) **Bouton Browser** : utilisez le bouton Browser pour afficher/masquer le Browser. Le Browser vous permet de gérer, trouver, étiqueter et catégoriser les Projects, Groups, Sounds, Patterns, plug-ins d'instrument et presets d'effets, ainsi que les Samples. Depuis le Browser, vous pouvez aussi effectuer des recherches sur votre ordinateur ou sur un disque externe afin d'ajouter de nouveaux samples. Vous pouvez également pré-écouter directement les Samples depuis le Browser, et leur appliquer de nouveaux attributs (tags).

(**3**) **Display Area** : la Display Area offre des contrôles pour le tempo, le swing global et la signature rythmique.

(**4**) **Transport Controls** : les Transport Controls contiennent les boutons classiques de tout lecteur audio tels que Play, Restart et Record.

(**5**) **Bouton Connect** : utilisez le bouton Connect pour connecter une instance du logiciel MA-SCHINE au contrôleur matériel.

(**6**) **Bouton Audio Engine** : cliquez sur le bouton Audio Engine pour désactiver complètement tout traitement sonore effectué par MASCHINE.

(**7**) **CPU Meter** : le CPU Meter affiche la puissance processeur utilisée ; elle est mesurée en permanence – ne la laissez pas dépasser 70 % pour éviter les craquements et les ruptures de son. Vous pouvez économiser des ressources processeur en échantillonnant la sortie audio de MA-SCHINE si nécessaire en l'exportant (pour plus d'informations, veuillez consulter le Manuel).

(**8**) **Tirette Master Volume** : affiche et permet de régler le niveau de la sortie audio de MASCHI-NE.

(**9**) **Logo NI** : le logo NI ainsi que le logo MASCHINE permettent d'ouvrir l'écran About affichant le numéro de version et l'édition de votre logiciel MASCHINE.

#### 10.4.2 Browser

| <b>DISK</b><br>Ô                                                                                                    | ▦                                                                                                    | Ш<br><b>FX</b><br>₩                                                                                                    |  |
|----------------------------------------------------------------------------------------------------|----------------------------------------------------------------------------------------------------|----------------------------------------------------------------------------------------------------|--|
| <b>BANK</b><br>Drums<br>Drums 1.5<br>Loops<br><b>Nico</b><br><b>One Shots</b><br>User                                                                                                    | <b>TYPE</b><br>Clap<br>Cymbal<br><b>Hihat Closed</b><br><b>Hihat Open</b><br>Kick<br>Percussion<br><b>Shaker</b><br>Snare<br>Tom | <b>SUBTYPE</b><br><b>Acoustic</b><br>Analog<br><b>Brush</b><br><b>Digital</b><br>Human<br>Rimshot<br>Roll<br>Side Stick<br>Vinyl |  |
|                                                                                                    |                                                                                                    |                                                                                                    |  |
| <b>RESULTS</b><br>SideStick 70sDnB<br>SideStick AR60sEarly V127 1<br>SideStick AR60sLate V127 1<br>SideStick AR60sLate V127 2<br><b>SideStick AtomHeart</b><br><b>SideStick BeatboxEliot</b><br><b>SideStick CarRoom</b><br><b>SideStick Central V6</b><br><b>SideStick ClockedIt</b><br><b>SideStick CLP</b><br>SideStick DirtyUrban |                                                                                                    |                                                                                                    |  |
| SideStick 70sDnB<br><b>BANK</b>                                                                                                    | <b>TYPE</b>                                                                                                    | <b>SUBTYPE</b>                                                                                                    |  |
| Absynth<br>Battery<br><b>Drums</b><br>$\checkmark$                                                                                                    | Chord<br>Clap<br>Click                                                                                                    | <b>Acoustic</b><br>Analog<br>Bongo                                                                                               |  |
| Drums 1.5<br><b>Factory FX</b><br>FM8<br><b>FX</b>                                                                                                    | Crackle<br>Cymbal<br><b>Distortion</b><br>Drill                                                                                  | <b>Brush</b><br>China<br>Clave<br>Combo                                                                                          |  |
| <b>Guitar Rig</b><br>Instruments<br>Instruments<br><b>Kits</b>                                                                                                    | Glitch<br><b>Hihat Closed</b><br><b>Hihat Open</b><br>Hit & Stab                                                                 | Computer<br>Conga<br>Cowbell<br>Crash                                                                                            |  |
| $O$ $H$                                                                                                    | $\left\vert 4\right\rangle$                                                                                                    | <b>APPLY</b><br>EDIT                                                                                                    |  |

Le Browser.

(**1**) **Bouton DISK** : utilisez le bouton **DISK** pour accéder aux disques durs de votre ordinateur.
<span id="page-144-0"></span>(**2**) **File Type Selector** : ce sélecteur contient 7 icônes représentant les différents types de fichiers de MASCHINE. De gauche à droite, ces types de fichiers sont : Projects, Groups, Sounds, Patterns, presets de plug-in d'instrument, presets d'effet et Samples. Si vous cliquez sur un de ces boutons, seuls les fichiers du type correspondant seront affichés dans la liste **RESULTS**.

(**3**) **Tag Filter** : le Tag Filter permet de chercher les types de fichiers en fonction de leurs tags (attributs). Vous pouvez rapidement trouver des fichiers selon les catégories Bank, Type et Subtype.

(**4**) **Search Field** : utilisez le Search Field (champ de recherche) pour trouver rapidement des fichiers en fonction de leur nom ou du nom de leurs attributs (tags). Sélectionnez dans le File Type Selector le type de fichier que vous recherchez, puis saisissez le nom ou la catégorie du fichier dans le Search Field pour lancer la recherche. Les résultats de votre recherche sont affichés dans la liste RESULTS, juste en-dessous.

(**5**) **Liste RESULTS** : la liste RESULTS affiche tous les fichiers correspondant à votre requête.

(**6**) **Tag Editor** : le Tag Editor permet de modifier les Tags (Attributs) attachés aux fichiers et d'attacher des Tags aux nouveaux fichiers, dans les catégories Bank, Type et Subtype. Vous pouvez afficher/masquer le Tag Editor à l'aide du bouton EDIT situé en bas à droite.

(**7**) **Audition Controls** : le bouton Autoload permet d'écouter l'élément sélectionné dans la liste RESULTS, dans le contexte du reste de votre Project, pendant sa lecture. En outre, si vous êtes en train de parcourir vos Samples, le bouton Prehear permet d'écouter rapidement chaque Sample que vous sélectionnez dans la liste **RESULTS**, au volume défini par la tirette située juste à côté.

#### <span id="page-145-0"></span>10.4.3 Arranger

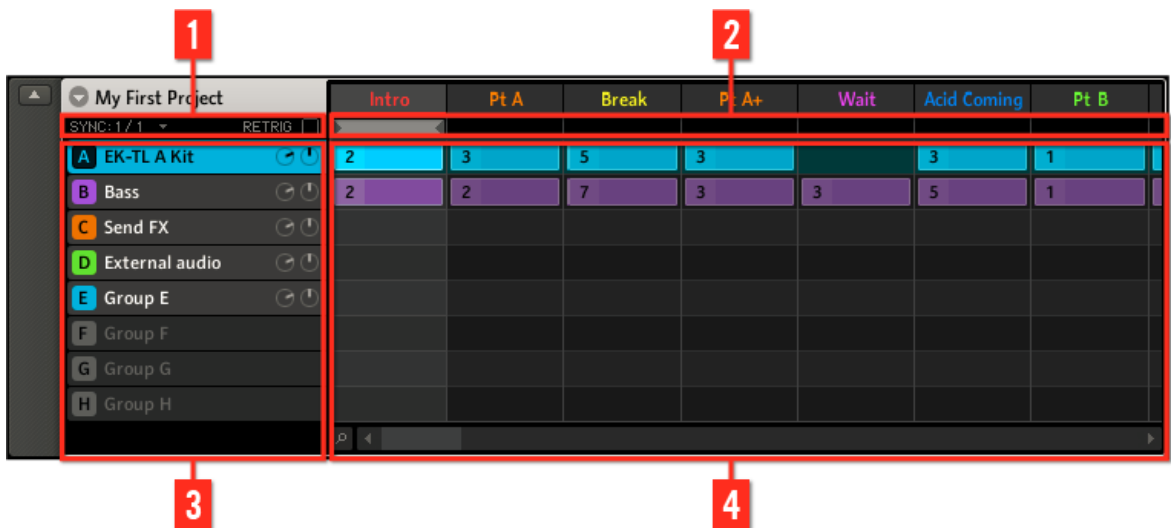

L'Arranger.

(**1**) **Contrôles Scene Sync et Retrigger** : cette zone contient les contrôles Scene Sync, qui permettent de quantifier les transitions entre Scenes, ainsi que les contrôles de Retrigger, qui permet de définir les Scenes qui doivent être redéclenchées.

(**2**) **Arranger Timeline** : cette zone affiche la position actuelle dans la piste et vous permet de définir l'intervalle de bouclage.

(**3**) **Group slots** : chacun des 8 Group slots peut contenir un Group. Sélectionnez le slot désiré pour y charger un Group, afficher son contenu (Sounds, Patterns...) dans le Pattern Editor (voir ↑[10.4.5, Pattern Editor](#page-147-0)) et ses propriétés et Modules dans la Control area (voir ↑[10.4.4, Con](#page-146-0)[trol Area](#page-146-0)).

(**4**) **Clip Area** : chaque Clip représente un Pattern d'un Group donné. Une combinaison de plusieurs Clips empilés verticalement est appelée une Scene. Une Scene peut être déplacée librement via glisser-déposer ou à l'aide des fonctions classiques Copier, Coller et Supprimer.

# <span id="page-146-0"></span>10.4.4 Control Area

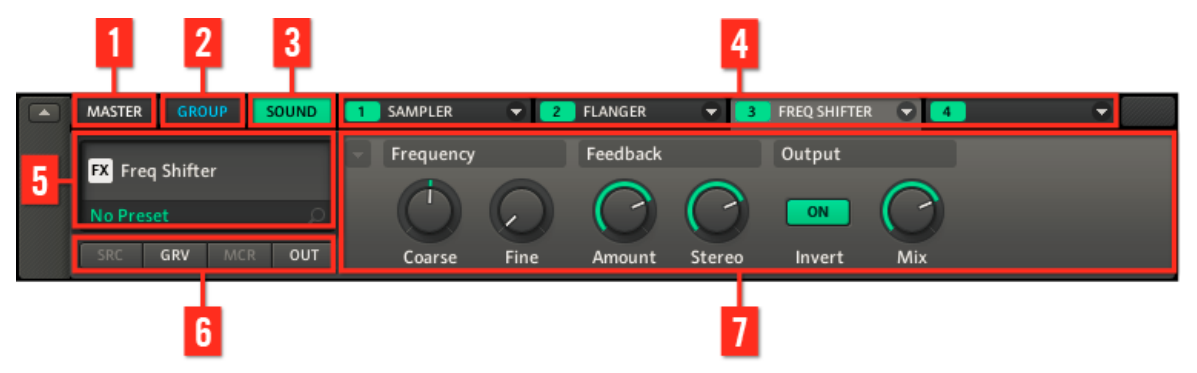

La Control Area.

(**1**) **Onglet Master** : cliquez sur l'onglet MASTER pour régler le son aux sorties principales de MASCHINE (affecte tous les Groups).

(**2**) **Onglet GROUP** : cliquez sur l'onglet GROUP pour accéder aux Modules et aux Propriétés du Group chargé dans le Group slot sélectionné (A-H).

(**3**) **Onglet SOUND** : cliquez sur l'onglet SOUND pour accéder aux Modules et Propriétés du Sound chargé dans le Sound slot sélectionné (1-16).

(**4**) **Module slots 1-4** : vous trouverez quatre Module slots à chaque niveau du Project (Sound, Group et Master). Chacun d'entre eux peut contenir un Module d'effet. Au niveau Sound, le premier Module slot peut aussi contenir un Module d'instrument (sampler, plug-in d'instrument VST/AU...). Cliquez sur l'onglet désiré pour afficher les paramètres du Module correspondant dans la Parameter area, juste en-dessous.

(**5**) **Quick Browse area** : la Quick Browse area (zone de recherche rapide) affiche le nom du Module chargé dans le Module slot actuellement affiché. Elle peut par ailleurs être utilisée pour rappeler la requête que vous avez effectuée pour trouver le fichier/preset actuellement chargé. Lorsque vous survolez la Quick Browse Area avec votre souris, et si vous utilisez un plug-in VST/AU, l'icône EDIT apparaît : cliquez n'importe où dans la zone pour ouvrir l'interface du plug-in dans une fenêtre séparée.

(**6**) **Property selector** : cliquez sur le Property selector pour afficher et régler dans la Parameter area de nombreuses propriétés concernant le Sound/Group sélectionné ou le Master.

<span id="page-147-0"></span>(**7**) **Parameter area** : affiche les paramètres du Module sélectionné ou les Propriétés. Suivant le nombre de paramètres à afficher, l'affichage peut être réparti sur plusieurs pages. Dans ce cas, cliquez sur la petite flèche pointant vers le bas, tout en haut à gauche de la Parameter area, afin de sélectionner la page de paramètres à afficher.

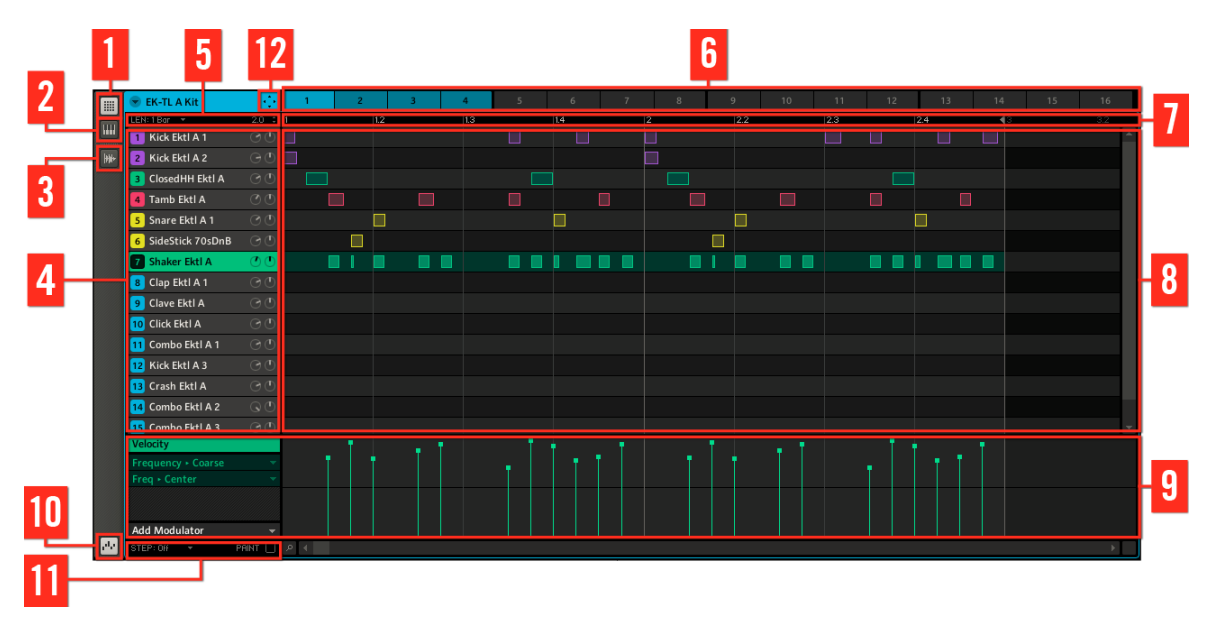

# 10.4.5 Pattern Editor

Le Pattern Editor.

- (**1**) **Bouton Group View** : cliquez sur ce bouton pour activer l'affichage Group.
- (**2**) **Bouton Keyboard View** : cliquez sur ce bouton pour activer l'affichage Keyboard.
- (**3**) **Bouton Sample Editor** : cliquez sur ce bouton pour ouvrir/fermer le Sample Editor.

(**4**) **Sound Slots** : liste des Sound Slots 1-16 du Group sélectionné. Cliquez sur un Sound slot pour le sélectionner et afficher ses Modules et Propriétés dans la Control area (voir ↑[10.4.4,](#page-146-0) [Control Area\)](#page-146-0). En affichage Keyboard (**2**), cliquez sur un Sound slot pour afficher ses Events dans la Step Grid (**8**).

<span id="page-148-0"></span>(**5**) **Contrôles Pattern Length** : les contrôles Pattern Length ( Longueur du Pattern) permettent de choisir l'unité de réglage du Pattern, ainsi que d'ajuster la longueur du Pattern affiché suivant l'unité sélectionnée.

(**6**) **Pattern slots** : chaque Group possède 4 Pattern Banks contenant 16 Pattern slots chacune. Chaque Pattern slot peut contenir un Pattern. Un Pattern contient des Events qui constituent un groove ou une phrase musicale pour le Group sélectionné. Cliquez sur un Pattern slot pour afficher et éditer son Pattern. Au moment de sa sélection, le Pattern est référencé par un Clip pour son Group, dans la Scene actuellement sélectionnée dans l'Arranger (voir ↑[10.4.3, Arran](#page-145-0)[ger](#page-145-0)). Le Clip prend le nom du Pattern et le numéro de son Pattern slot. Créez des Clips avec différents Pattern pour créer un arrangement.

(**7**) **Pattern Timeline** : la ligne temporelle située en haut de la Step Grid (**8**) affiche les unités de durées musicales (mesures et temps). Cliquez n'importe où sur la Timeline pour mettre l'affichage à l'échelle du Pattern sélectionné.

(**8**) **Step Grid** : affiche le contenu du Pattern slot sélectionné (**6**). Les Events enregistrés sont figurés ici par des blocs rectangulaires. En affichage Group (**1**), ceux-ci représentent les Sounds de votre Group. En affichage Keyboard (**2**), ils représentent les notes de musique jouées par le Sound sélectionné. Les Events peuvent être modifiés à la souris ; ils peuvent être glissés sur de nouvelles positions, rallongés, raccourcis ou supprimés.

(**9**) **Automation Lane** : l'Automation Lane offre une vue d'ensemble et des outils d'édition pour l'automatisation de chacun des paramètres.

(**10**) **Bouton Automation Lane** : le bouton Automation Lane permet d'afficher/masquer l'Automation Lane (**9**).

(**11**) **Contrôles Edit** : utilisez le menu STEP pour modifier la taille des pas permettant de déplacer/redimensionner les Events, et cliquez sur la case PAINT pour activer/désactiver le mode Paint.

(**12**) **Icône du Dragger** : l'icône du Dragger vous permet de glisser et déposer des motifs audio ou MIDI depuis vos Patterns vers votre bureau ou votre logiciel hôte. Veuillez consulter le Manuel pour plus d'informations à ce sujet.

Pour une description détaillée de chaque section, veuillez consulter le Manuel.

# <span id="page-149-0"></span>11 Dépannage — obtenir de l'aide

Ce chapitre vous aidera à résoudre les problèmes les plus communs pouvant survenir avec MA-SCHINE, et vous fournira les informations nécessaires à l'obtention d'une assistance plus poussée.

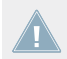

Avant de chercher de l'aide, assurez-vous d'avoir téléchargé la dernière version du logiciel MASCHINE et de sa documentation à l'aide du Service Center !

# 11.1 Dépannage

Ce chapitre rassemble quelques problèmes communs pouvant survenir lors de votre travail avec MASCHINE, ainsi que leurs solutions possibles.

### 11.1.1 Le logiciel MASCHINE ne démarre pas

- Vérifiez la configuration requise pour MASCHINE. La configuration minimale est VRAI-MENT minimale pour faire fonctionner le logiciel, et elle ne suffira pas pour une utilisation avancée (par exemple pour utiliser de nombreux effets, gérer des routages complexes...). Ajouter de la mémoire vive à votre ordinateur peut vous épargner de nombreux problèmes.
- Vérifiez que vous avez installé la version la plus récente de MASCHINE. Vous trouverez la dernière version disponible à l'adresse : <http://www.native-instruments.com/updates>.
- Assurez-vous que vous n'avez pas cliqué sur le raccourci/alias d'une version plus ancienne du logiciel.
- Redémarrez votre ordinateur. Déconnectez tous les autres périphériques (interfaces audio, imprimantes, scanners, etc).

# 11.1.2 Problèmes de latence

- Veuillez vérifier que votre ordinateur est capable de gérer le traitement audio en temps réel sans rupture. De manière générale, il n'est pas recommandé d'utiliser un ordinateur portable avec une carte graphique à mémoire partagée. Votre logiciel audio a besoin de toute la mémoire et de toute la puissance de calcul disponibles !
- Il est recommandé de ne pas faire fonctionner votre ordinateur portable sur sa batterie, car il est probable que la gestion intégrée de l'alimentation réduise la fréquence d'horloge du processeur pour économiser de la batterie.
- Déconnectez tous les périphériques inutilisés (imprimante, scanner...). Ceci augmentera la puissance de calcul disponible pour votre logiciel audio.
- Les ordinateurs portables sont souvent équipés de périphériques internes qui perturbent le traitement audio, comme par exemple le module Bluetooth, la carte réseau ou la carte réseau sans-fil. Il vous faudra peut-être désactiver ces périphériques lorsque vous utiliserez MASCHINE.

# 11.1.3 Le logiciel MASCHINE plante

En cas de plantage pendant l'utilisation, veuillez contacter l'équipe d'assistance technique de Native Instruments de la manière décrite à la section ↑[11.2.2, Assistance technique](#page-151-0) et leur envoyer votre rapport de plantage (crashlog). Vous trouverez le rapport de plantage à l'emplacement suivant :

- Windows: My Documents\Native Instruments\Maschine\Crashlogs
- Mac OS X: Users/~/Library/Logs/CrashReporter

# 11.1.4 Mises à jour

Lorsque vous rencontrez un problème, il est recommandé de commencer par télécharger et installer les éventuelles mises à jour du logiciel. Des mises à jour paraissent régulièrement pour corriger les problèmes connus, maintenir la compatibilité avec les mises à jour des systèmes d'exploitation et améliorer constamment le logiciel. Le numéro de version de votre logiciel est affiché dans la boîte de dialogue About de chaque application Native Instruments. Cette boîte de dialogue peut être ouverte en cliquant sur le logo de NI dans le coin supérieur droit de l'interface d'utilisation. Vous trouverez également les numéros de version de toutes les applica<span id="page-151-0"></span>tions Native Instruments installées sur votre ordinateur en affichant les détails de chaque application sur la page Overview du Service Center. Les mises à jour disponibles sont affichées sur la page Update du Service Center ainsi que sur notre site web, à l'adresse : [http://www.na](http://www.native-instruments.com/updates)[tive-instruments.com/updates](http://www.native-instruments.com/updates)

# 11.2 Obtenir de l'Aide

Si vous avez des problèmes avec votre produit Native Instruments qui ne sont pas traités par la documentation fournie, il existe plusieurs moyens d'obtenir de l'aide !

> Les liens fournis dans les sections suivantes sont également accessibles via l'application Service Center : ouvrez le Service Center et cliquez sur le bouton Support situé dans le coin supérieur droit.

### 11.2.1 Base de Connaissances (Knowledge Base)

La Base de Connaissances en Ligne (« Online Knowledge Base ») rassemble de nombreuses informations utiles sur votre produit Native Instruments et peut être d'une grande aide pour résoudre les problèmes éventuellement rencontrés. Vous pouvez accéder à la Base de Connaissances (« Knowledge Base ») à l'adresse : www.native-instruments.com/knowledge.

### 11.2.2 Assistance technique

Si aucune entrée de la Base de Connaissances ne correspond à votre problème, ou si la ou les entrées ne le résolvent pas, vous pouvez utiliser le Formulaire d'Assistance en ligne (« Online Support Form ») pour contacter l'équipe d'Assistance Technique de Native Instruments. Le Formulaire d'Assistance en ligne vous demandera de saisir des informations sur votre configuration matérielle et logicielle. Ces informations sont essentielles pour que notre équipe d'assistance puisse vous fournir une aide de qualité. Vous pouvez contacter notre Assistance en Ligne (« Online Support ») à l'adresse : www.native-instruments.com/suppform.

Lors de vos communications avec l'équipe d'assistance, ayez à l'esprit que plus vous lui fournirez d'informations sur votre matériel, votre système d'exploitation, la version du logiciel que vous utilisez et le problème que vous rencontrez, mieux elle pourra vous venir en aide.

Dans votre description, pensez à mentionner :

- Comment reproduire le problème
- Ce que vous avez déjà tenté pour y remédier
- une description de votre configuration incluant tous les matériels et logiciels concernés ainsi que la version de votre logiciel
- La marque et les caractéristiques de votre ordinateur

Lorsque vous installez de nouveaux logiciels ou des mises à jour, un fichier Readme (Lisezmoi) contient les infos de dernière minute qui n'ont pu être incluses dans la documentation. Veuillez ouvrir et lire ce fichier avant de contacter l'assistance technique.

# 11.2.3 Assistance à l'enregistrement

Si des problèmes surviennent lors de la procédure d'activation du produit, veuillez contacter notre Équipe d'Assistance à l'Enregistrement : www.native-instruments.com/regsuppfrm.

### 11.2.4 Forum des utilisateurs

Sur le Forum d'Utilisateurs de Native Instruments, vous pouvez discuter du fonctionnement des produits avec d'autres utilisateurs et utilisatrices ainsi qu'avec les experts qui modèrent le forum. Gardez à l'esprit que l'équipe d'Assistance Technique ne participe pas aux forums. Si vous rencontrez un problème que les autres utilisateurs et utilisatrices ne réussissent pas à résoudre, veuillez contacter l'équipe d'Assistance Technique de Native Instruments via l'assistance en ligne, de la manière décrite plus haut. Le Forum Utilisateurs se trouve à l'adresse : www.native-instruments.com/forum.

# <span id="page-153-0"></span>12 Glossaire

Vous trouverez dans ce glossaire de courtes définitions pour un grand nombre de termes utilisés dans le contexte de MASCHINE. Si vous avez le moindre doute concernant la signification d'un mot, c'est la section à consulter !

#### **Arranger**

L'Arranger est la grande zone située en haut de la fenêtre de MASCHINE, juste en-dessous du Header. Sur sa partie gauche, vous pouvez sélectionner les Group slots. L'Arranger permet de combiner des Clips (références à des Patterns) afin de créer des Scenes, et d'assembler ces Scenes pour créer des morceaux complets. Vous pouvez ajuster la résolution Scene Sync, afin de régler les transitions entre Scenes.

#### **Autoload**

Lorsqu'Autoload est activé, tout Group, Sound, Pattern, preset de Module (instrument ou effet) ou Sample que vous sélectionnez dans le Browser est instantanément chargé dans le Group slot, Sound slot, Pattern slot ou Module slot sélectionné. De cette manière, vous pouvez immédiatement écouter l'objet sélectionné dans le contexte de votre morceau.

#### **Automatisation**

L'automatisation permet d'enregistrer des modifications de paramètres afin de ne pas avoir à les réaliser en temps réel. Tout paramètre automatisé est affiché dans l'Automation Lane (en bas du Pattern Editor), et apparaît aussi comme un mouvement du paramètre choisi lui-même dans la Control area.

#### **Automation Lane**

Située en bas du Pattern Editor dans la fenêtre de MASCHINE, l'Automation Lane affiche et vous permet d'éditer les automatisations enregistrées, sous la forme de points d'automatisation pour chaque paramètre automatisé. Vous pouvez ajouter, supprimer ou manipuler les points d'automatisation existants, ainsi qu'ajouter de nouveaux paramètres à automatiser.

#### <span id="page-154-0"></span>**Browser**

Le Browser (en français « navigateur ») est l'interface permettant d'accéder à tous les objets MASCHINE : Projects, Groups, Sounds, Patterns, presets d'instruments et de Modules d'effets, et Samples. Chacun de ces onjets peut être enregistré et étiqueté via des « tags », autrement dit classé dans des catégories qui permettront de le retrouver rapidement. La Factory Library (bibliothèque d'usine) de MASCHINE est déjà entièrement catégorisée et vous pouvez importer vos propres fichiers dans la Library et les étiqueter.

#### **Bussing Point (Point de routage)**

Un point de routage est un point du flux du signal audio qui est à même de recevoir des signaux provenant de divers endroits du système de routage audio. Dans MASCHINE, par exemple, le premier Module slot d'un Sound contient généralement une source sonore (que vous pouvez entendre en appuyant sur le pad correspondant de votre contrôleur). Cependant, si vous chargez un Module d'effet dans ce premier Module slot, le Sound ne génèrera pas de signal audio par lui-même, mais deviendra disponible pour traiter le signal audio provenant d'autres Sounds et Groups. Il ne vous reste plus qu'à configurer le ou les Sounds et Groups désirés, de manière à ce qu'ils envoient leur signal audio à ce point de routage. C'est en fait la manière de configurer des effets Send dans MASCHINE !

# **Clip**

Les Clips apparaissent dans l'Arranger sous la forme de blocs colorés. Les Clips sont les briques de base permettant la construction des Scenes. Un Clip fait toujours référence à un Pattern. Dans une Scene, vous pouvez créer un Clip par Group — en d'autres termes, chaque Scene permet de jouer un Pattern de chaque Group. Vous pouvez créer plusieurs Clips référençant le même Pattern dans différentes Scenes. Si vous modifiez votre Pattern à l'aide du Pattern Editor, tous les Clips référençant ce Pattern dans l'Arranger seront mis à jour en conséquence.

#### **Control Area**

La Control area est située au milieu de la fenêtre de MASCHINE, entre l'Arranger (au-dessus) et le Pattern Editor (en-dessous). Cette zone permet de régler tous les paramètres (Propriétés et Modules) du Sound/Group sélectionné, ou du niveau Master : routage, effets, plug-ins, mixage, Macro Controls, etc.

#### <span id="page-155-0"></span>**(Control Mode) Mode Control**

Le mode Control est le mode de fonctionnement par défaut de votre contrôleur. Dans ce mode, vous pouvez jouer ou enregistrer vos actions en temps réel. Le mode Control permet par ailleurs de régler aisément n'importe quel paramètre de vos Groups et de vos Sounds, grâce à la section CONTROL de votre contrôleur.

#### **Effet (FX)**

Un effet modifie le matériau audio qu'il reçoit. MASCHINE possède déjà un grand nombre d'effets. Vous pouvez aussi utiliser vos propres plug-ins d'effet VST/AU. Les effets peuvent être chargés en tant que Modules dans n'importe quel Module slot des niveaux Sound, Group ou Master. Le système de routage extrêmement flexible de MASCHINE vous permettra non seulement d'appliquer des effets en insert, mais aussi de créer des effets Send et des multi-effets.

#### **Event**

Les Events sont les sons percussifs ou les notes qui permettent de composer un Pattern. Dans le Pattern Editor, les Events sont représentés par des rectangles au sein de la Step Grid. Suivant le mode d'affichage, le Pattern Editor affiche les Events de tous les Sound slots (affichage Group) ou bien ceux des Sound slots sélectionnés seulement (affichage Keyboard).

#### **Groove Properties**

Les Groove Properties permettent de contrôler les relations rythmiques entre Events du Group/ Sound sélectionné, ou au niveau Master. En décalant légèrement certains des Events, vous pouvez par exemple accentuer le côté ternaire de la rythmique de vos Patterns. Le paramètre principal des Groove Properties est le contrôle Swing.

#### **Group**

Un Group contient 16 Sound Slots, chacun d'eux pouvant contenir un Sound. En plus des effets appliqués chaque Sound, un Group peut posséder jusqu'à quatre effets en insert, chargés dans ses Module slots. Ces effets s'appliquent à tous les Sounds du Group. Un Group peut aussi contenir jusqu'à 64 Patterns organisés en quatre Pattern Banks.

#### <span id="page-156-0"></span>**Group view (Affichage Group)**

L'affichage Group est le mode d'affichage du Pattern Editor dans lequel les Events des 16 Sound slots du Group sélectionné sont visibles et éditables. En affichage Group, chaque rangée de la Step Grid représente un Sound slot différent. Ce mode est particulièrement bien adapté aux instruments rythmiques (par exemple un kit de batterie).

#### **Effet en insert**

Un effet en insert est un effet directement inséré dans le flux du signal audio à traiter.

#### **Header**

Le Header est la rangée de contrôles située tout en haut de la fenêtre du logiciel MASCHINE. Il contient des réglages globaux, tels que la tirette Master Volume, les contrôles de Transport, les contrôles de swing global, de tempo, de signature rythmique, etc.

#### **Keyboard view (Affichage Keyboard)**

L'affichage Keyboard est le mode d'affichage du Pattern Editor dans lequel seuls les Events du Sound sélectionné sont visibles et éditables. L'affichage Keyboard fournit un clavier vertical affiché à l'écran, indiquant le pitch de chaque Event (une rangée par demi-ton). Ce mode est particulièrement bien adapté aux instruments mélodiques (par exemple un synthétiseur). L'affichage Keyboard du Pattern Editor et le mode Keyboard du contrôleur sont intimement liés : si vous activez l'affichage Keyboard dans le Pattern Editor, votre contrôleur passe automatiquement en mode Keyboard, et inversement.

#### **Macro Control**

Chaque Group possède une page contenant huit Macro Controls auxquels vous pouvez assigner n'importe quels paramètres continus (c'est-à-dire contrôlés par un curseur rotatif) de ce Group ou de n'importe lequel de ses Sounds. De cette manière, vous pouvez définir pour chaque Group, un jeu de huit paramètres aisément accessibles. De plus, les Macro Controls peuvent être assignés à des canaux MIDI CCs, de manière à être contrôlés par un contrôleur MIDI externe ou par une autre application. Pour finir en beauté, si vous utilisez MASCHINE en tant que plug-in dans un logiciel hôte, les Macro Controls peuvent aussi être automatisés par le logiciel hôte.

#### <span id="page-157-0"></span>**Master**

Le Master est l'endroit où tous les signaux audio provenant de chacun des Groups et Sounds se rejoignent et sont mixés. Le bus Master peut en outre héberger jusqu'à quatre effets en insert chargés dans ses Module slots. Ces effets s'appliquent à tous les Groups et tous les Sounds qu'ils contiennent.

#### **Modules**

Les Modules peuvent être des sources sonores ou des effets ; ils peuvent être internes ou externes (plug-ins VST/AU). Les Sound slots, les Group slots et le Master possèdent quatre Module slots chacun, destinés à charger des Modules.

#### **Mute et Solo**

Le « Mute » permet de couper (littéralement « mettre en sourdine ») le signal audio d'un Sound ou d'un Group, tandis que le « Solo » est à peu près l'opposé, puisqu'il coupe tous les autres Sounds et Groups afin d'entendre uniquement le Sound ou le Group sélectionné. La combinaison du Mute et du Solo constitue un outil puissant pour le jeu en live, ainsi que pour tester différentes séquences lues ensemble.

#### **Pad Mode (Mode de Pads)**

Votre contrôleur possède divers modes de Pads vous permettant de jouer vos Sounds à l'aide des pads de différentes manières : suivant le mode de Pads sélectionné, vous pouvez soit assigner un même Sound aux 16 pads (mode Keyboard et mode 16 Velocities), ou bien déclencher chaque Sound à l'aide d'un pad différent (mode par défaut et mode Fixed Velocity). Le mode Keyboard du contrôleur et l'affichage Keyboard du Pattern Editor dans le logiciel sont intimement liés : si vous passez en mode Keyboard sur votre contrôleur, l'affichage Keyboard est automatiquement activé dans le logiciel, et inversement.

#### **Parameter Pages (Pages de Paramètres)**

Les pages de Paramètres constituent la plus grande partie de la Control area, dans la fenêtre de MASCHINE. Elles contiennent les paramètres réglables des Modules, et les Propriétés du Sound/Group sélectionné ou celles du Master.

#### <span id="page-158-0"></span>**Pattern**

Un Pattern (en français « motif ») est une séquence qui joue des Sounds du Group actuel. Un Pattern est donc généralement lié à un Group puisqu'il en fait partie ; cependant, vous pouvez également l'enregistrer indépendamment du Group. Ceci est utile si vous voulez essayer différents kits de batterie avec le même Pattern ou bien différents Sounds avec une mélodie donnée. À l'aide des Patterns que vous avez créés dans vos divers Groups, vous pouvez composer des Scenes dans l'Arranger.

#### **Pattern Editor**

Situé en bas de la fenêtre de MASCHINE, le Pattern Editor permet de sélectionner des Sound slots (sur la gauche), d'afficher et d'éditer vos Patterns, de modifier les réglages de la Step Grid et de créer/éditer les automatisations.

#### **Plug-in**

Un plug-in est un instrument ou un module d'effet externe au format VST/AU, commercialisé par Native Instruments ou par un autre fabriquant, qui peut être chargé en tant que Module dans un Module slot afin de produire du son ou d'altérer les signaux audio. Lorsqu'un plug-in est chargé dans un Module slot, l'icône du plug-in apparaît dans la Quick Browse area (située à gauche de la Control area). Par opposition aux plug-ins, les instruments et les effets inclus dans MASCHINE sont qualifiés de Modules internes.

#### **Prehear (Préécoute)**

La fonction Prehear permet d'écouter les Samples directement depuis le Browser, sans avoir à les charger préalablement dans un Sound slot. Ainsi, vous pouvez tranquillement choisir un Sample avant de modifier quoi que ce soit dans votre Project.

#### **Project**

Un Project contient toutes les données constituant un morceau : tous les Groups, Patterns, Sounds, Samples, Scenes, ainsi que tous leurs réglages, leurs automatisations, leurs effets, leurs routages, etc. C'est une sorte d'instantané de l'état global de MASCHINE.

#### <span id="page-159-0"></span>**Propriétés**

Les Propriétés sont un ensemble de paramètres disponibles à chaque niveau du Project (c'està-dire pour chaque Sound, chaque Group et pour le Master) qui sont indépendants des Modules chargés dans ce Sound/Group/Master. Dans le logiciel, comme les paramètres des Modules, les paramètres de Propriétés sont affichés dans les pages de Paramètres de la Control area. Par exemple, les contrôles de volume, de panoramique ou de swing sont des Propriétés de leur Sound/Group/Master respectif.

#### **Quantification**

Quantifier un Pattern consiste à faire coïncider ses Events avec un ensemble d'emplacements rythmiques répartis de manière régulière (ce sont les « pas » ou « steps »). Ceci permet de s'assurer que les Events tombent bien sur les beats. Vous pouvez laisser MASCHINE quantifier automatiquement les Events que vous jouez ou enregistrez en live. La quantification simplifie grandement la mise en place rythmique, mais son utilisation exagérée peut rendre vos Patterns un peu raides ou dénués de vie.

#### **Sample**

Un Sample est un simple morceau de signal audio pouvant être utilisé, par exemple, pour construire un kit de batterie, un instrument mélodique ou pour constituer une boucle pour votre morceau. Vous pouvez charger un ou plusieurs Samples dans chaque Sound slot.

#### **Le Sample Editor**

Le Sample Editor peut être affiché à la place du Pattern Editor. Le Sample Editor est l'éditeur tout-en-un dédié aux Samples. Notamment, il permet d'enregistrer des Samples, de les éditer, de les découper en tranches et de les assigner aux diverses notes et vélocités de votre clavier.

#### **Scene**

Une Scene est une combinaison de Clips issus de vos différents Groups. Chaque Clip fait référence à un Pattern issu d'un Group. Dans une Scene, vous ne pouvez créer qu'un Clip pour chaque Group. Les Scenes se trouvent dans l'Arranger. Elles peuvent être utilisées pour construire un arrangement complet, ou bien pour déclencher différentes parties d'un morceau lors d'une performance live.

#### <span id="page-160-0"></span>**Send Effect (Effet Send)**

Un effet Send est un effet disponible pour les signaux audio provenant d'autres Sounds et/ou Groups. À des degrés divers, ces signaux audio peuvent être routés vers l'effet send afin d'y être traités. Les effets Send permettent notamment de réutiliser le même effet pour différents Sounds et/ou Groups, afin de limiter la charge CPU globale du processeur.

#### **Séquenceur**

En toute généralité, un séquenceur est un module matériel ou logiciel qui permet d'arranger des séquences musicales, par exemple des motifs de batterie ou des progressions d'accords. Typiquement, les séquenceurs matériels sont constitués d'un ensemble de « pas », chacun pouvant être rempli par du contenu musical. Les pas sont ensuite rejoués et constituent une séquence musicale. MASCHINE possède ses propres fonctionnalités de séquençage : vous pouvez y enregistrer et y jouer des Patterns, mais aussi composer des Scenes avec ces Patterns, puis des morceaux entiers à l'aide des Scenes.

#### **Sound**

Les Sounds sont les briques de base de tout le contenu sonore de MASCHINE. Ils s'organisent en Groups qui peuvent accueillir jusqu'à 16 Sounds chacun. Les Sounds peuvent être directement joués à l'aide des pads de votre contrôleur. Un Sound peut héberger jusqu'à quatre Modules de diverses sortes (sources sonores ou effets, internes ou plug-ins, etc.).

#### **Step (Pas)**

Les Steps (ou encore « pas ») sont les blocs temporels élémentaires. Ils servent notamment à la quantification, ou bien à la création de Patterns en mode Step. L'ensemble des Steps constitue la Step Grid. Dans le Patten Editor du logiciel, les pas sont matérialisés par des lignes verticales. Vous pouvez régler la taille des pas, par exemple pour appliquer différentes quantification à différents Events, ou bien pour diviser la Step Grid en blocs plus petits afin d'éditer un Pattern plus précisément.

#### **Step Grid**

La Step Grid est un ensemble de lignes parallèles divisant le Pattern en pas (ou « steps »). En modifiant la résolution de la Step Grid (autrement dit, en modifiant la taille des pas), vous définissez l'unité rythmique de quantification de votre Pattern, ainsi que le nombre de pas disponibles sur votre contrôleur en mode Step.

#### <span id="page-161-0"></span>**Step Mode (Mode Step)**

En mode Step, votre contrôleur peut être utilisé comme un séquenceur à pas traditionnel ; chacun des 16 pads représente alors un pas de la Step Grid. Comme sur les drum machines, une lumière représentant la séquence parcourt les pads, du pad  $1$  au pad  $16$ , illuminant chaque pas au moment de son déclenchement. Sélectionnez un Sound et placez des Events sur les steps (« pas ») choisis dans la séquence en appuyant sur les pads correspondants. Répétez ce processus Sound après Sound pour construire un Pattern complet.

#### **Swing**

Le paramètre Swing permet de décaler le placement rythmique de certains des Events de votre Pattern afin de créer un feeling ternaire.

#### **Solo**

Voir Mute et Solo.

# **Index**

# **A**

**Affichage Group** [\[148\]](#page-147-0)

définition [\[157\]](#page-156-0)

**Affichage Keyboard** [\[148\]](#page-147-0)

définition [\[157\]](#page-156-0)

**Aide** [\[150\]](#page-149-0)

#### **Arrangement** [\[93\]](#page-92-0)

#### **Arranger** [\[93\]](#page-92-0) [\[142\]](#page-141-0) [\[146\]](#page-145-0)

définition [\[154\]](#page-153-0)

#### **Arranger timeline** [\[146\]](#page-145-0)

#### **Autoload** [\[145\]](#page-144-0)

définition [\[154\]](#page-153-0)

remplacer les Sounds à l'aide de [\[30\]](#page-29-0)

#### **Automation**

éditer dans le logiciel [\[82\]](#page-81-0)

#### **Automation Lane**

définition [\[154\]](#page-153-0)

éditer une automatisation [\[81\]](#page-80-0)

#### **Automatisation** [\[80\]](#page-79-0)

```
définition [154]
```

```
enregistrer [80] [81]
```

```
enregistrer en mode Step [87]
```

```
supprimer [80]
```
#### **Aux**

créer des effets Send [\[112\]](#page-111-0)

# **B**

**Base Key** régler [\[61\]](#page-60-0) **Biobliothèque d'usine** presets [\[18\]](#page-17-0) **Bouton Audio Engine** [\[143\]](#page-142-0) **Bouton BROWSE** [\[18\]](#page-17-0) [\[133\]](#page-132-0) **Bouton Browser** [\[143\]](#page-142-0) **Bouton Connect** [\[143\]](#page-142-0) **Bouton CONTROL** [\[133\]](#page-132-0) **Bouton DISK** [\[144\]](#page-143-0) **Bouton DUPLICATE** [\[140\]](#page-139-0) **Bouton ENTER** [\[135\]](#page-134-0) **Bouton ERASE** [\[137\]](#page-136-0) **Bouton Grid** [\[88\]](#page-87-0) **Bouton GRID** [\[137\]](#page-136-0) **Bouton MUTE** [\[140\]](#page-139-0) **Bouton NAVIGATE** [\[139\]](#page-138-0) **Bouton NOTE REPEAT** [\[135\]](#page-134-0) **Bouton PAD MODE** [\[139\]](#page-138-0) **Bouton PATTERN** [\[139\]](#page-138-0) **Bouton PLAY** [\[137\]](#page-136-0) **Bouton REC** [\[137\]](#page-136-0) **Bouton RESTART** [\[137\]](#page-136-0) **Bouton Sample Editor** [\[118\]](#page-117-0) **Bouton SAMPLING** [\[133\]](#page-132-0) **Bouton SCENE** [\[95\]](#page-94-0) [\[139\]](#page-138-0) **Bouton SELECT** [\[140\]](#page-139-0) **Bouton SHIFT** [\[138\]](#page-137-0) **Bouton SOLO** [\[140\]](#page-139-0) **Bouton STEP** [\[133\]](#page-132-0) **Bouton SWING** [\[135\]](#page-134-0) **Bouton TEMPO** [\[135\]](#page-134-0) **Bouton VOLUME** [\[135\]](#page-134-0) **Boutons Flèche Gauche/Droite** [\[135\]](#page-134-0) **Boutons Pas vers l'Arrière/l'Avant** [\[137\]](#page-136-0) **Browser** [\[18\]](#page-17-0) [\[142\]](#page-141-0) charger un effet [\[71\]](#page-70-0) charger un Group [\[18\]](#page-17-0) charger un plug-in [\[57\]](#page-56-0) charger un Project [\[27\]](#page-26-0) charger un Sample [\[30\]](#page-29-0) charger un Sound [\[30\]](#page-29-0) définition [\[155\]](#page-154-0) presets MASSIVE [\[57\]](#page-56-0) **Bussing point (point de routage)** [\[155\]](#page-154-0)

# **C**

**Champ de recherche** [\[145\]](#page-144-0) **Changer de couleur** Groups [\[56\]](#page-55-0) Sounds [\[37\]](#page-36-0) **Changer la couleur** Scenes [\[99\]](#page-98-0) **Charger**

dans un Module slot [\[72\]](#page-71-0)

un effet [\[71\]](#page-70-0)

un Group [\[18\]](#page-17-0)

un plug-in [\[57\]](#page-56-0)

un Project [\[27\]](#page-26-0)

un Sample [\[30\]](#page-29-0)

un Sound [\[30\]](#page-29-0)

#### **Clip** [\[93\]](#page-92-0)

définition [\[155\]](#page-154-0)

référencer un Pattern [\[94\]](#page-93-0)

#### **Clip area** [\[146\]](#page-145-0)

#### **Control area** [\[142\]](#page-141-0)

définition [\[155\]](#page-154-0)

régler les paramètres [\[65\]](#page-64-0)

#### **Control mode**

définition [\[156\]](#page-155-0)

#### **Contrôleur**

section CONTROL [\[132\]](#page-131-0) section GROUPS [\[136\]](#page-135-0) section MASTER [\[134\]](#page-133-0) section PADS [\[138\]](#page-137-0) section TRANSPORT [\[136\]](#page-135-0) vue d'ensemble [\[130\]](#page-129-0) **Count-in** [\[50\]](#page-49-0) **CPU meter** [\[143\]](#page-142-0)

# **D**

**Dédoublement** Pattern [\[43\]](#page-42-0) **Dépannage** [\[150\]](#page-149-0) **Display area** [\[143\]](#page-142-0)

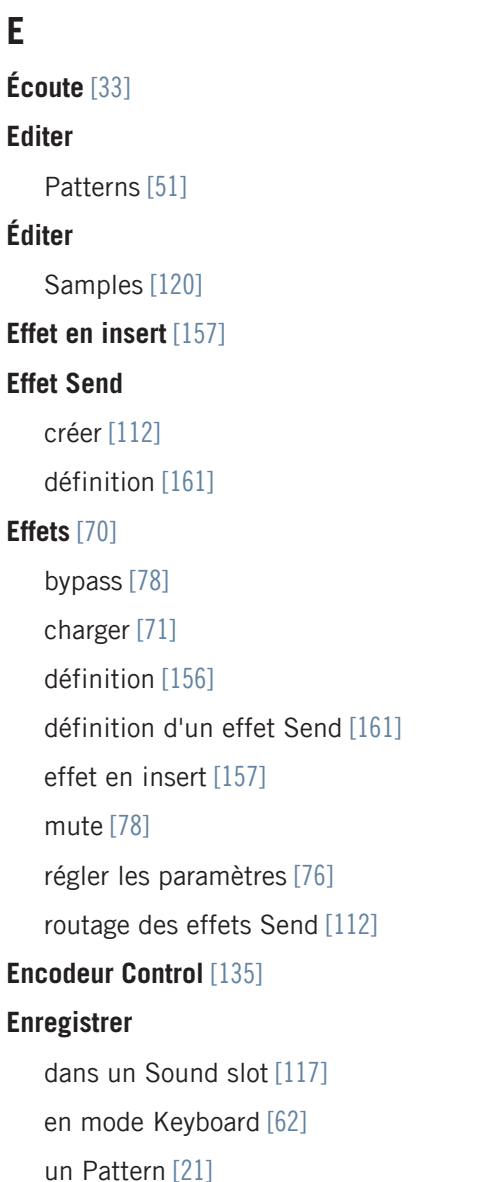

**enregistrer**

**E**

automatisation [\[80\]](#page-79-0) **Enregistrer une automatisation** mode Step [\[87\]](#page-86-0) **Étendue de la boucle** [\[102\]](#page-101-0) **Event** définition [\[156\]](#page-155-0) éditer à l'aide du Pattern Editor [\[51\]](#page-50-0)

# **F**

**File Type selector** [\[145\]](#page-144-0) **Forme d'onde** [\[119\]](#page-118-0) **FX** [\[70\]](#page-69-0)

# **G**

**Grid** [\[88\]](#page-87-0) **Groove Properties** définition [\[156\]](#page-155-0) **Group** charger un [\[18\]](#page-17-0) définition [\[156\]](#page-155-0)

**Group slot** [\[146\]](#page-145-0)

# **H**

**Header** [\[142\]](#page-141-0) définition [\[157\]](#page-156-0)

# **J**

**Jouer en live** [\[102\]](#page-101-0)

# **L**

**Liste RESULTS** [\[145\]](#page-144-0)

**Logo NI** [\[143\]](#page-142-0)

#### **M**

### **Macro Control**

définition [\[157\]](#page-156-0)

utiliser [\[110\]](#page-109-0)

#### **MASSIVE**

parcourir les presets [\[57\]](#page-56-0)

plug-in instrument [\[57\]](#page-56-0)

#### **Master**

définition [\[158\]](#page-157-0)

#### **Menu Plug-in** [\[142\]](#page-141-0)

#### **Métronome**

activation [\[22\]](#page-21-0)

#### **Mode Control**

pads [\[20\]](#page-19-0)

**Mode Controller** [\[121\]](#page-120-0)

#### **Mode Keyboard**

Base Key [\[61\]](#page-60-0)

changer d'octave [\[61\]](#page-60-0)

enregistrer [\[62\]](#page-61-0)

jouer sur les pads [\[59\]](#page-58-0)

**Mode Scene** [\[98\]](#page-97-0)

**Mode Step** [\[84\]](#page-83-0)

**Modes de Pads**

définition [\[158\]](#page-157-0)

#### **Module**

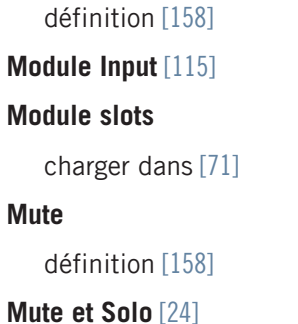

# **N**

**Note Repeat** [\[25\]](#page-24-0) **Note snap** [\[45\]](#page-44-0)

# **O**

**Onglet GROUP** [\[147\]](#page-146-0) **Onglet MASTER** [\[147\]](#page-146-0) **Onglet RECORD** [\[118\]](#page-117-0) **Onglet SOUND** [\[147\]](#page-146-0) **Ouvrir** un effet [\[71\]](#page-70-0) un Group [\[18\]](#page-17-0) un plug-in [\[57\]](#page-56-0) un Project [\[27\]](#page-26-0) un Sample [\[30\]](#page-29-0) un Sound [\[30\]](#page-29-0)

# **P**

**Pads** [\[140\]](#page-139-0) en mode Control [\[20\]](#page-19-0) en mode Keyboard [\[59\]](#page-58-0) en mode Scene [\[98\]](#page-97-0) en mode Step [\[85\]](#page-84-0) vélocité [\[20\]](#page-19-0)

# **Page de Paramètres**

définition [\[158\]](#page-157-0)

#### **Parameter area** [\[148\]](#page-147-0)

#### **Paramètres**

régler les effets [\[76\]](#page-75-0) régler un Sound [\[65\]](#page-64-0)

#### **Pattern**

ajouter un [\[47\]](#page-46-0) dédoubler [\[43\]](#page-42-0) définition [\[159\]](#page-158-0) éditer [\[51\]](#page-50-0) enregistrer [\[21\]](#page-20-0) **Pattern Editor** [\[142\]](#page-141-0) définition [\[159\]](#page-158-0) éditer les Events [\[51\]](#page-50-0) **Pattern Length**

régler [\[48\]](#page-47-0)

**Pattern slot** [\[47\]](#page-46-0)

#### **Performance live** [\[102\]](#page-101-0)

#### **Plug-in**

charger un [\[57\]](#page-56-0) définition [\[159\]](#page-158-0) paramètres [\[65\]](#page-64-0) **Pré-écouter** [\[33\]](#page-32-0) **Prehear** [\[33\]](#page-32-0) [\[145\]](#page-144-0) définition [\[159\]](#page-158-0) écouter les samples [\[30\]](#page-29-0) **Project** charger un [\[27\]](#page-26-0) définition [\[159\]](#page-158-0) vue d'ensemble et structure [\[125\]](#page-124-0) **Property selector** [\[147\]](#page-146-0)

#### **Propriétés**

définition [\[160\]](#page-159-0) régler [\[108\]](#page-107-0)

# **Q**

**Quantification** [\[45\]](#page-44-0) définition [\[160\]](#page-159-0)

# **R**

**Recherche textuelle** [\[145\]](#page-144-0) **Redéclencher des Scenes (Retrigger)** [\[104\]](#page-103-0) **Référence rapide** [\[121\]](#page-120-0) **Réglage de Volume** Sound, Group, et global [\[34\]](#page-33-0) **Répéter des Notes** Note Repeat [\[25\]](#page-24-0) **Requête** [\[33\]](#page-32-0) **Résultats de recherche** mise à jour [\[33\]](#page-32-0) **Retrigger** [\[146\]](#page-145-0) **Routage** [\[112\]](#page-111-0)

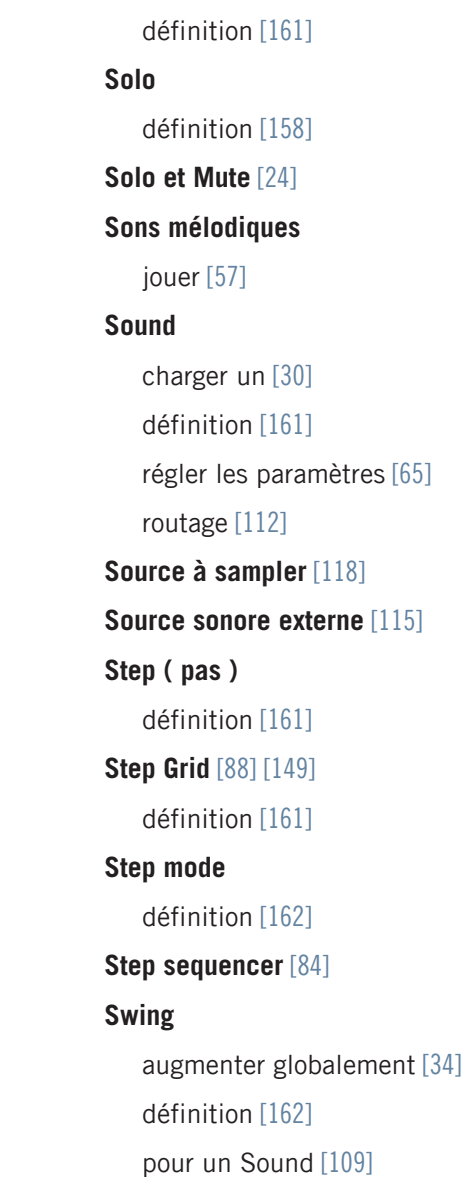

# **S**

**Sample** charger un [\[30\]](#page-29-0) définition [\[160\]](#page-159-0) **Sample Editor** [\[120\]](#page-119-0) définition [\[160\]](#page-159-0) **Sampler** [\[117\]](#page-116-0) forme d'onde [\[119\]](#page-118-0) **Samples** Préécouter [\[145\]](#page-144-0) **Sauvegarder** [\[25\]](#page-24-0) **Scene** [\[92\]](#page-91-0) définition [\[160\]](#page-159-0) jouer des boucles plus longues [\[102\]](#page-101-0) Retrigger [\[104\]](#page-103-0) sélectionner (logiciel) [\[96\]](#page-95-0) sélectionner (matériel) [\[95\]](#page-94-0) transitions [\[104\]](#page-103-0) **Scene Sync** [\[104\]](#page-103-0) [\[146\]](#page-145-0) **Section CONTROL** [\[132\]](#page-131-0) **Section GROUPS** [\[136\]](#page-135-0) **Section MASTER [\[134\]](#page-133-0) Section PADS** [\[138\]](#page-137-0) **Section TRANSPORT** [\[132\]](#page-131-0) [\[136\]](#page-135-0) **Séquenceur**

# **T**

**Tag Editor** [\[145\]](#page-144-0) **Tag Filter** [\[145\]](#page-144-0) **Tirette Master Volume** [\[143\]](#page-142-0) **Transport controls** [\[143\]](#page-142-0)

# **V**

**Vélocité**

pads [\[20\]](#page-19-0)

**Verrouillage de mode** [\[121](#page-120-0)]

#### **Verrouiller les modes du contrôleur** [\[121](#page-120-0)]

**Volume** [\[143\]](#page-142-0)

#### **VST/AU**

charger des plug-ins d'instrument [\[57\]](#page-56-0)

définition [\[159\]](#page-158-0)

#### **Vue d'ensemble**

contrôleur matériel [\[130\]](#page-129-0)

structure d'un Project [\[125\]](#page-124-0)

**Zoom** [\[45\]](#page-44-0)